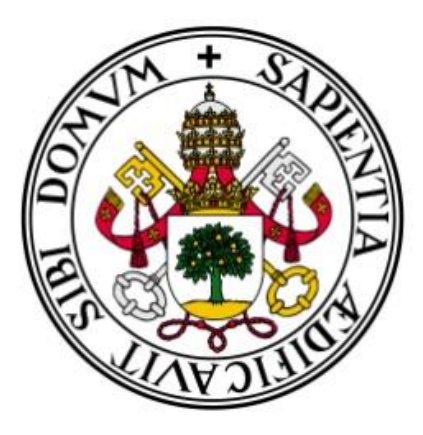

# Universidad de Valladolid

# Escuela Técnica Superior Ingenieros de Telecomunicación

# Trabajo de fin de grado

Grado en Ingeniería de Tecnologías Específicas de Telecomunicación Mención en Ingeniería Telemática

Sistema flexible web-móvil de realización de encuestas y análisis de resultados a usuarios con discapacidad comunicativa

Autor: José Moratinos Sánchez

Tutora: Míriam Antón Rodríguez

Julio de 2016

TÍTULO: Sistema flexible web-móvil de realización de encuestas y análisis de resultados a usuarios con discapacidad comunicativa

AUTOR: JOSÉ MORATINOS SÁNCHEZ

TUTOR: MÍRIAM ANTÓN RODRÍGUEZ

DEPARTAMENTO: TEORÍA DE LA SEÑAL Y COMUNICACIONES E INGENIERÍA TELEMÁTICA

MIEMBROS DEL TRIBUNAL:

PRESIDENTE: MIRIAM ANTÓN RODRÍGUEZ

SECRETARIO: DAVID GONZÁLEZ ORTEGA

VOCAL: MARIO MARTINEZ ZARZUELA

SUPLENTE 1: FRANCISCO JAVIER DÍAZ PERNAS

SUPLENTE 2: Mª ÁNGELESPÉREZ JUÁREZ

FECHA: 18 de Julio de 2016

CALIFICACIÓN:

# **Resumen del Proyecto**

El propósito de este proyecto es la creación de una plataforma web para la realización de encuestas y la gestión de los resultados obtenidos en dichas encuestas para la fundación Futudís.

La plataforma que se ha desarrollado sirve para que la fundación pueda realizar las mismas encuestas que realiza actualmente a papel a través de Internet y ver los resultados de forma gráfica de manera sencilla.

Dicha plataforma ha sido implementada utilizando HTML y CSS para la parte visible de la misma, PHP y JavaScript para la realización de funciones y Highcharts para generar los gráficos que muestran los resultados de las encuestas. La base de datos ha sido implementada en MySQL, creándose las tablas de la misma de manera dinámica para poder trabajar con la plataforma empezando desde cero.

Para la realización del proyecto ha sido necesario realizar la toma de requisitos con los miembros de la entidad, tras el desarrollo se ha verificado por ellos el correcto funcionamiento y se ha realizado un manual de usuario para que aprovechen todas las ventajas de la plataforma al máximo.

#### PALABRAS CLAVE

MySQL, PHP, JavaScript, HTML, encuestas, Highcharts, Futudís, CSS

# <span id="page-3-0"></span>**Abstract**

The aim of this project is the creation of a web platform for conducting surveys and management of the results of these surveys for Futudís foundation.

The platform has been developed so that the foundation serves to make the same surveys currently being undertaken to paper over the Internet and see the results graphically easily.

This platform has been implemented using HTML and CSS for the visible part of it, PHP and JavaScript to perform functions in it and Highcharts to generate graphs showing the results of the surveys. The database has been implemented in MySQL, creating tables dynamically to work with the platform starting from scratch way.

For performing the project it has been necessary to stablish the requirements with the members of the foundation, after that they have verified the proper

functioning and have elaborated a user's manual to take full advantage of the platform.

#### KEY WORDS

MySQL, PHP, JavaScript, HTML, surveys, Highcharts, Futudís, CSS

# AGRADECIMIENTOS

A mi abuela, que empezó conmigo esta aventura y no ha podido ver el final.

A mis padres y mis hermanas por su apoyo incondicional y paciencia durante todos estos años.

A mis amigos, por estar ahí tanto en los buenos como en los malos momentos vividos durante la carrera.

A Miriam Antón Rodríguez, mi tutora, por darme la oportunidad de realizar este trabajo de fin de grado.

A todos los que habéis estado presentes durante este proyecto y preguntándome por él.

*"El riesgo más grande es no tomar ninguno. En un mundo que está cambiando tan rápido, la única estrategia que está garantizada a fracasar es no tomar riesgos.", Mark Zuckerberg*

# <span id="page-10-0"></span>ÍNDICE DE CONTENIDOS

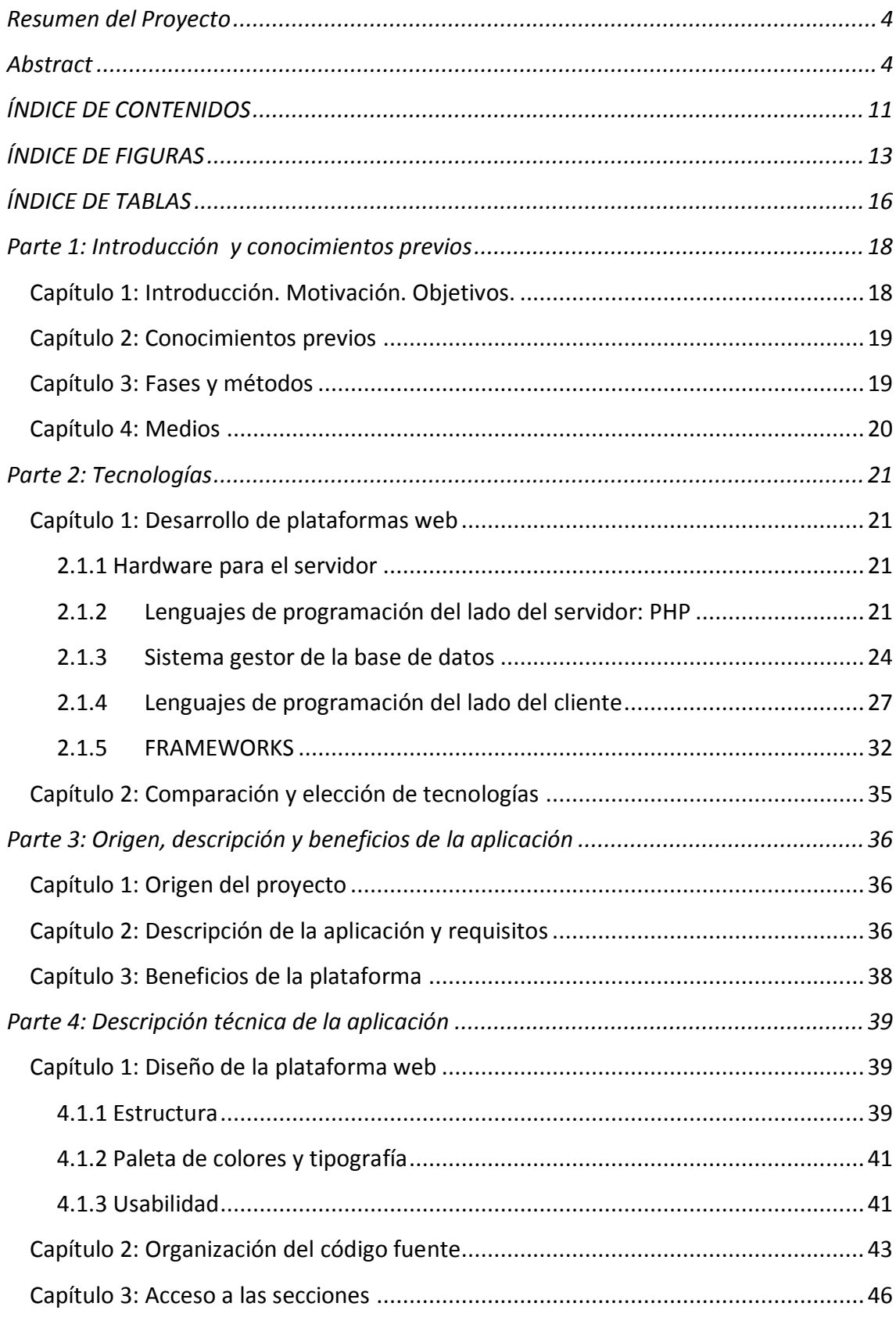

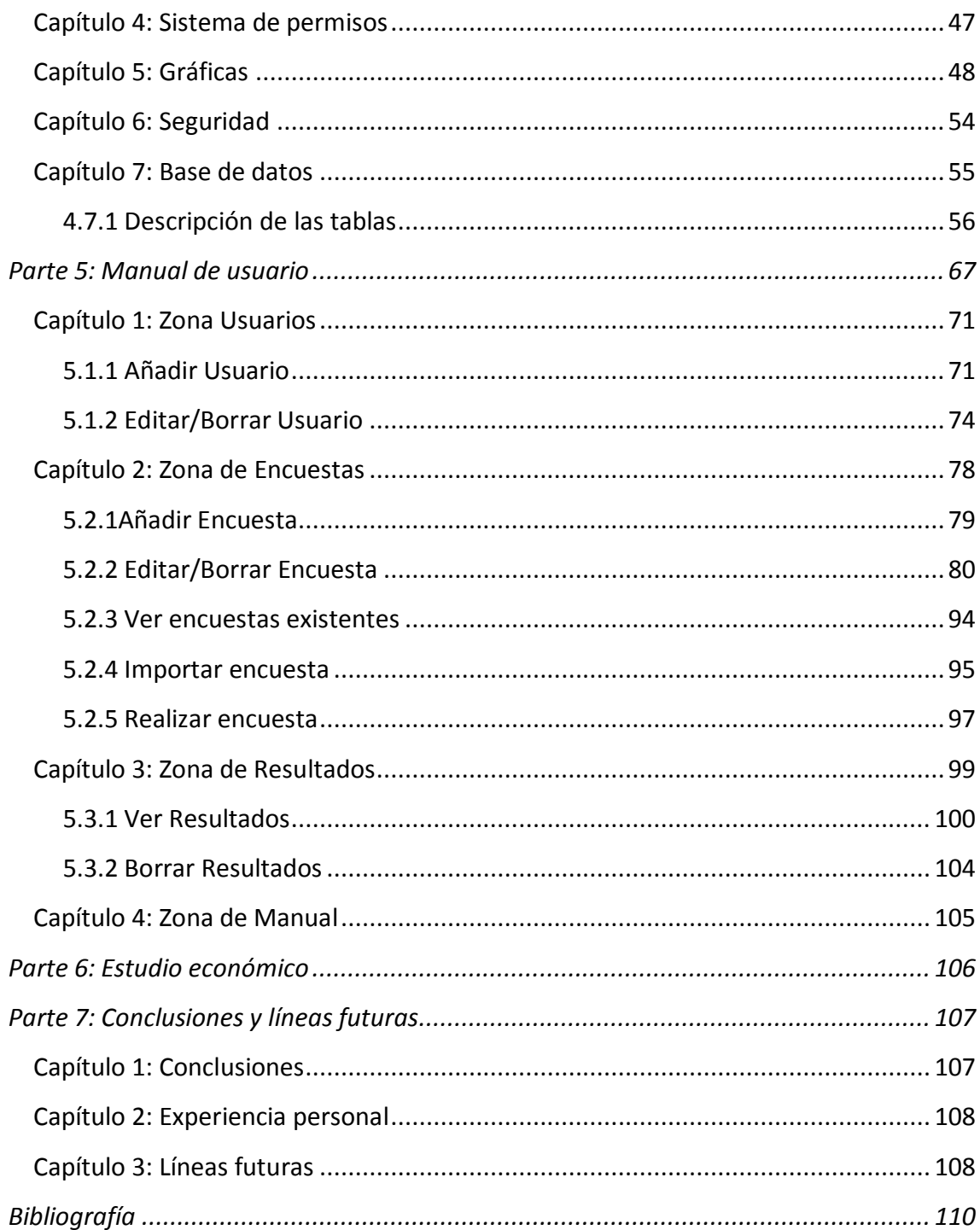

# <span id="page-12-0"></span>**ÍNDICE DE FIGURAS**

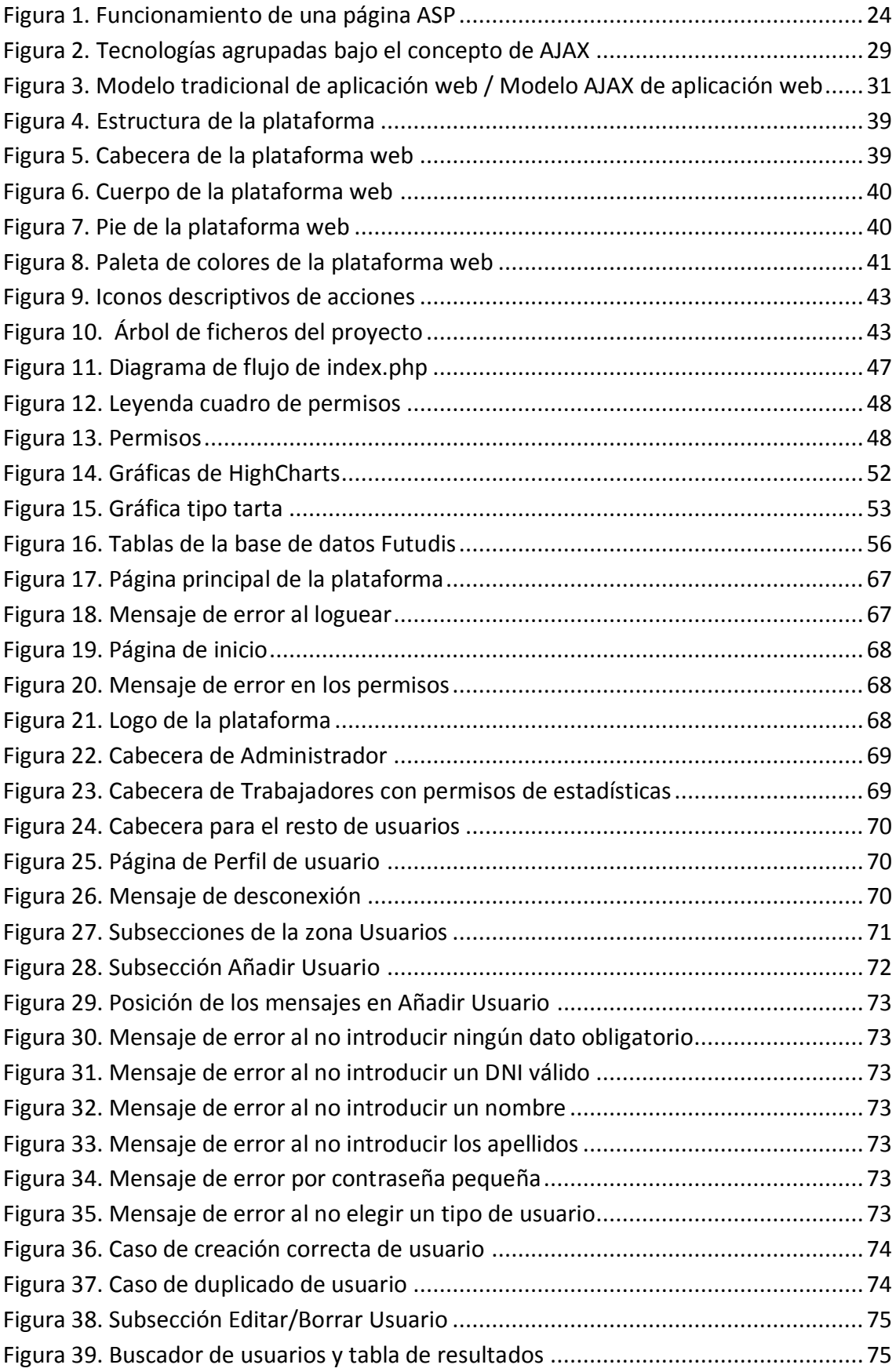

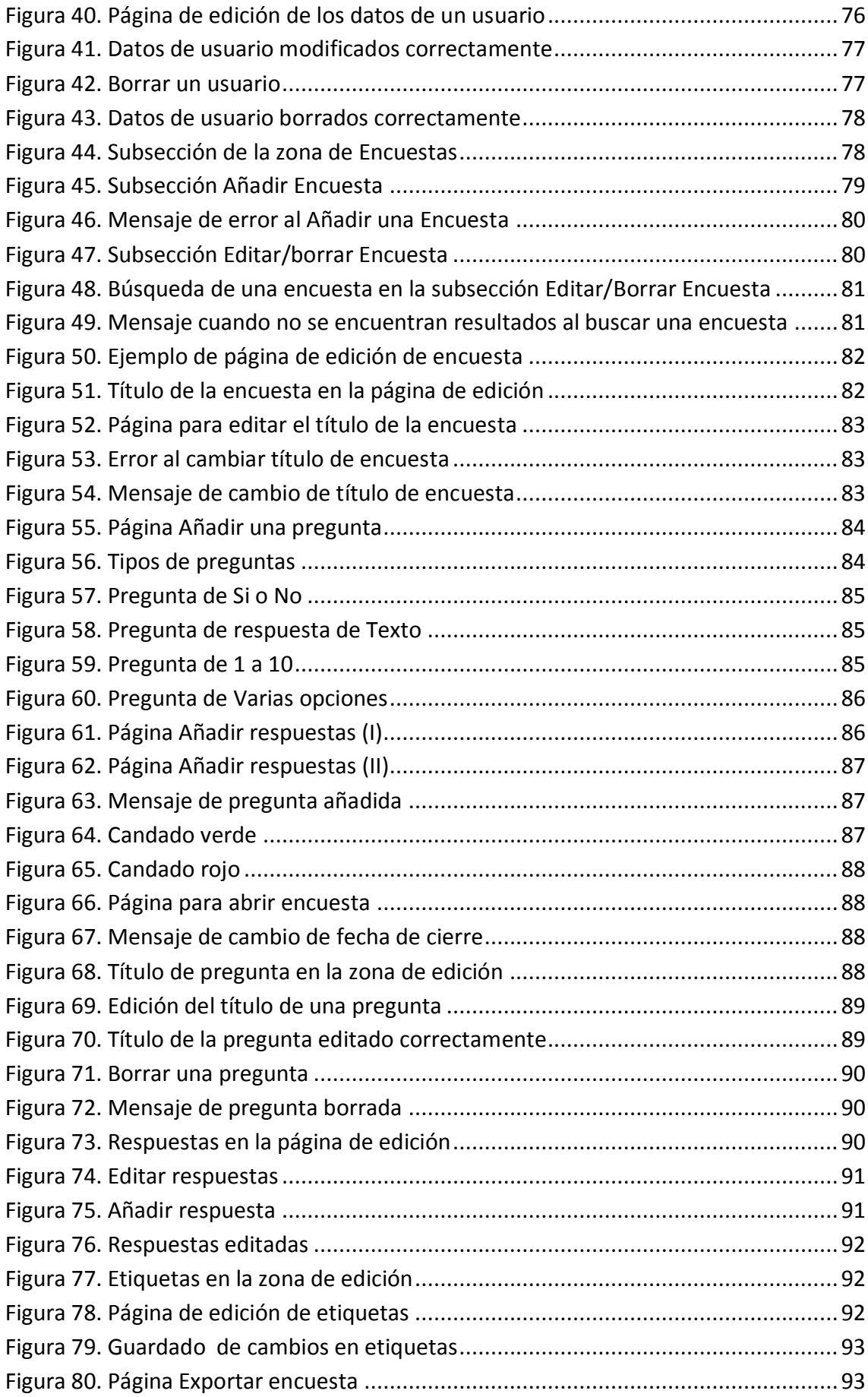

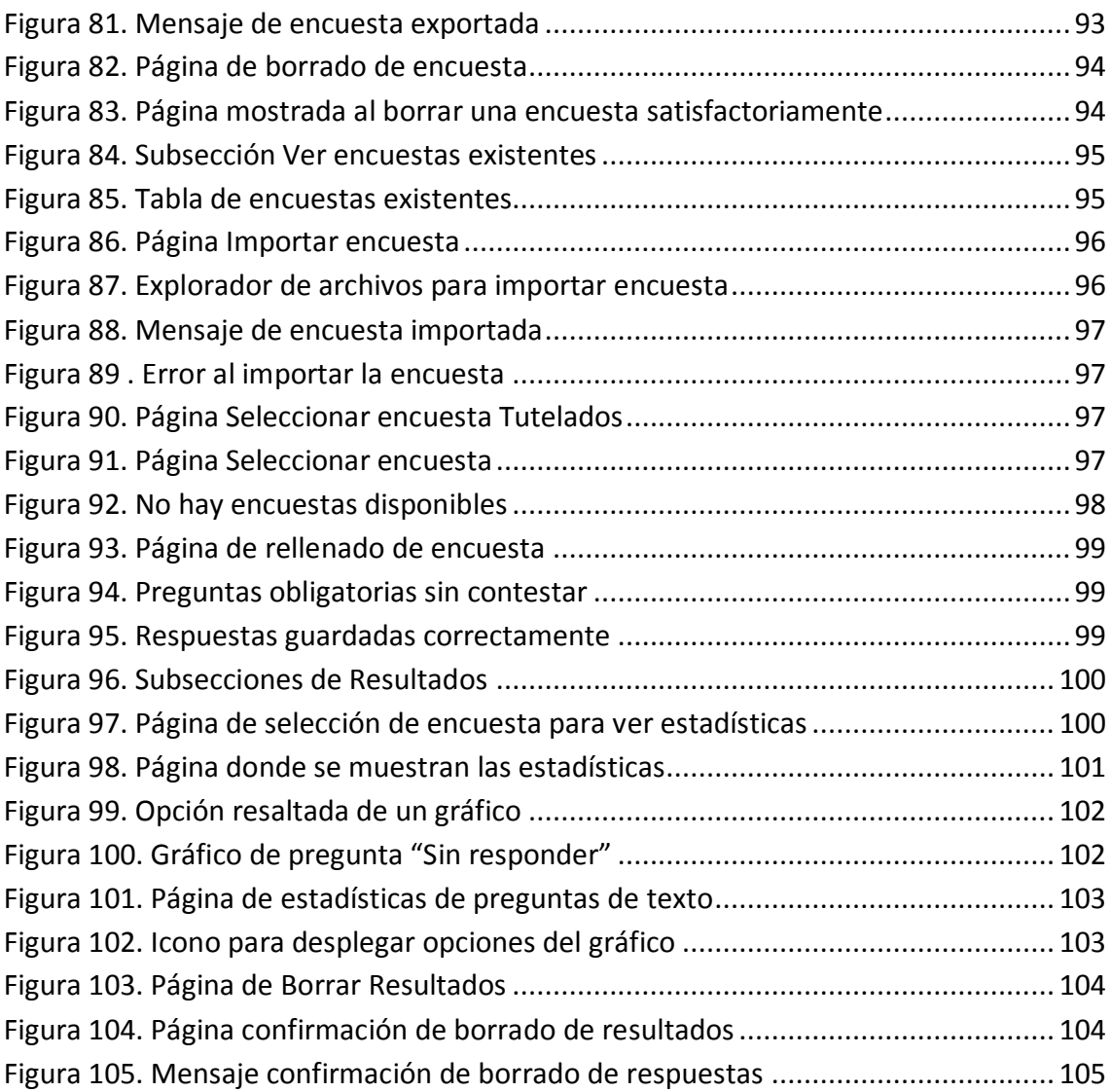

# <span id="page-15-0"></span>ÍNDICE DE TABLAS

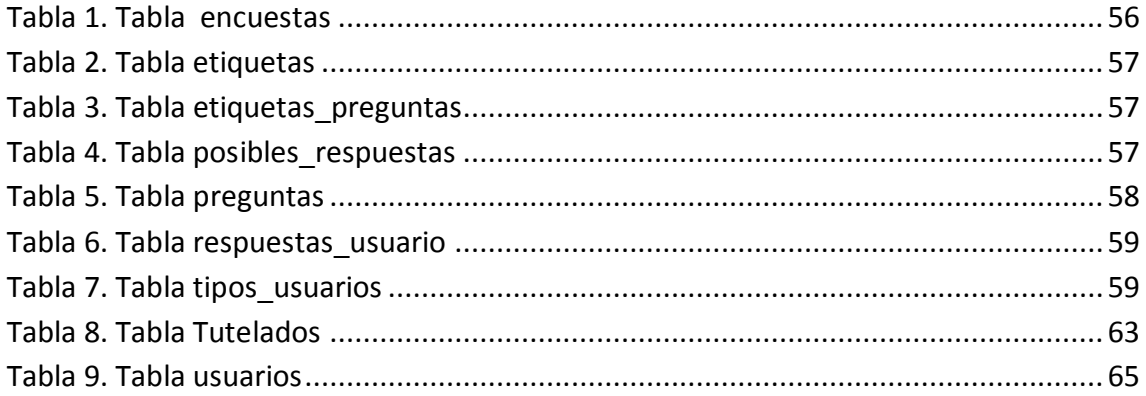

# <span id="page-17-0"></span>**Parte 1: Introducción y conocimientos previos**

## <span id="page-17-1"></span>**Capítulo 1: Introducción. Motivación. Objetivos.**

Enfermedades cada vez más prevalentes como las demencias u otras incapacitantes se añaden a la lista de situaciones que los servicios sociales, sanitarios y jurídicos tienen que abordar para atender y dar apoyos a las personas cuando sus limitaciones llegan a afectar su autonomía y autodeterminación de manera acusada.

La crisis económica actual requiere de iniciativas innovadoras y creativas para abordar las consecuencias sociales y, de atención a las dimensiones organizativas y relacionales que incrementen y produzcan sinergias de bienestar. En este sentido, las nuevas tecnologías de la información y las comunicaciones (TIC) permiten mejorar la atención y calidad de vida de las personas de Castilla y León con determinadas dependencias y falta de autonomía.

Las tecnologías web y móvil ofrecen un gran potencial para mejorar los servicios relacionados con la salud. Según datos del Instituto Nacional de Tecnologías de la Comunicación (INTECO, 2012) casi la totalidad de usuarios disponen de teléfono móvil y aquellos que poseen un smartphone superan ya el 60%. De este modo, las aplicaciones web (cuando exista conexión a Internet) y móvil (que carecen del problema de la conexión a Internet constante) pueden favorecer la atención de las personas dependientes.

Sin embargo, el rápido crecimiento de enfermedades que afectan a la independencia de las personas, puede saturar a las asociaciones encargadas de su cuidado. Por ello, resulta muy útil y hasta esencial un sistema de gestión eficaz que proporcione valor añadido a la entidad, es decir, que permita la evaluación constante de todos los factores involucrados en el día a día para lograr la mejora continua de la calidad de su servicio.

Uno de los modelos de gestión de calidad más utilizados en la actualidad es el modelo EFQM (Fundación Europea para la Gestión de la Calidad) de excelencia, ya que puede aplicarse a organizaciones grandes y pequeñas, del sector público o del privado. El modelo EFQM de excelencia es un marco de trabajo no‐ prescriptivo basado en nueve criterios (liderazgo, política y estrategia, personas, alianzas y recursos, procesos, resultados en los clientes, resultados en las personas, resultados en la sociedad, resultados clave), que puede utilizarse para evaluar el progreso de una organización hacia la excelencia. (Martín Pérez, Sonia. 2013)

La EFQM recomienda adoptar el proceso de autoevaluación como estrategia para mejorar el rendimiento de una organización, ya que las ayuda a trabajar de un modo más eficaz y eficiente. El proceso de autoevaluación permite a la organización

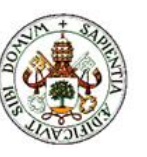

#### PARTE 1

diferenciar claramente sus puntos fuertes de las áreas donde pueden introducirse mejoras. Tras ese proceso se ponen en marcha planes de mejora cuyo proceso es objeto de seguimiento. Las organizaciones llevan a cabo este ciclo de evaluación y elaboración de planes de acción de manera repetida, con el objeto de alcanzar una mejora verdadera y sostenida.

Dentro del modelo EFQM, el primer paso para lograr la mejora de la calidad de un servicio es conocer la satisfacción de los clientes, para dicha labor se realizan encuestas. (Ferrando Sánchez, J.A., 2005)

Para mejorar la gestión del trabajo de este tipo de organizaciones, es imprescindible disponer de aplicaciones específicas de gestión de encuetas y sus resultados.

En el presente documento se propone el desarrollo y adaptación de una plataforma de gestión de encuestas para Futudís. De este modo se espera mejorar la eficiencia con que la entidad realiza su labor, solventar los errores existentes en su sistema de trabajo actual y complementándolo con funcionalidades como son la posibilidad de adquirir la información existente de las encuestas que realizan a través de ciertas gráficas a partir de los datos recogidos de la base de datos.

# <span id="page-18-0"></span>**Capítulo 2: Conocimientos previos**

Al comenzar el proyecto ya disponía de ciertos conocimientos básicos de creación de páginas Web obtenidos en la asignatura de Tecnologías para Aplicaciones Web.

Entre los conocimientos de los que ya disponía estaban la utilización de HTML y CSS para la creación de la parte visual de una página web, el uso de JavaScript a nivel básico para realizar funciones sencillas que ayudaran a realizar algunas labores necesarias en un sitio web así como la utilización de PHP y MySQL para crear y gestionar una base de datos partiendo desde cero.

# <span id="page-18-1"></span>**Capítulo 3: Fases y métodos**

Para alcanzar los objetivos propuestos es necesario seguir una serie de pasos:

Toma de requisitos de la entidad de Futudís a partir de una serie de reuniones. Estas reuniones se han repetido a lo largo de la fase de diseño y desarrollo para comprobar que se cumplen las expectativas de la entidad.

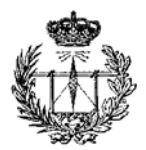

#### INTRODUCCIÓN Y CONOCIMIENTOS PREVIOS

- Análisis de las distintas tecnologías y herramientas a utilizar.
- Diseño de la plataforma de gestión de encuestas a partir de las tecnologías elegidas. En esta fase se diseña la base de datos y se caracterizan las funcionalidades que tendrán dichas secciones de la plataforma.
- Desarrollo final de la plataforma de gestión de encuestas a partir del último aporte obtenido de la entidad Futudís.
- Elaboración de una memoria acerca del proyecto que recoja todos los pasos seguidos en el diseño y desarrollo del mismo, así como la información base necesaria utilizada para la consecución de los objetivos propuestos inicialmente.

# <span id="page-19-0"></span>**Capítulo 4: Medios**

Para lograr los objetivos propuestos, siguiendo las diferentes fases y métodos ya mencionados se va a hacer uso de los siguientes elementos que incluyen tanto software como hardware. Hardware necesario:

- Un ordenador portátil ACER ASPIRE 5750 para la fase de desarrollo de la plataforma de gestión de tutelas, con las siguientes características: i5-2430M a 2,4GHz con 4 GB DDR3 de RAM, conexión a Internet y Windows 10 (64bits).

Software necesario:

- Servidor Web Apache 2.4.17.
- Herramienta phpMyAdmin 4.5.0.2 para una gestión de la base de datos más sencilla.
- Motor de PHP 5.6.14haciendo uso de la extensión mysqli para la conexión con MySQL.
- Gestor de base de datos MySQL 10.0.17.
- Desarrollo de partes dinámicas de la web sin llamadas a servidor utilizando AJAX. A su vez, AJAX hace uso de jQuery 1.11.3 o versiones posteriores para la validación de formularios en el lado del cliente.
- Uso de HightCharts para la realización de gráficos resumen de los resultados de las encuestas y su exportación.
- Editor para desarrollo web: Adobe Dreamweaver CS6.

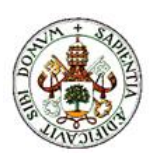

# <span id="page-20-0"></span>**Parte 2: Tecnologías**

En este capítulo se pretende hacer un repaso de las tecnologías disponibles en el mercado para desarrollar la plataforma web, justificando su uso en nuestro caso.

# <span id="page-20-1"></span>**Capítulo 1: Desarrollo de plataformas web**

Para la realización de esta plataforma es vital realizar un análisis previo de las tecnologías disponibles para llevar a cabo esta tarea, haciendo hincapié en las ventajas y desventajas que aportan cada una de ellas.

Este capítulo se va a dividir en varias secciones según las distintas categorías, siendo estas el hardware para el servidor y los lenguajes de programación en el lado del servidor, el sistema gestor de la base de datos, lenguajes del lado del cliente y frameworks.

Cabe destacar que no todos los sistemas operativos funcionan en todo tipo de hardware ni todos los lenguajes de programación pueden conectar a todos los tipos de bases de datos.

## <span id="page-20-2"></span>**2.1.1 Hardware para el servidor**

A la hora de realizar la instalación de un servidor web lo más habitual es la utilización de un terminal que disponga de la arquitectura x86. Lo primero en lo que se debe pensar es el tipo de programa servidor que se desea instalar, la carga de usuarios al día que va a recibir y el tipo de carga, ya que no es lo mismo una página web simple que una con contenido multimedia. De este modo se hace una estimación de la potencia y características de la computadora que se va a necesitar.

Los servidores más potentes son de 4-8 procesadores, con discos duros SCSI y la mayor cantidad de memoria ram que se pueda tener. Cabe destacar que es necesario un router con acceso a conexión a internet.

## <span id="page-20-3"></span>**2.1.2 Lenguajes de programación del lado del servidor: PHP**

La empresa Zend Technologies es la desarrolladora de este lenguaje y lo define como un lenguaje incrustado basado en el motor Zend, es de código abierto.

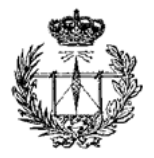

Principalmente se utiliza para desarrollar contenido HTML dinámico, aunque tiene otros usos como generar documentos XML (López Quijada, 2008).

Se le denomina incrustado ya que se integra en el código de los documentos web, para incrustarlo se utilizan unas etiquetas o tags que sirven para delimitar el comienzo y fin de código PHP.

El código se ejecuta en el servidor, el cliente recibirá los resultados de ejecutar el script sin poder determinar qué código ha producido el resultado recibido.

PHP es extremadamente simple para el principiante, ofrece muchas características avanzadas para los programadores profesionales.

Una de las características a destacar de PHP es la posibilidad de ser utilizado en la mayoría de servidores web existentes, así como de ser compatible con una gran cantidad de bases de datos diferentes. Esta es una de las razones del éxito de PHP en comparación con otras tecnologías del lado del servidor como ASP.NET, Java, Ruby o Perl (Olsson, 2013).

Otra característica de PHP es la facilidad para generar un sitio web que puede acceder a datos almacenados en una base de datos. Esto resulta bastante simple empleando una de las extensiones específicas para bases de datos como PostgreSQL o MySQL.

Posee diversas ventajas siguientes ventajas frente a algunos de sus principales competidores como son Perl, ASP o JSP (Welling & Thompson, 2003):

- Alto rendimiento. PHP es muy eficiente.
- Integración de bases de datos. PHP dispone de una conexión propia a todos los sistemas de base de datos. Puede conectarse directamente a las bases de datos de MySQL, PostgreSQL, mSQL, Oracle, dbm, filePro, Hyperwave, Informix, Internase y Sybase, entre otras.
- Bibliotecas incorporadas. PHP incorpora una gran cantidad de funciones integradas para realizar útiles tareas relacionadas con la Web.
- Coste. PHP es un lenguaje de programación gratuito.

#### **JSP**

JSP (JavaServer Pages) es una tecnología que proporciona una manera rápida y simplificada de crear contenido dinámico en páginas web (Oracle, 2012). Separa la interfaz de usuario de la generación del contenido, permitiendo a los diseñadores cambiar toda la página sin alterar el contenido dinámico subyacente.

#### PARTE 2

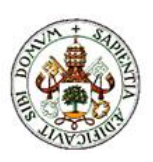

Los programadores que estén familiarizados con HMTL pueden utilizar esta tecnología sin tener que aprender Java, JSTL (JSP Standard Tag Library) está integrado en JSP y ha sido actualizado para proporcionar funciones.

La tecnología JavaServer Pages es una extensión de la tecnología Java Servlet. Los servlets son una plataforma independiente en la parte del servidor que integran sin problema el framework de un servidor web y pueden ser utilizados para ampliar las capacidades de un servidor web con cabeceras mínimas, mantenimiento y soporte.

A día de hoy los servlets son una opción muy popular para construir aplicaciones interactivas web. La tecnología JSP y los servlets proporcionan una plataforma independiente, separación de la lógica de la vista, fácil administración y uso.

#### **ASP**

ASP es la tecnología de Microsoft que permite desarrollar aplicaciones web que ejecuten en el servidor HTTP de Microsoft, el Internet Information Server (IIS). El desarrollo de aplicaciones utilizando páginas ASP consiste, básicamente, en intercalar macros o fragmentos de código dentro de los documentos HTML que sirven para crear las interfaces de usuario de las aplicaciones web. Los fragmentos de HTML proporcionan la parte estática de lo que ve el usuario mientras que los fragmentos de código generan la parte dinámica. Esto suele conducir a mezclar los detalles de la interfaz con la lógica de la aplicación, algo que no suele ser demasiado recomendable.

Una página ASP no es más que un fichero HTML con extensión .asp (.aspx en el caso de ASP.NET) al que le añadimos algo de código. Este código se puede implementar utilizando distintos lenguajes interpretados. Por lo general, se emplea una variante de Visual Basic conocida como VBScript (Visual Basic Script). Cuando alguien accede a la página, el Internet Information Server interpreta el código que incluye la página y combina el resultado de su ejecución con la parte estática de la página ASP (la parte escrita en HTML convencional). Una vez interpretada la página ASP, el resultado final es lo que se envía al navegador web instalado en la máquina del usuario que accede a la aplicación. (Berzal et al, 2010)

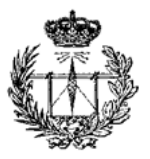

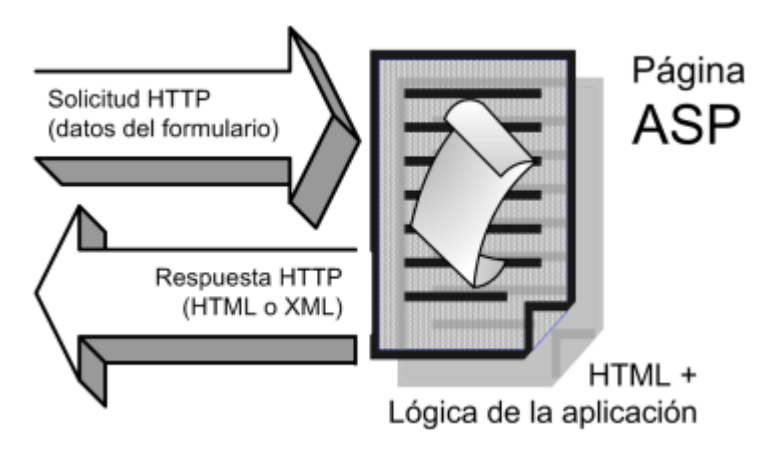

**Figura 1. Funcionamiento de una página ASP**

## <span id="page-23-1"></span><span id="page-23-0"></span>**2.1.3 Sistema gestor de la base de datos**

#### **PDO**

La extensión *Objetos de Datos de PHP* (PDO por sus siglás en inglés) define una interfaz ligera para poder acceder a bases de datos en PHP. Cada controlador de bases de datos que implemente la interfaz PDO puede exponer características específicas de la base de datos, como las funciones habituales de la extensión. Se ha de observar que no se puede realizar ninguna de las funciones de las bases de datos utilizando la extensión PDO por sí misma; se debe utilizar un controlador de PDO específico de la base de datos para tener acceso a un servidor de bases de datos.

PDO proporciona una capa de abstracción de *acceso a datos*, lo que significa que, independientemente de la base de datos que se esté utilizando, se emplean las mismas funciones para realizar consultas y obtener datos. PDO *no* proporciona una abstracción de *bases de datos*; no reescribe SQL ni emula características ausentes. Se debería usar una capa de abstracción totalmente desarrollada si fuera necesaria tal capacidad.

PDO viene con PHP 5.1, y está disponible como una extensión PECL para PHP 5.0; PDO requiere las características nuevas de OO del núcleo de PHP 5, por lo que no se ejecutará con versiones anteriores de PHP. (php.net, 2015)

#### **MySQL**

Ha llegado a ser la base de datos de código abierto más popular en todo el mundo debido a su alto rendimiento, fiabilidad y fácil uso, está licenciado bajo la GPL

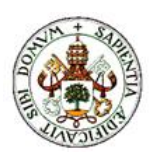

#### PARTF<sub>2</sub>

de la GNU (Pecos D. , 2012a). También es la utilizada para una nueva generación de aplicaciones construidas en la pila LAMP (Linux, Apache, MySQL, PHP/Perl/Python).

MySQL funciona en más de 20 plataformas incluyendo Linux, Windows, Mac OS, Solaris e IBM AIX.

Entre sus características más notables se encuentran las siguientes:

- Aprovecha la potencia de sistemas multiprocesador, gracias a su implementación multihilo.
- Soporta gran cantidad de tipos de datos para las columnas.
- Dispone de API's en gran cantidad de lenguajes (C, C++, Java, PHP…).
- Gran portabilidad entre sistemas.
- Soporta hasta 32 índices por tabla.
- Gestión de usuarios y passwords, manteniendo un alto nivel de seguridad en los datos.

Como todo tiene una serie de deficiencias tal y como se puede ver a continuación (Casillas Santillán et al., 2007):

- Subconsultas: no suelen utiliarse ya que la mayoría de las veces que se necesitan es posible reescribirlas de manera que no sean necesarias.
- SELECT INTO TABLE: Esta característica propia de Oracle, todavía no está implementada.
- Triggers y Procedures: Se tiene pensado incluir el uso de procedures almacenados en la base de datos, pero no el de triggers, debido a que estos últimos reducen de forma significativa el rendimiento de la base de datos.
- Integridad referencial: sí que admite la declaración de claves ajenas en la creación tablas, pero internamente no las trata de forma diferente al resto de campos.

## **MySQLi**

PHP ofrece tres APIs, o Interfaces de Programación de Aplicaciones, para conectar a MySQL: mysql, mysqli y PDO. Se recomienda utilizar las extensiones mysqli o PDO dado que mysql se ha marcado como obsoleta a partir de la salida de PHP 5.5.0 y será eliminada en futuras versiones de PHP.

Adicionalmente, mysqli ofrece posibilidades que no ofrece mysql y, en ocasiones, tampoco PDO. Por ejemplo, mysqli permite realizar consultas asíncronas no bloqueantes, algo que no es posible realizar con las APIs alternativas. El uso de consultas asíncronas puede mejorar en gran medida el rendimiento de la aplicación.

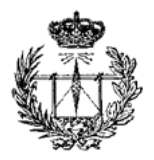

Por ejemplo, se puede dar el caso de que una consulta a un servidor de anuncios tarde demasiado tiempo, por lo que usando consultas asíncronas se pueden ir realizando otras consultas relativas al contenido de la página sin tener que esperar a la respuesta de la primera consulta realizada.

Otra posibilidad, disponible en mysqli y PDO pero no en mysqli, es el uso de sentencias preparadas. Una sentencia no preparada se analiza e interpreta en el servidor cada vez que se ejecuta. Por el contrario, una sentencia preparada se analiza y prepara en el servidor antes de ser ejecuta múltiples veces con diferentes parámetros de entrada, por lo que el rendimiento puede llegar a ser mayor.

Otras carencias de la extensión mysql frente a las posteriores son la ausencia de conexiones seguras entre cliente, cliente MySQL y el servidor mediante el protocolo SSL (Secure Sockets Layer) o la ausencia de mecanismos sencillos de prevención de ataques por inyección de código SQL, entre otros. (php.net, 2015)

#### **PostGreSQL**

Se trata de un sistema de gestión de bases de datos objeto-relacional, utiliza el lenguaje SQL92/SQL99 (Pecos, 2012b).

Las características más destacables son:

- Soporta distintos tipos de datos como datos de tipo fecha, monetario, elementos gráficos… y permite la creación de tipos propios.
- Incorpora una estructura de datos array.
- Permite la declaración de funciones propias, así como la definición de disparadores.
- Soporta el uso de índices, reglas y vistas.
- Permite la gestión de diferentes usuarios, como también los permisos asignados a cada uno de ellos.

Uno de los mayores inconvenientes de esta tecnología es que la velocidad de respuesta que ofrece este gestor con bases de datos relativamente pequeñas puede parecer un poco deficiente, aunque esta misma velocidad se mantiene al gestionar bases de datos realmente grandes, por lo que en ese caso resulta loable.

#### PARTE 2

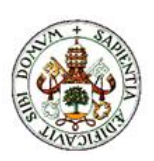

## <span id="page-26-0"></span>**2.1.4 Lenguajes de programación del lado del cliente**

## **HTML**

Es el acrónimo de HyperText Markup Language (Lenguaje de Marcado de Hipertexto), se trata del lenguaje de marcas de texto que es utilizado normalmente en la "World Wide Web" (Powell, 1998). Le indica al navegador de internet cómo tiene que mostrar el contenido de la página web.

Está formado por dos partes, el contenido (es el texto que se verá en la pantalla del usuario) y las etiquetas y atributos (se encargan de estructurar el texto de la página web en encabezados, párrafos y enlaces entre otros). Adicionalmente, dan la posibilidad de insertar contenidos especiales como pueden ser imágenes, vídeos o sonidos, entre otros.

Las etiquetas son un conjunto de caracteres que rodean partes del documento, están formadas por los símbolos "< >".

## **HTML5**

HTML5 (HyperText Markup Language, versión 5) especifica dos variantes de sintaxis para HTML: una «clásica», HTML (text/html), conocida como HTML5, y una variante XHTML conocida como sintaxis XHTML5 que deberá servirse con sintaxis XML (application/xhtml+xml). Esta es la primera vez que HTML y XHTML se han desarrollado en paralelo. La versión definitiva de la quinta revisión del estándar se publicó en octubre de 2014.

Al no ser reconocido en viejas versiones de navegadores por sus nuevas etiquetas, se recomienda al usuario común actualizar su navegador a la versión más nueva, para poder disfrutar de todo el potencial que provee HTML5.

El desarrollo de este lenguaje de marcado es regulado por el Consorcio W3C. (Franganillo, 2010)

## **CSS**

Es el acrónimo de Cascading Style Sheets (Cascading Style Sheets o Hojas de Estilo en Cascada), se trata de un lenguaje de estilo que define la presentación de los documentos HTML (HTML.net, 2012), es decir, abarca cuestiones relativas a fuentes,

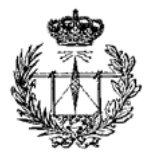

colores, márgenes, líneas, altura, anchura, imágenes de fondo y posicionamiento avanzado entre otros.

Es importante tener en cuenta que HTML también puede añadir formato a los sitios web y se usa para estructurar el contenido, mientras que CSS se usa para formatear el contenido previamente estructurado.

La principal ventaja reside en el hecho de que supone un ahorro en el tiempo de desarrollo y de mantenimiento de la página web en cuestión ya que permite generar un patrón de estilo que es aplicable a todos los documentos de una web. Además, permite organizar mejor el contenido al tener separada la estructura de una página de su diseño.

Como desventaja se puede destacar el hecho de la incompatibilidad que puede haber entre distintos navegadores. Una posible solución, desde el punto de vista del desarrollador de la página, es la de conocer las propiedades que implementa cada versión de navegador, probar diferentes estilos en varios navegadores (Bos, Bert. 2011).

### **CSS3**

A diferencia de CSS2, que fue una única especificación que definía varias funcionalidades, CSS3 está dividida en varios documentos separados, llamados "módulos".

Cada módulo añade nuevas funcionalidades a las definidas en CSS2, de manera que se preservan las anteriores para mantener la compatibilidad.

Los primeros borradores de CSS3 fueron liberados en junio de 1999.

Debido a la modularización del CSS3, diferentes módulos pueden encontrarse en diferentes estados de su desarrollo, de forma que a fechas de noviembre de 2011, hay alrededor de cincuenta módulos publicados, tres de ellos se convirtieron en recomendaciones oficiales de la W3C en 2011: "Selectores", "Espacios de nombres" y "Color".

Algunos módulos, como "Fondos y colores", "Consultas de medios" o "Diseños multicolumna" están en fase de "candidatos", y considerados como razonablemente estables, a finales de 2011, y sus implementaciones en los diferentes navegadores son señaladas con los prefijos del motor del mismo. (Bos, Bert. 2011)

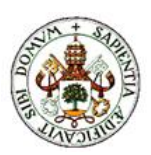

## **jQuery**

Se trata de un framework (librerías de código que contienen procesos o rutinas ya listos para usar) para Javascript, implementa una serie de clases (de programación orientada a objetos) que permiten programar independientemente del navegador con el que el usuario va a ver la página web (Alvarez, 2009).

JQuery es un producto serio, estable, bien documentado posee un gran equipo de desarrolladores a cargo de la mejora y actualización del framework, cabe destacar que es totalmente gratuito y tan sólo ocupa 91KB.

Si se desea crear una página web con efectos dinámicos, AJAX, interacción, interfaces de usuario avanzadas... jQuery es una herramienta imprescindible para no complicarse con los niveles más bajos del desarrollo. Su lema es "escribe menos, haz más". Gracias a las funciones que aporta se consigue reducir el tiempo de desarrollo del código así como el espacio que ocupa este.

## **AJAX**

<span id="page-28-0"></span>-

Es el acrónimo de Asynchronous JavaScript And XML, no es una tecnología en sí pero engloba a un grupo de éstas que trabajan conjuntamente (Web Taller com, 2012).

Crea aplicaciones interactivas de desarrollo web mediante la combinación de:

- HTML (o XHTML) y Hojas de Estilo en Cascada (CSS) para presentar la información.
- Document Object Model (DOM) y JavaScript, para interactuar dinámicamente con los datos.
- XML y XSLT, para intercambiar y manipular datos de manera desincronizada con un servidor web (aunque esta labor se puede realizar de otras formas).

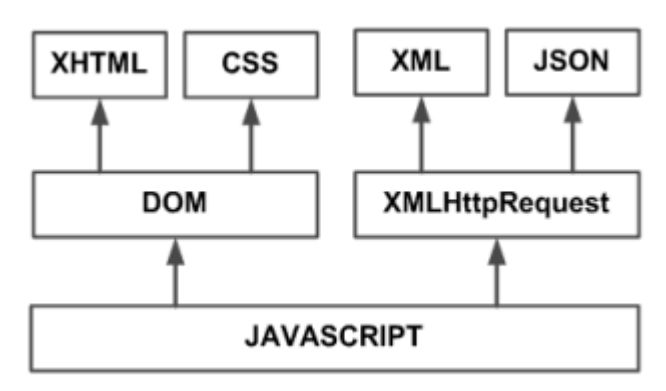

**Figura 2. Tecnologías agrupadas bajo el concepto de AJAX**

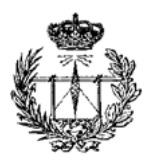

DOM es un API para documentos HTML y XML, proporciona una representación estructural de los documentos y permite la modificación de su contenido o su presentación visual. Básicamente, comunica las páginas web con los scripts o los lenguajes de programación.

XML es un subconjunto de SGML (Standar Generalised Mark-up Language), simplificado y adaptado a Internet que permite definir etiquetas personalizadas para descripción y organización de datos. Sirve para representar información estructurada en la web de modo que esta información pueda ser almacenada, transmitida, procesada, visualizada e impresa, por muy diversos tipos de aplicaciones y dispositivos.

XSTL es un lenguaje que se utiliza para convertir documentos XML en otros documentos XML, es decir puede convertir un documento XML que obedezca a un DTD a otro que obedezca otro diferente o convertir un XML a "formatos finales" como son WML (que se utiliza en móviles WAP) y XHTML.

Normalmente los programas XSTL necesitan un procesador de hojas de estilo aplicándolas a un fichero XML. Estas hojas de estilo se parecen a los lenguajes AWK, ML o Scheme.

La principal ventaja de AJAX es su capacidad para mostrar contenido a partir de una consulta HTTP mientras un usuario de la aplicación está viendo el resto de la página. Así, el servidor web responde con un mensaje que JavaScript interpreta y a partir del cual actualiza el contenido de la página o cambia su estilo, por ejemplo (Zakas et al., 2006).

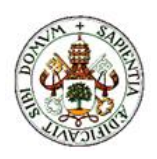

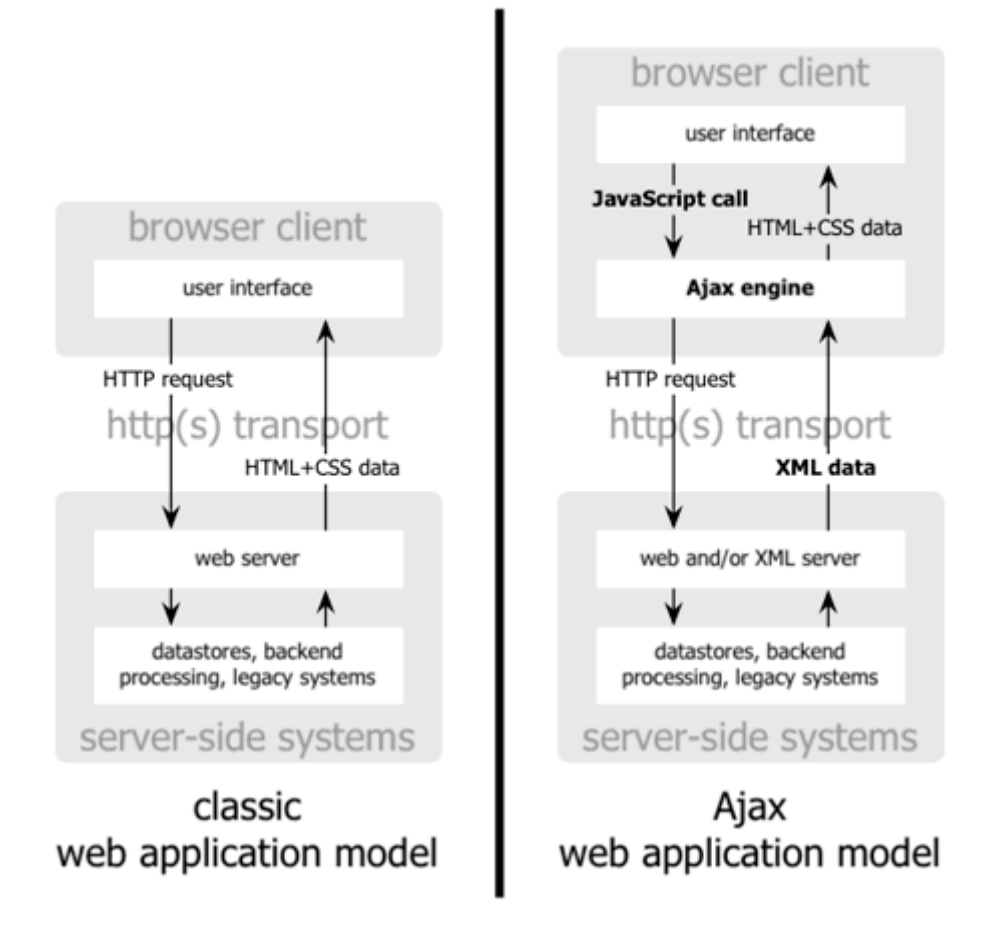

## <span id="page-30-0"></span>**Figura 3. Modelo tradicional de aplicación web / Modelo AJAX de aplicación web**

## **JavaScript**

Se trata de un lenguaje interpretado basado en scripts que se introducen directamente en el código HTML. El código se envía desde el servidor al cliente y es este el que lo interpreta al cargar la página. Para la realización de cualquier acción requiere de HTML, debido a este hecho no puede utilizarse para crear aplicaciones independientes, no entendidas en un contexto web o que requieran un navegador.

Sus principales características son (Cobo et al., 2003):

- Se trata de un lenguaje interpretado, no necesita compilación y es el propio navegador del cliente el que se encarga de traducir el código.
- Es un lenguaje multiplataforma.
- Es un lenguaje de alto nivel.
- Admite programación estructurada y basada en objetos.
- Puede manejar la mayoría de eventos que pueden tener lugar en una página web.
- No necesita un entorno de desarrollo.

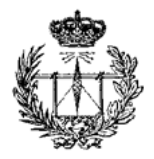

JavaScript permite desarrollar aplicaciones que se ejecutan directamente en el cliente, es decir, en un navegador, de forma que se pueden realizar ciertas operaciones o decisiones sin necesidad de realizar una conexión con el servidor.

## <span id="page-31-0"></span>**2.1.5 FRAMEWORKS**

## **Formularios: ZEBRA FORM**

Es una biblioteca gratuita desarrollada en PHP, se encarga de simplificar el proceso de creación y validación de formularios HTML. Gracias a su estructura orientada a objetos permite un rápido desarrollo de formularios a la vez que genera código limpio y de fácil mantenimiento. Otra ventaja de este framework es que el programador no tiene que realizar el código para validar los formularios, debido al hecho de que proporciona un mecanismo de validación tanto en el lado del cliente, realizado gracias a jQuery 1.5.2 o superior, como en el lado del servidor, en PHP. Funciona en los navegadores más utilizados como son Firefox, Chrome, Opera, Safari e Internet Explorer (Gabos, 2015).

## **Zend Framework 2**

Se utiliza en el desarrollo de aplicaciones web y otros servicios mediante el uso de PHP 5.3 o posteriores. Usa código orientado a objetos y eso uno de los framework más usados de PHP, su predecesor tiene más de quince millones de descargas (Zend Technologies Ltd, 2015).

Algunas de sus ventajas son las siguientes:

- Modular: Se construyen bloques que pueden ser utilizados pieza a pieza con otras aplicaciones o frameworks.
- Extensible: Es fácil adaptar el framework a las necesidades del desarrollador.
- Seguridad: Posee herramientas de codificación criptográfica.
- Comunidad: Se ayuda mediante una comunidad activa.

#### PARTE 2

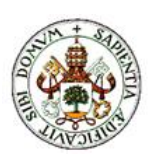

## **Gráficas: Highcharts**

Este framework permite crear gráficas dinámicas. Está totalmente creado en Javascript, por lo que no requiere que en el lado del cliente se instale ningún tipo de plugin como Flash o Java. Para su funcionamiento sólo se necesita el fichero hihgcharts.js y el framework jQuery. Es compatible con todos los móviles nuevos y los navegadores de escritorio (Highcharts, 2015).

Algunas de sus principales características son las siguientes:

- Dinámico: A través de la API se pude añadir, borrar y modificar series y puntos o simplemente modificar los ejes de las gráficas.
- Múltiples ejes: Si es necesario comparar varias gráficas que no tienen la misma escala la vez se puede hacer.
- Etiquetas: Al pasar el ratón por los puntos de las gráficas se muestra una etiqueta con más información sobre ese punto.
- Permite exportar la gráfica a PNG, JPG, PDF o SVG pulsando un botón. Permite imprimir la gráfica pulsando un botón.
- Permite hacer zoom para examinar la zona en la que se tenga mayor interés. Todos los textos pueden rotarse.
- Permite realizar diversos tipos de gráficas como son de línea, barras, circulares, de área y burbujas entre otras.

La licencia Creative Commons Attribution-NonCommercial, es decir, en el caso de usarse para una página web personal, para un colegio o para una organización sin ánimo de lucro es totalmente gratuita, para otros casos su precio varía desde 89€ hasta 3,401€.

## **LibChart**

Gracias a esta librería PHP se pueden crear gráficos dinámicos de barras, líneas y circulares fácilmente. Es fácil de programar con él y de adaptarlo a las necesidades del desarrollador. Cabe destacar que compatible con PHP4/5, está compilado con la librería GD. La licencia bajo la que se encuentra es GPL (Trémeaux, 2011).

## **VisiFire**

Ha sido desarrollado por Microsoft con la tecnología Silverlight. Se trata de un conjunto de componentes de visualización de datos para gráficos de fuente abierta. Es

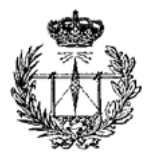

independiente de la tecnología del lado del servidor, pudiendo utilizarse son ASP, ASP.Net, PHP, JSP, ColdFusion, Ruby on Rails o sólo HTML simple (Webyog, 2015).

Sus principales características se muestran a continuación:

- Gráficos muy impactantes.
- API para Silverlight y WPF.
- Gráficos en tiempo real / Live Update.
- Compatible con Microsoft Expression Blend.
- Licencia dual
- Open Source y Comercial.

Su principal desventaja es que se encuentra bajo una licencia comercial.

#### **PHP/SFW**

Se trata de un framework extremadamente sencilla de utilizar pero, a la vez, muy potente. Permite crear gráficos a partir de datos dinámicos (maani.us, 2015).

Las características principales son las siguientes:

- Gráficos web a partir de datos dinámicos.
- Actualizaciones de los gráficos en tiempo real.
- Transiciones animadas.
- Impresión de los gráficos generados.
- Gráficos de alta calidad en Flash.
- Compatible con PHP 3, 4 y 5.
- Soporta Unicode de texto para mostrar los caracteres especiales.

Como desventaja cabe destacar que en la versión gratuita al hacer click en la película Flash que implementa el gráfico el usuario es reenviado a la página del desarrollador de dicho framework. Si va a utilizarse en una única plataforma web la licencia tiene un precio de 49\$, mientras que si se quiere para todas las webs que se quieran el precio asciende a 599\$.

#### **Mejoras de desarrollo:**

#### **Pear**

PHP Extension and Application Repository es una librería de código abierto para los usuarios de PHP, está escrito en PHP. Su misión principal es proporcionar

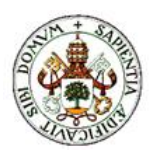

componentes reusables, proporcionar mejores prácticas para los desarrolladores de PHP (The PHP Group, 2015).

# <span id="page-34-0"></span>**Capítulo 2: Comparación y elección de tecnologías**

La plataforma web que se va a crear va a tener contenido dinámico por lo que la tecnología que se puede utilizar es PHP, JSP o ASP, dado que se van a utilizar frameworks en PHP se ha optado por el uso de esta.

Para este proyecto la carga de usuario es pequeña ya que lo habitual es que sólo esté conectado el desarrollador para realizar la plataforma web para ir verificando el buen funcionamiento de la web.

Para la creación de formularios se valoró la opción de utilizar ZebraForm o Framework 2 ya que son bibliotecas desarrolladas para dicha labor pero finalmente se optó por no utilizar ninguna de las bibliotecas ya que algunas labores se volvían demasiado tediosas y además el número de formularios no es demasiado grande como para hacer uso de ellas.

Finalmente para el desarrollo de las gráficas se ha decido usar Highcharts, ya que permite la creación de una amplia gama de tipos de gráficas. Dado que Futudís es una fundación sin ánimo de lucro se puede utilizar sin coste alguno.

# <span id="page-35-0"></span>**Parte 3: Origen, descripción y beneficios de la aplicación**

En este capítulo se pretende poner de manifiesto los motivos por los cuales se ha realizado esta plataforma web. Posteriormente se hará una descripción de la aplicación a desarrollar para finalizar con un análisis de los beneficios que se pretende que esta aporte a Futudís.

# <span id="page-35-1"></span>**Capítulo 1: Origen del proyecto**

Nos encontramos ante una sociedad tecnológica. La tecnología en el lugar de trabajo permite a las empresas expandirse de forma rápida y eficiente, es importante tener en cuenta que uno de los mayores beneficios que ofrece el uso de la tecnología es que se agiliza el trabajo, se ahorra espacio respecto a tener los documentos en papel y se pueden realizar correcciones al instante.

El origen del proyecto radica en que a la asociación Futudís le surge la necesidad de implementar un sistema de calidad que, aunque de momento no es obligatorio para las asociaciones semejantes, lo será en un futuro.

Las aplicaciones que pueden facilitarles lo mencionado anteriormente tienen un coste demasiado elevando, ya que se trata de una fundación sin ánimo de lucro y no pueden destinar una gran cantidad de dinero a esta tarea y las aplicaciones que existen no se adecuaban perfectamente a sus necesidades. Por este motivo, la entidad Futudís se puso en contacto con el Grupo de Telemática e Imagen (Universidad de Valladolid) para ver si era posible desarrollar una aplicación con la que poder realizar las encuestas que ellos mismos vienen realizando en papel dirigidas tanto a los tutelados como a familiares, trabajadores y voluntarios de la organización,…

# <span id="page-35-2"></span>**Capítulo 2: Descripción de la aplicación y requisitos**

Para realizar una buena plataforma web para la realización de encuestas para Futudís hay que tener en cuenta el tipo de usuarios que podrán acceder a ella y los privilegios que tendrán cada uno de ellos.

Las encuestas que se realizan actualmente van destinadas a:

- **Tutelados**
- Familiares
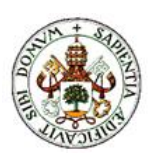

- Trabajadores
- Voluntarios

De modo que se han creado estos tipos de usuarios, cada uno con acceso a diferentes partes de la plataforma y pudiendo realizar distintas acciones. A su vez se ha creado el rol de Administrador (Admin a partir de ahora) que será el encargado de administrar los usuarios que puedan acceder a la plataforma, creando, editando y eliminando usuarios, siendo el único tipo de usuarios que podrá realizar dichas acciones. Para ello podrá acceder a las siguientes secciones:

- Añadir usuario: Rellenando los campos obligatorios se podrá crear un usuario nuevo que podrá acceder al servicio.
- Editar/Borrar usuario: Se buscará al usuario y se podrán editar sus datos o borrar su perfil.
- Las secciones a las que podrán acceder todos los usuarios son:
- Inicio: Donde cada usuario podrá ver una descripción de las tareas que podrá realizar dentro de la plataforma.
- Perfil: Donde se podrá ver los datos guardados del usuario y se podrá modificar alguno de ellos.
- Realizar encuestas: Donde se verán las encuestas disponibles en cada momento que podrá realizar el usuario.

Por otro lado, el tipo de usuario "Trabajador" podrá tener distintos tipos de privilegios, pudiendo generar o no encuestas y ver o no los resultados obtenidos de ellas.

Uno de los aspectos a tener en cuenta, es el tipo de preguntas que se realizan en las encuestas actualmente y que es importante que se puedan realizar encuestas idénticas a las que se vienen realizando, por lo que la plataforma tiene disponible distintas opciones de preguntas para poder adaptarse a las encuestas ya existentes, pudiendo ser estas desde preguntas con respuesta de texto hasta una valoración del 1 al 10.

Todo usuario con derechos para crear/editar/borrar encuestas podrá acceder a las secciones:

- Añadir encuesta: Sección para poder crear una nueva encuesta
- Editar/Borrar encuesta: Sección en la que se podrán realizar acciones tales como cambiar el nombre de una encuesta, añadir/editar/borrar una pregunta, borrar la encuesta completa…
- Ver encuestas existentes: Sección en la que se podrán ver todas las encuestas disponibles dependiendo del tipo de usuario al que vayan dirigidas

Por último, los usuarios que tengan permisos para ver y trabajar con los resultados de las encuestas podrán acceder a la sección de "Resultados" en la que se podrán ver los distintos gráficos existentes para cada una de las encuestas.

### **Capítulo 3: Beneficios de la plataforma**

Gracias a esta plataforma web los integrantes de Futudís se van a poder beneficiar de grandes mejoras respecto a su método de trabajo actual.

Un ejemplo de beneficio inherente al desarrollo de la plataforma en sí misma es la mejora en la eficiencia del empleo de recursos humanos por parte de la fundación, esto se debe al hecho de que actualmente los datos de las encuestas con los que trabajan están en formato físico. Otro beneficio es la corrección de errores de su método actual de trabajo mediante el análisis de este y los problemas encontrados por la propia fundación en su trabajo diario.

Uno de los principales beneficios frente al uso del papel reside en que ahora existe mayor seguridad y privacidad. Seguridad en cuanto a que es deseable que la plataforma se encuentre alojada en un servidor externo a las oficinas de Futudís, de este modo si se tuviese acceso a los equipos físicos de la fundación no se tendría acceso a la información sobre los tutelados y sus respuestas a las encuestas, preservando así su intimidad. Privacidad en cuanto a los permisos, ya que como se comentó anteriormente no todos los usuarios van a poder acceder a las distintas secciones.

Por último, se pretende que la plataforma ofrezca a los usuarios la información de una forma clara y bien estructurada, utilizando para ello gráficos que muestren los resultados de las encuestas, siempre teniendo en cuenta en requisito de usabilidad. Se trata de un beneficio porque su actual sistema de trabajo no ofrece esto, dado que actualmente deben introducir los datos de cada una de las respuestas de cada encuesta a un sistema.

# **Parte 4: Descripción técnica de la aplicación**

### **Capítulo 1: Diseño de la plataforma web**

A lo largo de este punto se van detallar los distintos aspectos que se han tenido en cuenta a la hora de realizar la página web. Uno de los aspectos más importantes a la hora de desarrollar una aplicación es la usabilidad, no menos importante es la estructura y la paleta de colores ya que los usuarios siempre se van a fijar en esos detalles.

### **4.1.1 Estructura**

La estructura va a estar formada por tres partes, siendo estas la cabecera, el cuerpo y el pie.

A continuación se puede ver la plataforma web al completo.

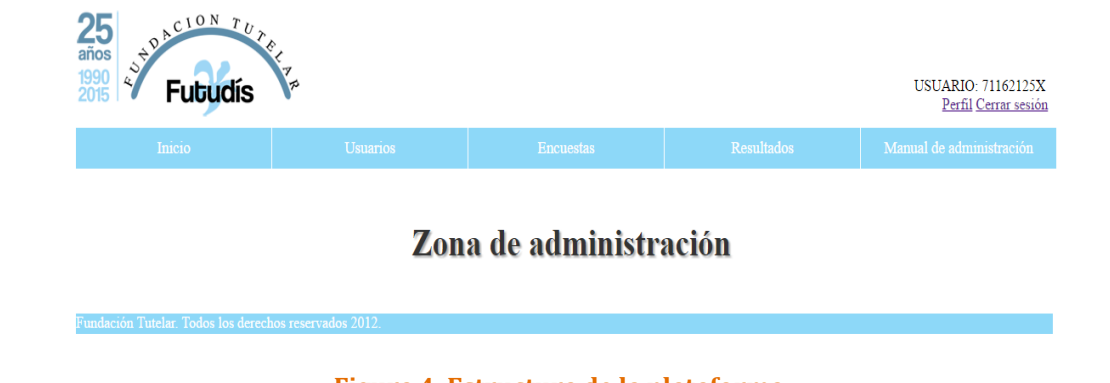

**Figura 4. Estructura de la plataforma**

La cabecera se sitúa en la parte superior de la página, es común a todas las secciones de la página.

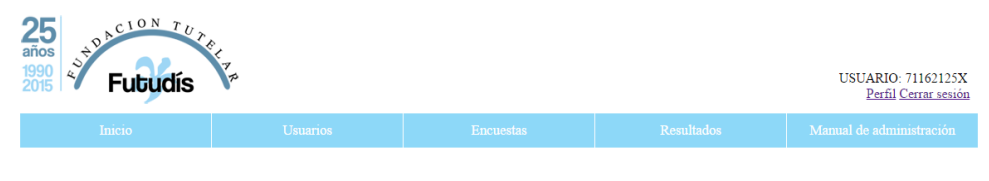

**Figura 5. Cabecera de la plataforma web**

En la figura 2 puede verse que la cabecera está dividida en varias secciones, siendo estas:

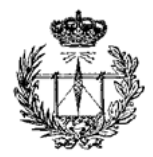

- Parte superior izquierda: Logotipo de la organización Futudís
- Parte superior derecha: DNI del usuario logueado, en azul se pueden ver 2 enlaces, el de "Perfil" para poder ver el perfil del usuario y editarlo desde allí y el de "Cerrar sesión" para desloguear al usuario.
- Menú principal: contiene las secciones de la web siendo estas Inicio, Usuarios, Encuestas y Resultados.
- Submenú: se despliega en la parte inferior del menú principal al posarse sobre alguna de las opciones de éste y muestra las diferentes subsecciones contenidas dentro de la sección seleccionada.

El cuerpo es la parte más importante de toda plataforma web, ya que es en ella en la que se muestra todo el contenido de la página. A continuación se muestra una imagen de cómo es.

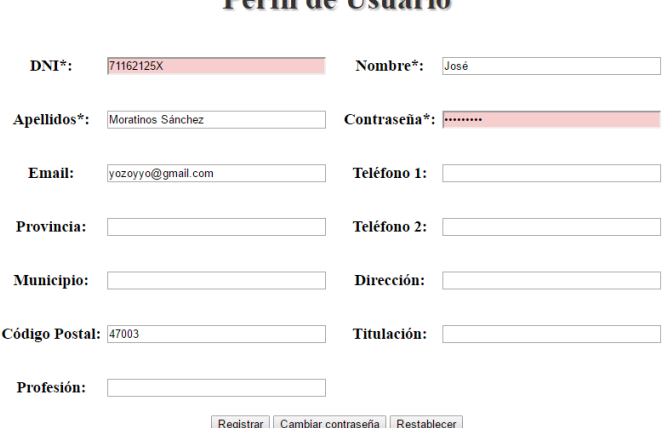

### Dorfil de Henorie

#### **Figura 6. Cuerpo de la plataforma web**

En el cuerpo se carga la página seleccionada por el usuario

En cuanto al pie de página se sitúa, al igual que en todas las plataformas web, en la parte inferior. La información que contiene es el nombre de la plataforma y el año de los derechos reservados.

**Figura 7. Pie de la plataforma web**

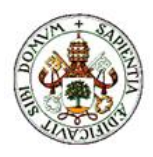

### **4.1.2 Paleta de colores y tipografía**

En varias ocasiones los desarrolladores webs menosprecian los detalles de los colores y la topografía ya que los consideran algo trivial. Esto no es así, es una de las cosas más importantes a tener en cuenta ya que tiene que existir armonía entre los colores y debe verse bien la letra sobre ellos. El hecho de elegir una tipología que sea difícil de leer es un error en el que también se suele caer.

Para este proyecto se ha elegido la siguiente paleta de colores para la web.

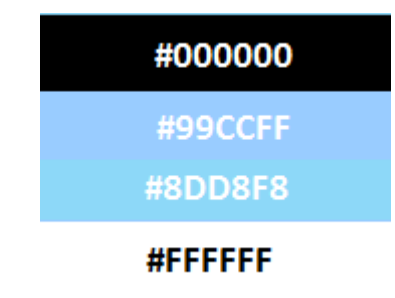

**Figura 8. Paleta de colores de la plataforma web**

Cabe destacar que tanto la paleta de colores como el tipo y estilos de fuentes se encuentran definidos en el archivo style\estilos.css en formato CSS, de este modo en el caso en el que se desee modificar el estilo será muy sencillo realizar el cambio.

Como se ha podido ver en las imágenes de este capítulo, el cuerpo de la página tiene el fondo blanco y los textos que tiene sobre el van a ser negros para que destaque. De este modo el contraste que existe en toda la plataforma es fuerte. En cuanto a los menús se han utilizado tonos azules y blancos para que se vean bien.

### **4.1.3 Usabilidad**

A lo largo del desarrollo de la plataforma se han tenido en cuenta una serie de parámetros, tales como la rapidez, compatibilidad, simplicidad, formulario, gráficas, contenido legible, espacios en blanco, marcos y popups.

Rapidez: como ya se ha ido comentado a lo largo de este documento la plataforma va a ser utilizada por una entidad, debido a esto es imprescindible que el acceso a través de las distintas partes de la plataforma sea lo menor posible. El método que se ha optado por tomar es el de no almacenar contenido en ningún alojamiento externo y reducir el número y tamaño de las

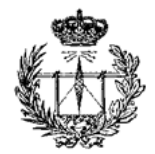

imágenes que se van a mostrar. Los estilos se van a reutilizar como se comentó anteriormente, por lo que estos scripts van a estar alojados en la memoria caché del navegador y no es necesario recibirlos del servidor en cada acceso a una nueva sección de la plataforma.

- Compatibilidad: La plataforma debe ser compatible con la mayoría cantidad de navegadores y los distintos tipos de dispositivos como son los ordenadores y los smartphones, por este motivo durante el desarrollo de la página se ha probado en diversos navegadores y dispositivos.
- Simplicidad: El diseño es claro y sencillo. Se puede acceder a todas las secciones de la web desde el menú principal y el submenú de forma que el usuario puede acceder a la sección que necesite de una forma sencilla y en pocos pasos.
- Formularios: En los formularios se hace una distinción clara entre los campos que son obligatorios y los que no, esto se hace mediante un asterisco rojo al lado del nombre del campo que se tiene que rellenar. De este modo el usuario sabrá en todo momento lo que necesita rellenar de forma obligatoria y olvidarse del resto de campos en caso de que no les necesite.
- Gráficas: Se ha utilizado gráficas "tipo tarta" para mostrar los resultados de las encuestas ya que con este tipo de gráficas se pueden ver los resultados de un solo vistazo.
- Contenido legible: La información se ha divido en varias secciones para que le resulte al usuario más legible y fácil de encontrar, con la ayuda de un tamaño de letra adecuado para que no fuerce la vista puede encontrar los datos que requiera en cada momento.
- Espacios en blanco: En vez de utilizar bordes de tablas y separadores horizontales se ha decidido utilizar espacios en blanco para separar las diferentes partes del contenido en la mayoría de las páginas ya que da una mejor impresión y facilita su letura.
- Marcos y popups: Se ha evitado en la medida de lo posible el uso de marcos y de ventanas emergentes puesto que pueden romper la unidad de navegación al hacer que el usuario cambie el foco de la ventana de trabajo.

En ocasiones el espacio que se dispone es reducido y se ha optado por incluir una imagen descriptiva de la acción que es. Un ejemplo de esto se puede ver en la sección de los Editar/Borrar encuesta, la acción que se puede hacer sobre cada una de ellas viene especificada mediante unos iconos de editar o borrar encuesta.

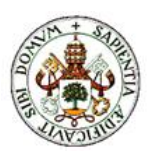

| <b>Nombre Encuesta</b>                                   |               |                     | Destinatario  Fecha y hora de inicio  Fecha y hora de cierre  Editar  Borrar |  |
|----------------------------------------------------------|---------------|---------------------|------------------------------------------------------------------------------|--|
| ENCUESTA SATISFACCION PERSONAS TUTELADAS   Administrador |               | 2016-03-17 16:27:29 | 2026-07-01 13:42:15                                                          |  |
| Encuesta de prueba                                       | Administrador | 2016-07-06 10:18:01 | 2026-07-06 10:18:16                                                          |  |

**Figura 9. Iconos descriptivos de acciones**

# **Capítulo 2: Organización del código fuente**

La cantidad de ficheros que componen este proyecto es grande y por tanto es importante distribuirlos de forma lógica, con nombres descriptivos y en carpetas.

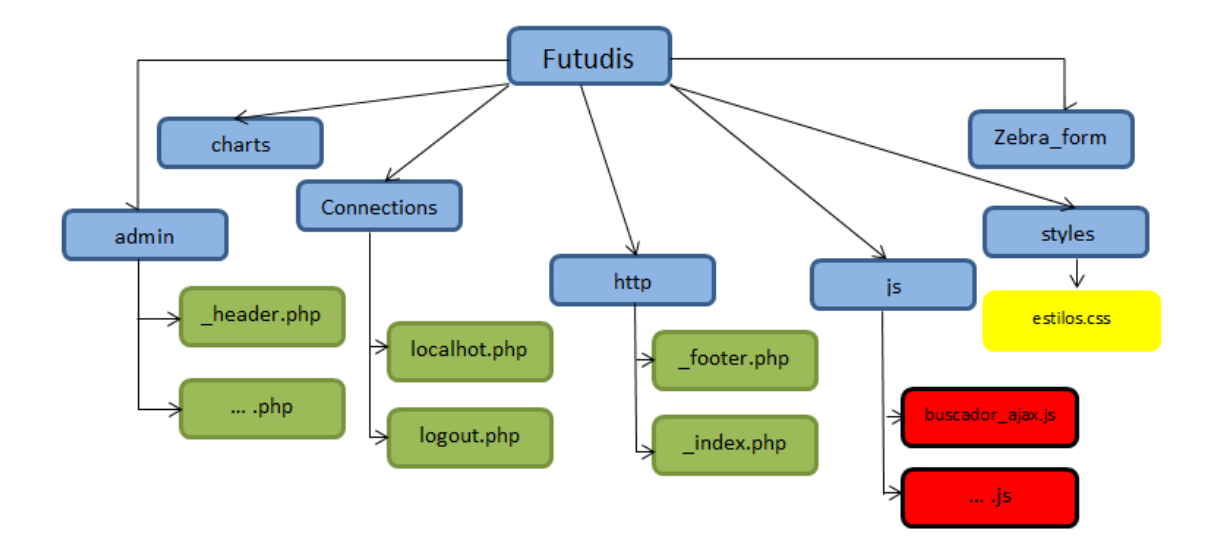

A continuación se muestra el árbol del proyecto:

### **Figura 10. Árbol de ficheros del proyecto**

Para que el árbol sea más fácil de entender se ha optado por identificar a cada tipo de elemento con un color. En azul se muestran los directorios, en verde los ficheros cuya extensión es .php (ficheros de PHP), en rojo los que tienen una extensión .js (ficheros de javaScript) y finalmente en amarillo los que poseen la extensión .css (ficheros de estilo CSS).

En el directorio "http" se encuentran los siguientes elementos:

- index.php: es el archivo desde el que se da acceso a los usuarios registrados a todas las secciones de la plataforma a las que tengan permisos para acceder. También se encarga de iniciar la sesión php y comprobar los permisos al intentar acceder a las secciones.
- \_footer.php: archivo que contiene el pie de página de la plataforma.

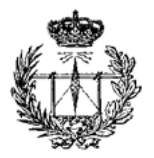

El directorio "Connections" contiene los archivos PHP que se usarán para conexión y desconexión de la base de datos. Contiene:

- localhost.php: realiza las tareas de conexión a la base de dato
- logout.php: realiza las tareas de desconexión de la base de datos

En el directorio "styles" se encuentran los archivos CSS usados para dar estilos a nuestra plataforma

- estilos.css: contiene los estilos de la plataforma e imágenes a utilizar

En el directorio "js" se encuentran los archivos JavaScript que servirán para realizar distintas funciones dentro de la plataforma:

- buscador ajax.js: función para realizar el buscador un AJAX de las encuestas que hay almacenadas en la base de datos
- buscador ajax usuarios.js: función para realizar el buscador un AJAX de los usuarios que hay almacenados en la base de datos
- jquery-1.11.3.js: se corresponde con la versión del framework jQuery. Es utilizado para poder realizar muchas de las funciones disponibles en la plataforma
- nuevaEtiqueta.js: función para añadir una nueva etiqueta de forma dinámica
- validar\_registro.js: función que comprueba que los datos introducidos para el registro de un usuario son válidos
- validar siono.js: función utilizada al registrar una nueva pregunta de una encuesta y que comprueba que no hay campos obligatorios que estén vacíos

El directorio "img" contiene las imágenes que son necesarias en la plataforma en formato PNG, JPG o ICO:

- abierta.png: icono de un candado verde.
- cara feliz.png: icono de una cara contenta en blanco y negro.
- cara triste.png: icono de una cara triste en blanco y negro.
- cerrada.png: icono de un candado rojo.
- delete.png: icono de una papelera.
- edit.png: icono de un lapicero.

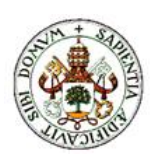

- error.jpg: icono de una X roja.
- grafico.jpg: icono de un gráfico.
- logo.jpg: logo de Futudís de tamaño grande.
- logo pequeno.jpg: logo de Futudís de tamaño pequeño.
- tick.ico: icono de un tick verde.

El directorio "admin" contiene el grueso de los archivos PHP por los que los distintos usuarios se podrán desplazar:

- header.php: cabecera que muestra las distintas partes a las que se puede acceder dependiendo de los permisos de los que se disponga
- abrir cerrar.php: archivo PHP para abrir o cerrar las encuestas
- anadir \*.php: archivos PHP que muestran las distintas páginas desde las que se añadirá algún dato a la base de datos
- borrar \*.php: archivos PHP que muestran las distintas páginas desde las que se borrará algún dato de la base de datos
- buscador.php y buscador usuarios.php: estos archivos están vinculados con los buscadores del directorio "js" y muestran los resultados obtenidos (si los hay)
- cambiar pass.php: muestra la página desde la que se podrá cambiar el password del usuario
- conf borrar.php: página desde la que se confirma el borrado de un usuario
- conf editar.php: página desde la que se confirma el cambio de datos de un usuario
- editar borrar \*.php: estos archivos están vinculados con los buscadores del directorio "js" y muestran un textbox en el que se introducirá la consulta a realizar
- editar \*.php: archivos PHP que muestran las distintas páginas desde las que se editará algún dato a la base de datos
- estadisticas texo.php: archivo PHP que muestra las estadísticas de las preguntas que se responde con un texto
- exportar\_encuesta.php: archivo PHP que muestra la página desde la que se podrá exportar una encuesta
- grafica.php: archivo PHP usado para mostrar las gráficas de las estadísticas de una encuesta
- grafica borrado.php: archivo PHP usado para mostrar las gráficas de las estadísticas de una encuesta que haya sido borrada anteriormente de la base de datos
- guardarEtiqueta.php: archivo PP que realiza el guardado de una nueva etiqueta

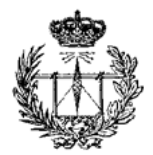

- importar encuesta.php archivo PHP que muestra la página desde la que se puede importar una encuesta exportada anteriormente
- index.php: archivo que muestra la página principal a la que se accede al identificarse en la plataforma
- mostrar encuesta.php: archivo que muestra la página que sirve para visualizar una encuesta dependiendo del ID que se le pase desde el navegador
- mostrar\_estadisticas.php: archivo que muestra la página donde se pueden visualizar las estadísticas de una encuesta
- proceso exportar encuesta.php: archivo que realiza la función de exportar la encuesta seleccionada a un archivo .XML
- preceso importar encuesta.php: archivo que realiza la función de importar una encuesta de un archivo .XML exportado anteriormente
- perfil usuario.php: página para ver el propio perfil del usuario y desde la que se pueden editar algunos datos del mismo
- reg usuarios.php: página usada para el registro de usuarios
- select encuesta.php: página desde la que se selecciona la encuesta que se quiera realizar (de las disponibles para cada tipo de usuario)
- select estadistica.php: página desde la que se selecciona la encuesta de la que se quieren ver las estadísticas
- ver encuestas.php: página desde la que un administrador podrá ver todas las encuetas disponibles seleccionando el tipo de usuario al que van destinadas

El directorio "charts" contiene todos los subdirectorios y archivos necesarios para realizar los gráficos estadísticos que se mostrarán a los usuarios con permisos para poder verlos.

Por último se ha añadido el directorio "Zebra\_Form" ya que se estuvieron realizando pruebas con él y podría ser de utilidad en un futuro.

## **Capítulo 3: Acceso a las secciones**

Como se ha ido comentando en los capítulos anteriores existen diversas secciones en la plataforma, por este motivo se ha desarrollo de forma modular. La navegación a través de las diferentes secciones siempre se hace a través del fichero llamado index.php.

En este fichero se pedirán los datos de acceso del usuario y a partir de él se accederá a una página principal dependiendo del tipo de usuario que acceda.

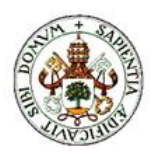

PARTE 4

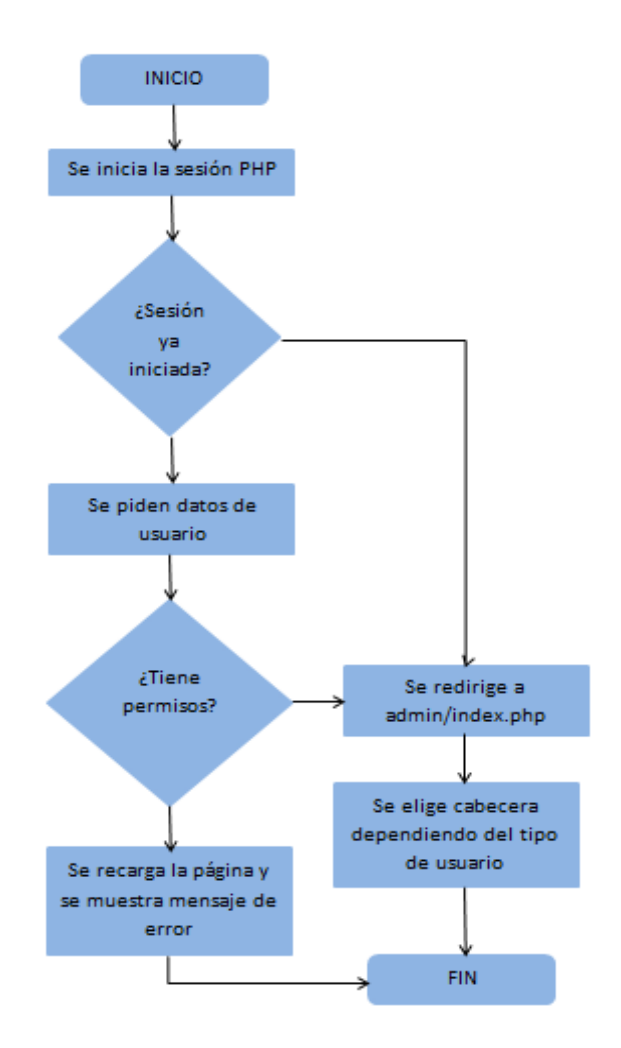

**Figura 11. Diagrama de flujo de index.php**

Se ha decidido utilizar este método de diseño ya que con él se reduce el número de líneas de código al incluir las bibliotecas comunes, la cabecera y el pie de página, para todas las secciones. Se incluye además la conexión a la base de datos y otras comprobaciones globales. De este modo se controla los permisos de usuario desde un sitio centralizado. En el caso en el que la seguridad y los permisos estuvieran implementados de forma separada en cada módulo sería bastante probable que se dieran fallos de seguridad que podrían comprometer a la plataforma.

### **Capítulo 4: Sistema de permisos**

La plataforma cuenta con un sistema de permisos basado en grupos de usuarios. Para poder acceder es necesario tener una cuenta. La cuenta sólo es posible crearla por un administrador. Cada usuario va a pertenecer a un grupo que corresponde con su puesto de trabajo en la fundación, los posibles grupos son:

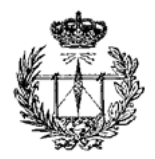

voluntario, tutelado, familiar, trabajador, trabajador con permisos de visión de estadísticas, trabajador con permisos de manipulación de encuestas, admin.

Dependiendo del grupo al que se pertenezca se van a tener unos permisos u otros para ver, añadir y editar los datos de la plataforma.

A continuación se muestra una tabla con los diferentes accesos que se tienen, en la parte superior aparecen los diferentes grupos de usuarios que existen, a la izquierda se ven las distintas secciones y subsecciones de la plataforma.

Para reducir el tamaño de la tabla se optado por usar iconos, siendo estos los que se muestran en la Figura 9.

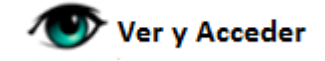

#### **Figura 12. Leyenda cuadro de permisos**

Si no aparece ningún icono significa que el usuario no podrá acceder a esa sección y/o subsección.

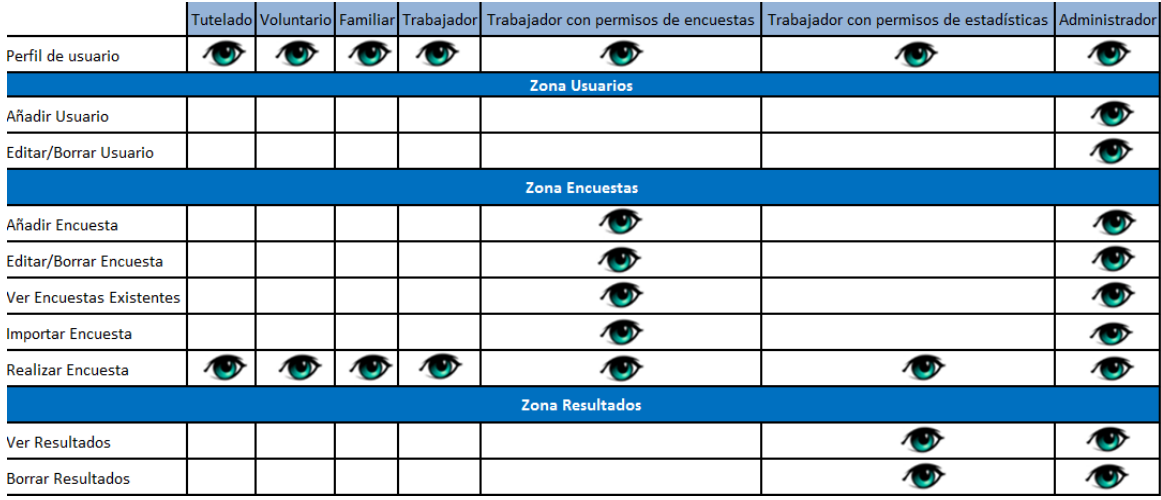

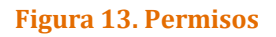

### **Capítulo 5: Gráficas**

A continuación se puede ver algunos de los tipos de gráficas que ofrece la librería Highcharts.

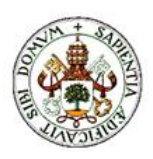

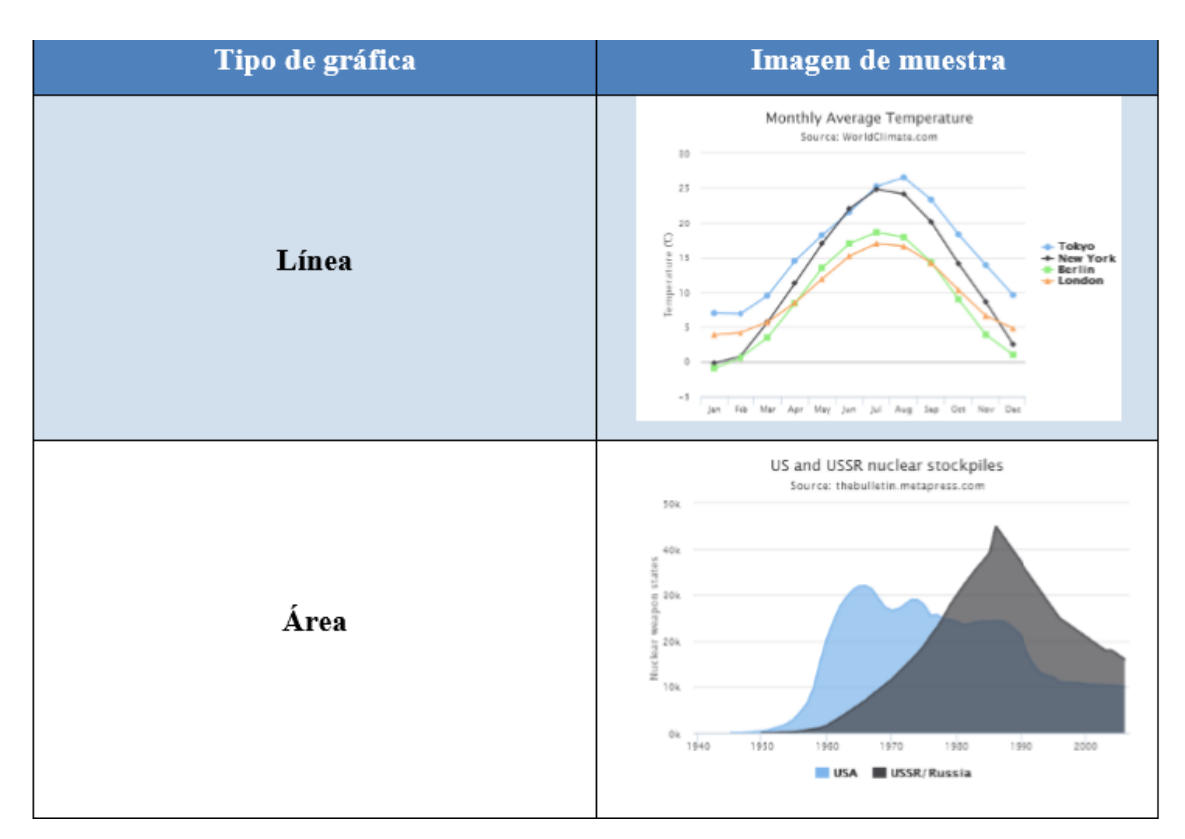

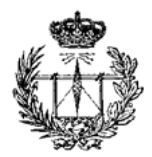

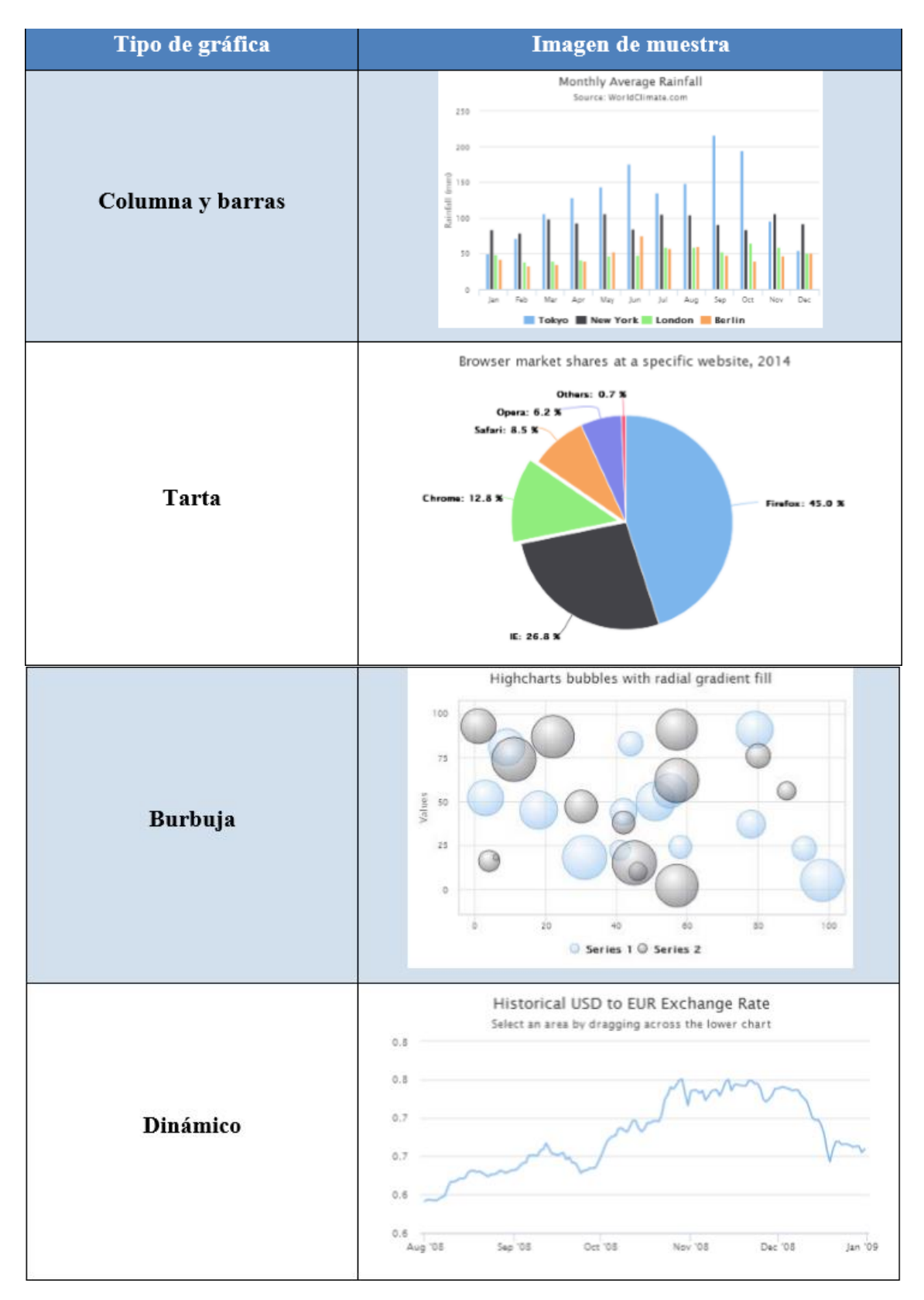

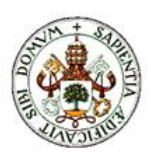

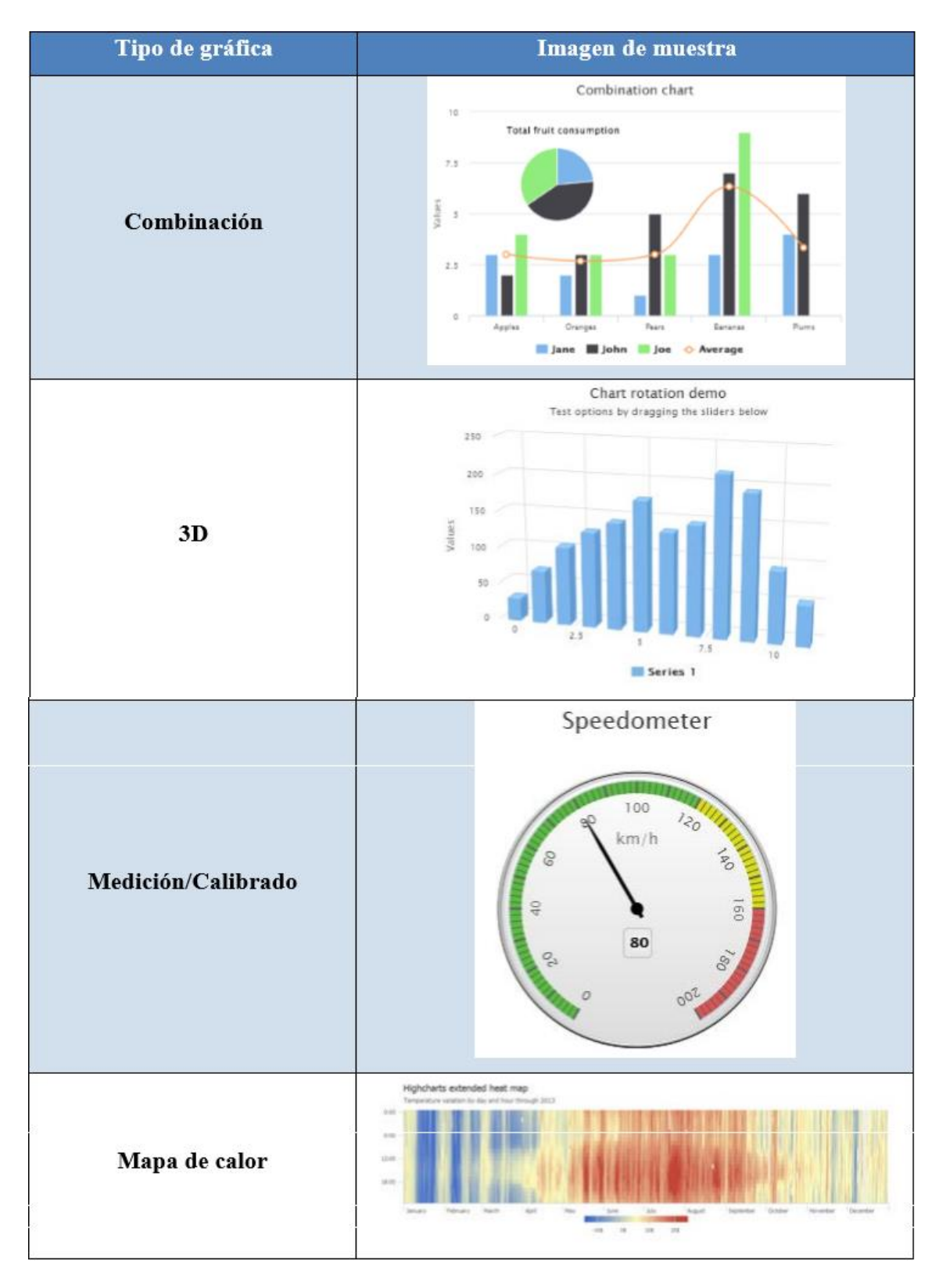

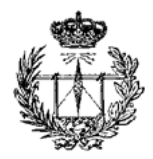

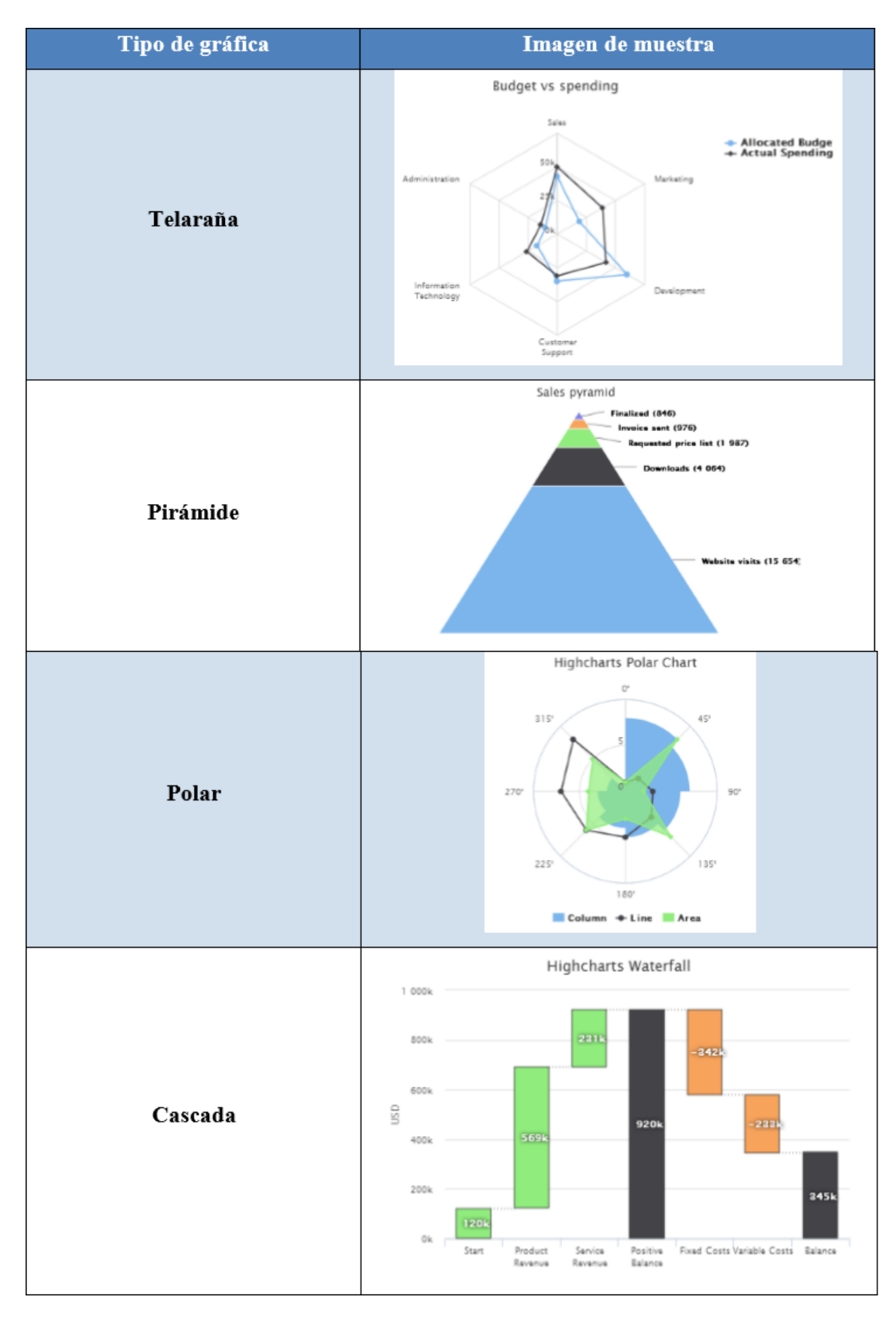

**Figura 14. Gráficas de HighCharts**

formatos.

### PARTE 4

En la página web de Highcharts vienen varios ejemplos. Un ejemplo de cómo implementar un tipo de gráfico en forma de tarta en 3D es el siguiente.

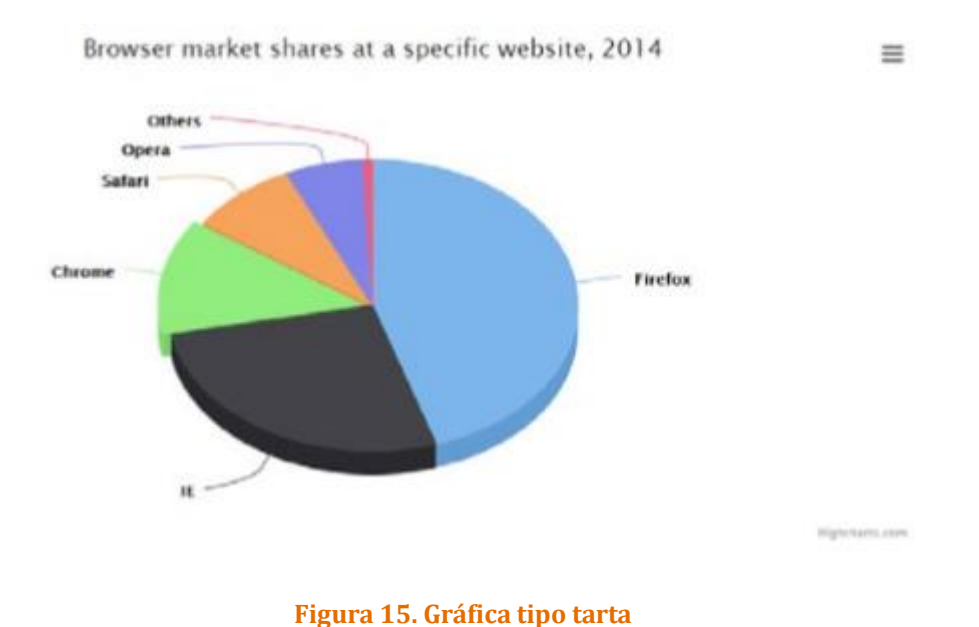

En la Figura 12 se ve que se va a generar una gráfica de tarta con datos fijos. En la parte superior derecha se puede ver que hay un icono formado por tres líneas horizontales, si se pincha sobre él deja imprimir y exportar la gráfica en diferentes

Para crearla se necesitan dos ficheros, uno con extensión. php o .html en el que se carguen las librerías de highcharts y el contenedor en el que cargar la gráfica (se muestra en Código 1) y el segundo fichero es de tipo .js, en él se cargan los datos y la configuración de la gráfica en sí (se muestra en Código 2 y Código 3).

```
<script src="https://code.highcharts.com/highcharts.js"></script>
<script src="https://code.highcharts.com/highcharts-3d.js"></script>
<script
src="https://code.highcharts.com/modules/exporting.js"></script>
<div id="container" style="height: 400px"></div>
```
### **Código 1. Carga de librerías**

```
$(function () {
     $('#container').highcharts({
         chart: {
             type: 'pie',
             options3d: {
                  enabled: true,
                  alpha: 45,
```
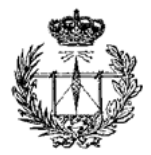

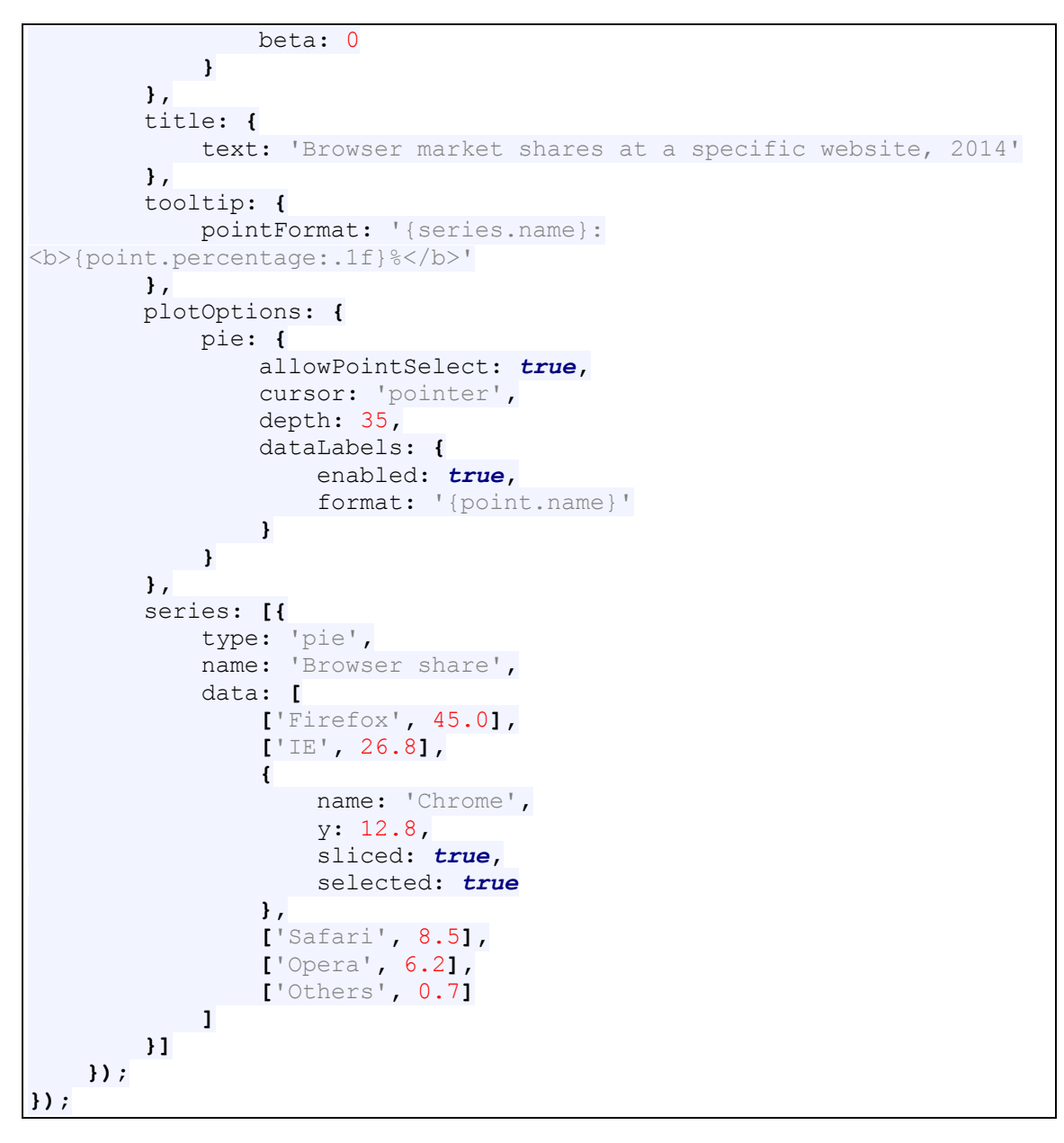

**Código 2. Creación de la gráfica (Parte 2)**

### **Capítulo 6: Seguridad**

Un requisito muy importante para la entidad tutelar es la seguridad debido a la cantidad de información vital que manejan.

Para conseguir desarrollar una plataforma que sea segura se han empleado diversas técnicas tanto a la hora de programar cuanto a enfoques a la hora de hacer el diseño de esta. De este modo se disminuyen la posibilidad de que personas indeseadas puedan acceder a los datos o incluso usuarios de la entidad que no deberían ver

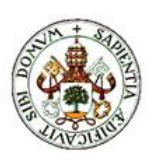

algunos datos. Esto se ha solventado haciendo que el admin sea la única persona que pueda añadir usuarios a la plataforma y teniendo un nivel de permisos permitido según sea el trabajo que se realice en Futudís.

En cuanto a la técnica que se ha realizado a la hora de programar esta ha sido a través de cómo se permite acceder a las distintas secciones de la página web. Al comienzo de cada fichero se han añadido unas líneas de código para evitar que se pueda acceder a través de la url a una parte que no sea el index.php. De esta forma se reduce la localización de posibles puntos inseguros.

Para asegurar los datos se usa la función mysqli real escape string, esta escapa los caracteres especiales de una cadena para usar el dato en una sentencia SQL. Todos los datos que se envían a través de los métodos GET y POST van a pasar por esta función, quedando así protegidas las consultas realizadas a la base de datos.

### **Capítulo 7: Base de datos**

La base de datos está formada por 10 tablas. La relación que existe entre las tablas se basa en un conjunto de identificadores autoincrementales no nulos existente en cada una de las tablas, estos identificadores serán la clave primaria de cada tabla.

A continuación se muestra cada una de las tablas.

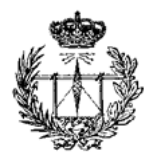

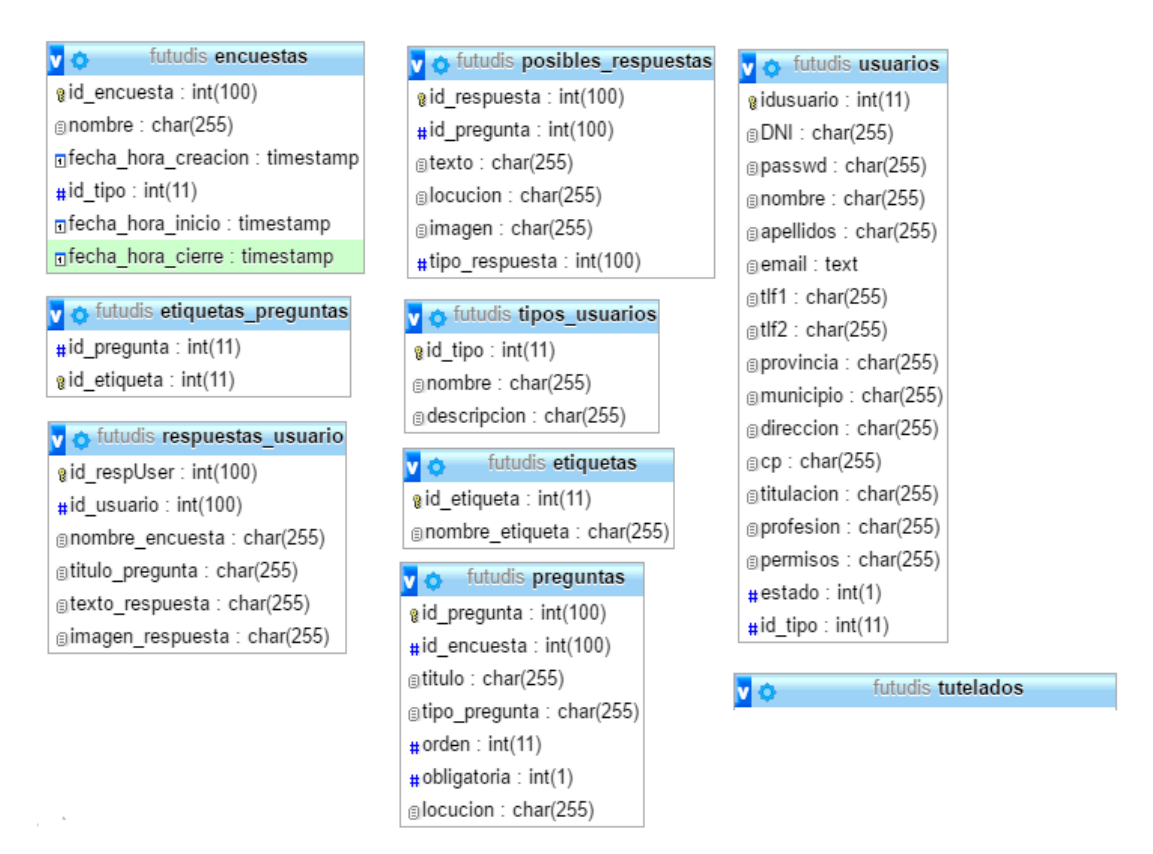

#### **Figura 16. Tablas de la base de datos Futudis**

### **4.7.1 Descripción de las tablas**

La tabla encuestas va a tener información sobre las encuestas que existen en la plataforma.

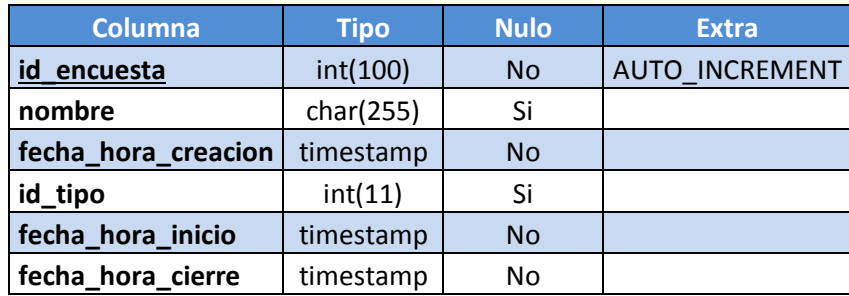

#### **Tabla 1. Tabla encuestas**

- id encuesta: es el identificador de la encuesta que se va a guardar
- nombre: Nombre de la encuesta
- fecha hora creacion: fecha y la hora a la que se crea la encuesta
- id tipo: cs el identificador del tipo de usuario al que va dirigida la encuesta
- fecha hora inicio: fecha y hora a la que se abrirá la encuesta

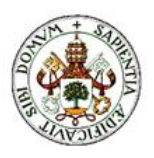

fecha hora cierre: fecha y hora a la que se cerrará la encuesta

La tabla etiquetas almacenará la información sobre las etiquetas guardadas

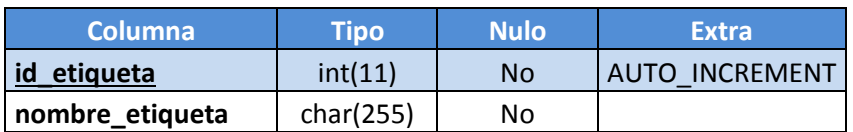

**Tabla 2. Tabla etiquetas**

- id etiqueta: es el identificador de la etiqueta que se va a guardar
- nombre etiqueta: nombre de la etiqueta

La tabla etiquetas preguntas almacena información sobre la relación entre las etiquetas y las preguntas a las que van asociadas.

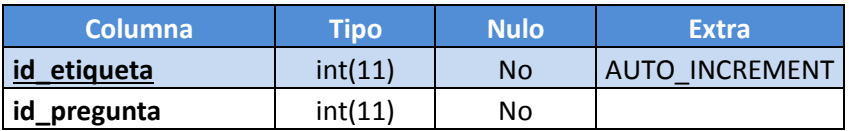

**Tabla 3. Tabla etiquetas\_preguntas**

- id\_etiqueta: es el identificador de la etiqueta que se va a guardar
- id pregunta: es el identificador de la pregunta a la que va asociada la etiqueta que se va a guardar

La tabla posibles\_respuestas almacena la información sobre las respuestas que estarán disponibles al crear preguntas de varias opciones.

| <b>Columna</b>   | <b>Tipo</b> | <b>Nulo</b> | <b>Extra</b>   |
|------------------|-------------|-------------|----------------|
| id<br>_respuesta | int(11)     | <b>No</b>   | AUTO_INCREMENT |
| id_pregunta      | int(11)     | Si          |                |
| texto            | char(255)   | <b>No</b>   |                |
| locucion         | char(255)   | Si          |                |
| imagen           | char(255)   | Si          |                |
| tipo_respuesta   | int(11)     |             |                |

**Tabla 4. Tabla posibles\_respuestas**

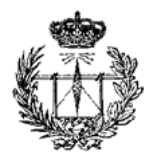

- id respuesta: es el identificador de la respuesta que se va a guardar
- id pregunta: es el identificador de la pregunta a la que va asociada la respuesta guardada
- texto: texto de la respuesta
- locucion: en un futuro guardará la locución de la posible respuesta
- imagen: en un futuro guardará la imagen de la posible respuesta
- tipo respuesta: es el identificador del tipo respuesta que se va a guardar

La tabla preguntas almacena los datos de las preguntas de las encuestas disponibles.

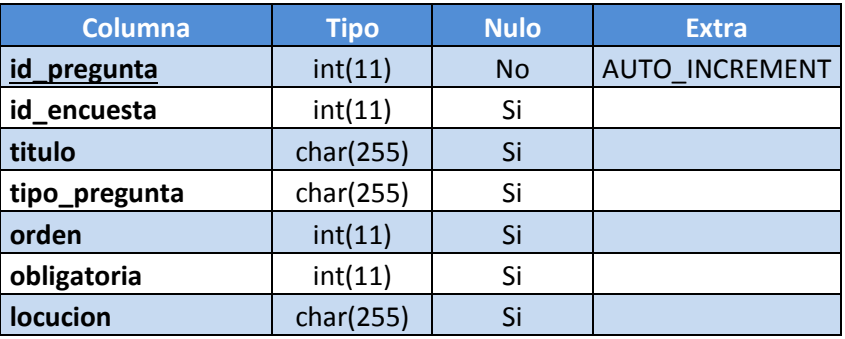

#### **Tabla 5. Tabla preguntas**

- id pregunta: es el identificador de la pregunta que se va a guardar
- id encuesta: es el identificador que relaciona la pregunta con la encuesta a la que pertenece
- titulo: es el título de la pregunta
- tipo pregunta: tipo de pregunta que se va a guardar
- orden: posición en la que irá la pregunta dentro de la encuesta
- obligatoria: columna para saber si una pregunta se ha de contestar obligatoriamente o no
- locucion: en un futuro guardará la locución de la pregunta

La tabla respuestas usuario almacena las respuestas dadas a las preguntas de las diferentes encuestas creadas.

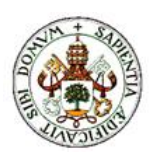

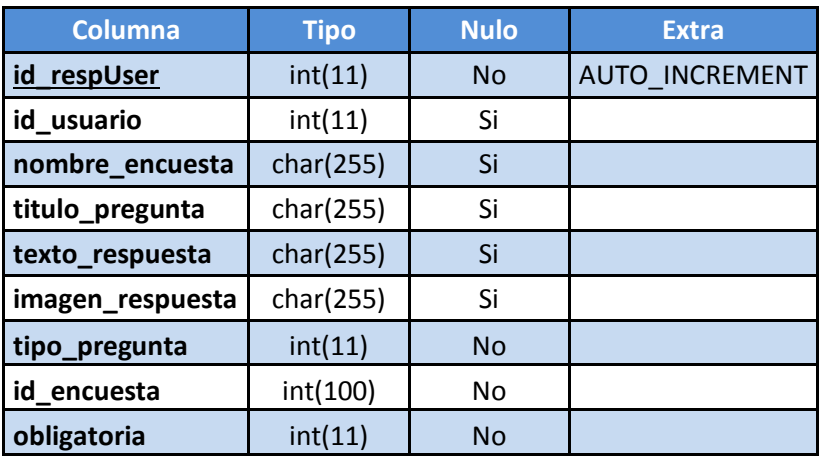

**Tabla 6. Tabla respuestas\_usuario**

- id respUser: es el identificador de la respuesta del usuario que se va a guardar
- id usuario: es el identificador que relaciona el usuario con la respuesta almacenada
- nombre encuesta: nombre de la encuesta
- titulo pregunta: título de la pregunta
- texto\_respuesta: texto de la respuesta
- imagen respuesta: en un futuro se podrá almacenar una imagen de la respuesta

La tabla tipos usuarios almacena los diferentes tipos de usuarios que existen en nuestra plataforma.

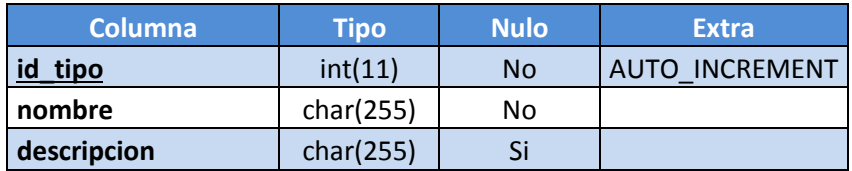

**Tabla 7. Tabla tipos\_usuarios**

- id\_tipo: es el identificador del tipo de usuario que se va guardar
- nombre: es el nombre del tipo de usuario
- descripcion: es la descripción del tipo de usuario

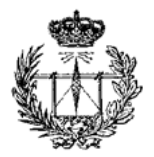

La tabla tutelados contiene los datos de los tutelados, esta tabla contiene campos que no se usan en esta plataforma ya que enlaza con otra plataforma de gestión desarrollada.

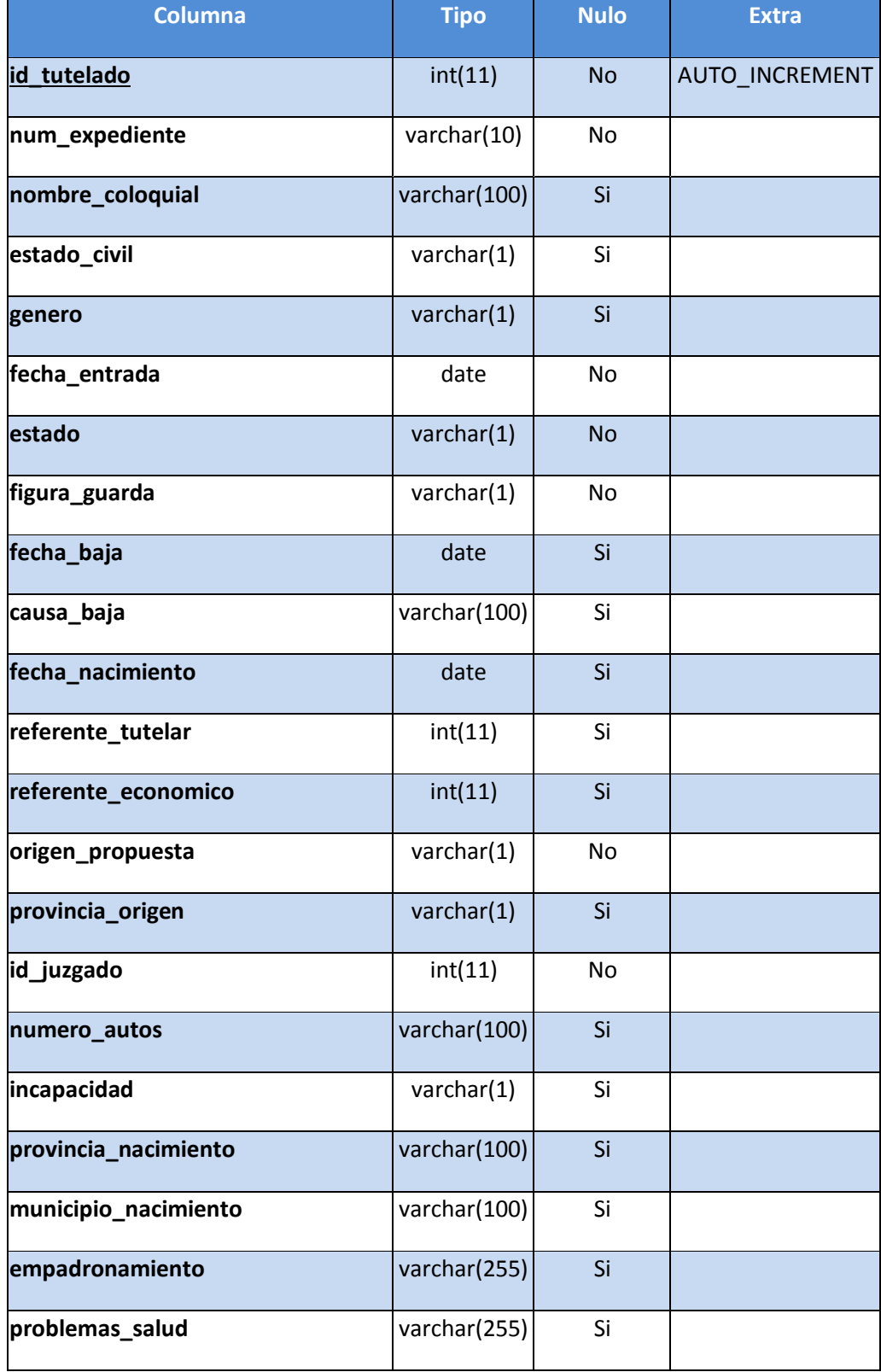

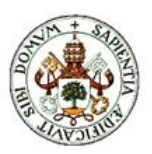

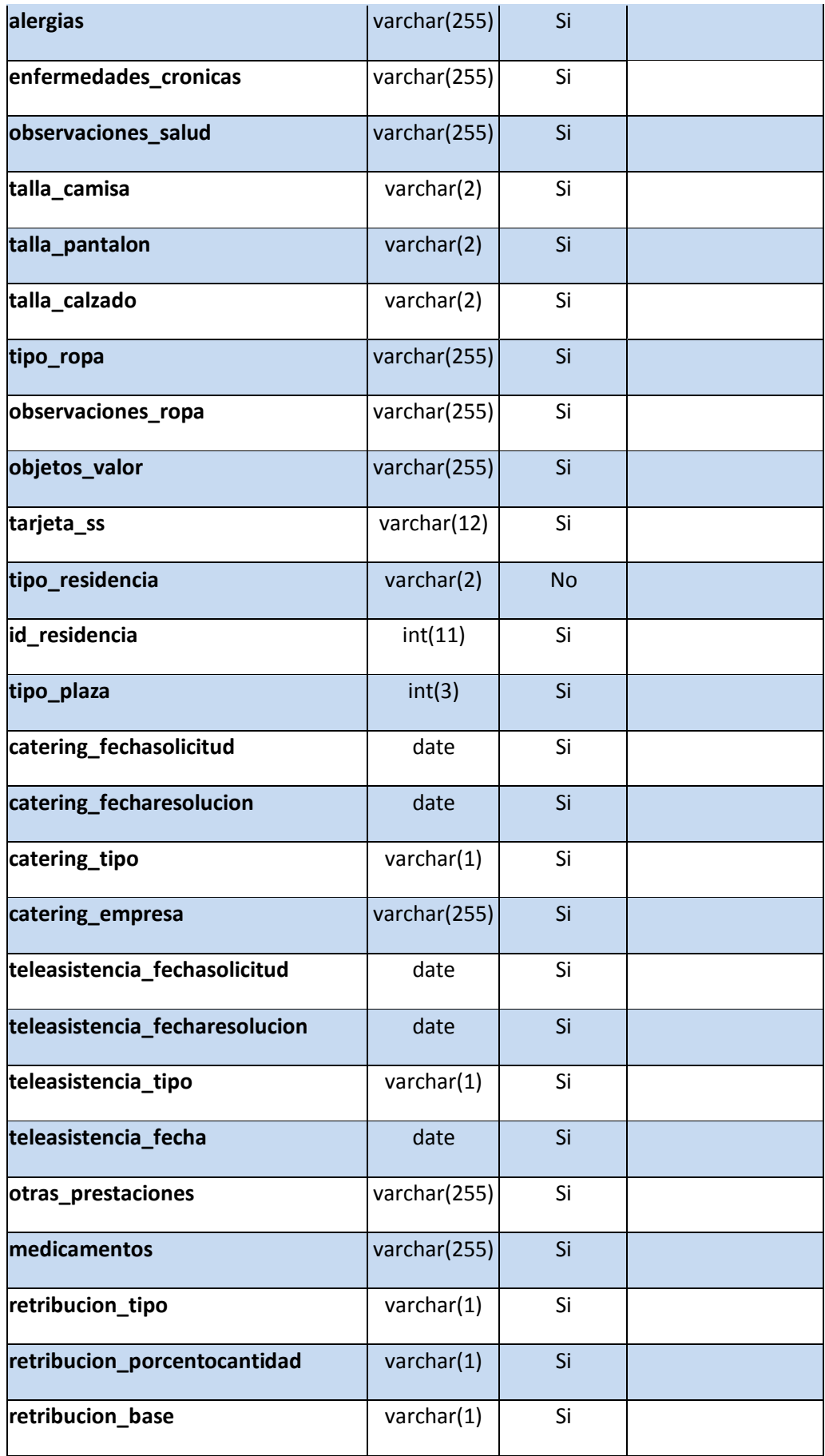

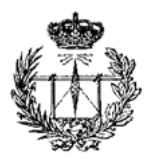

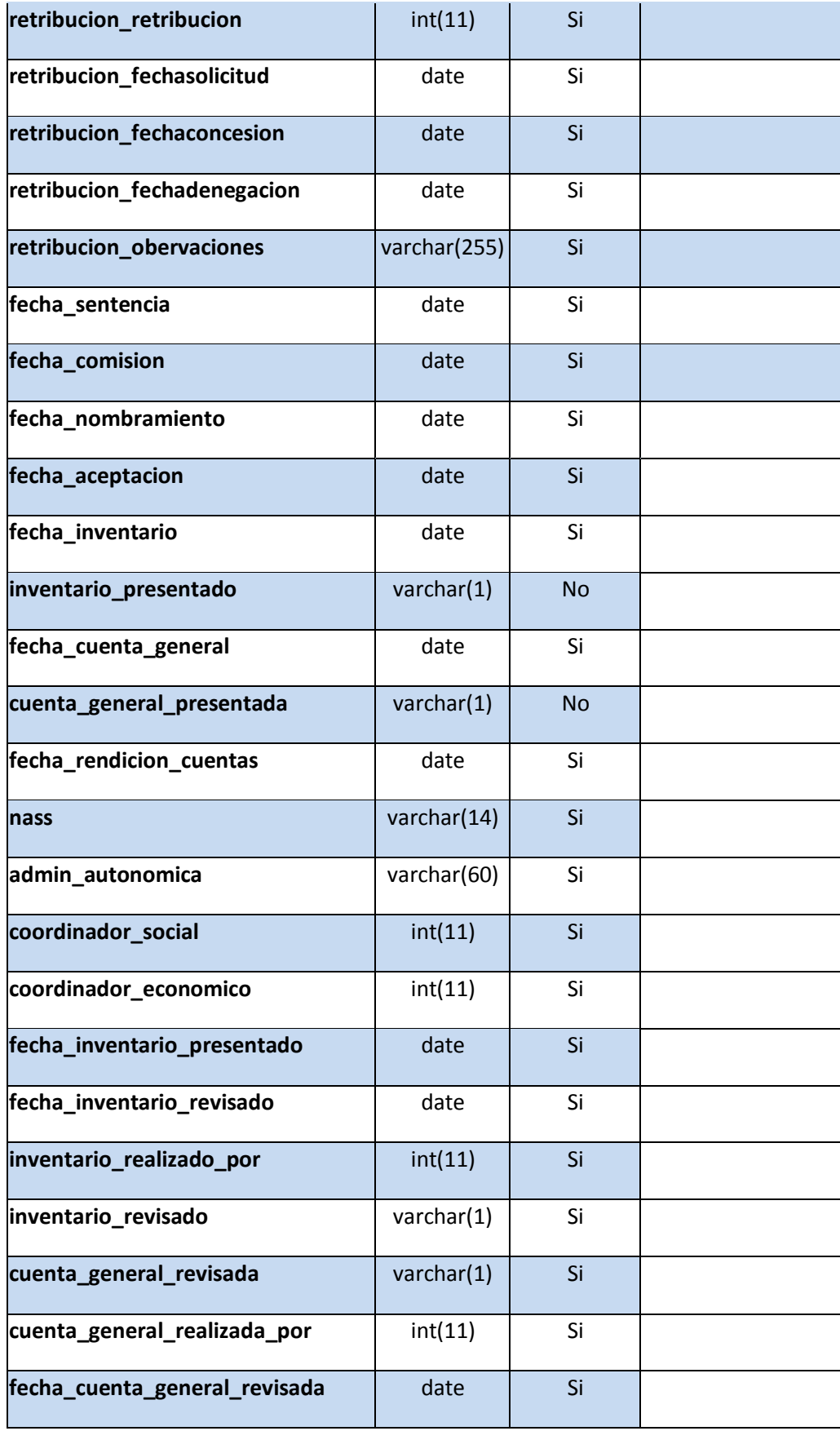

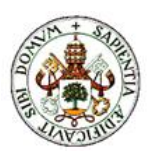

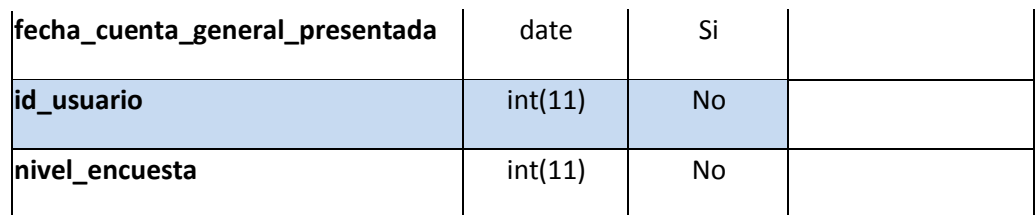

#### **Tabla 8. Tabla Tutelados**

- id tutelado: identificador del tutelado que se va a guardar.
- num expediente: número de expediente que tiene el tutelado.
- dni: DNI del tutelado.
- nombre: nombre del tutelado.
- apellidos: apellidos del tutelado.
- nombre coloquial: nombre con el que prefiere que se le llame.
- estado civil: estado civil del tutelado.
- genero: género del tutelado
- fecha entrada: fecha en la que entra en Gestutelar.
- estado: estado en el que se encuentra el expediente, puede ser aceptado, no aceptado, en valoración y baja.
- figura\_guarda: figura de guarda, puede ser administración judicial, curatela, juzgado, defensa judicial y tutela.
- fecha baja: fecha en la que se da de baja al tutelado.
- causa baja: motivo por el cual se ha dado al tutelado de baja.
- fecha\_nacimiento: fecha de nacimiento.
- telefono1: teléfono de contacto del tutelado.
- telefono2: otro teléfono de contacto del tutelado.
- referente tutelar: referente tutelar del tutelado.
- referente economico: referente económico del tutelado.
- origen propuesta: origen de la propuesta de admisión del tutelado, puede ser administración autonómica, administración local, juzgado, otro (provincias CyL).
- provincia origen: provincia de origen de la propuesta.
- id juzgado: identificador del juzgado que tiene asignado el tutelado.
- numero autos: número de autos de su proceso.
- incapacidad: incapacidad que tiene, puede ser total o parcial.
- provincia nacimiento: provincia en la que ha nacido.
- municipio nacimiento: municipio en el que ha nacido.
- empadronamiento: lugar en el que está empadronado.
- problemas salud: problemas de salud que padece.
- alergias: alergias que tiene el tutelado.
- enfermedades cronicas: enfermedades crónicas que padece el tutelado.
- observaciones salud: campo para añadir más información sobre su salud.
- talla camisa: talla de la camisa que usa.
- talla pantalon: talla del pantalón que utiliza.
- talla calzado: talla del calzado que lleva.

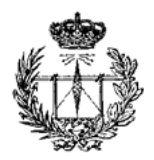

- tipo ropa: tipo de ropa que utiliza.
- observaciones ropa: campo para añadir más información sobre la ropa.
- objetos valor: objetos de valor que posee.
- tarjeta ss: número de la tarjeta de la seguridad social.
- tipo residencia: tipo de residencia donde vive, puede ser residencia o vivienda.
- id residencia: identificador de la residencia donde vive el tutelado.
- tipo plaza: tipo de plaza.
- provincia vivienda: provincia en que se encuentra la vivienda.
- municipio vivienda: municipio en que se encuentra la vivienda.
- capital provincia vivienda: si se encuentra la vivienda en la capital o en la provincia.
- direccion vivienda: dirección en la que se encuentra la vivienda.
- cp\_vivienda: código postal de la vivienda.
- catering fechasolicitud: fecha de la solicitud del servicio de catering.
- catering fecharesolucion: fecha de la resolución del servicio de catering.
- catering tipo: tipo de catering.
- catering empresa: empresa que realiza el servicio.
- teleasistencia fechasolicitud: fecha de la solicitud de la prestación de teleasistencia.
- teleasistencia fecharesolucion: fecha de la resolución de la prestación de teleasistencia.
- teleasistencia tipo: tipo de teleasistencia.
- teleasistencia fecha: fecha en la que se realiza la teleasistencia.
- otras prestaciones: otras prestaciones sociales en caso de tenerlas.
- medicamentos: medicamento que toma el tutelado.
- retribucion tipo: tipo de retribución que percibe del tutelado.
- retribucion porcentocantidad: si percibe un porcentaje o una cantidad.
- retribucion base: base de dicha retribución.
- retribucion retribucion: la cantidad o porcentaje en sí de la retribución.
- retribucion fechasolicitud: fecha en la que se solicita la retribución.
- retribucion fechaconcesion: fecha en la que se concede la retribución.
- retribucion fechadenegacion: fecha en la que se ha rechazado la retribución.
- retribucion observaciones: campo adicional por si se tiene que añadir alguna información sobre la retribución.
- fecha sentencia: fecha de sentencia.
- fecha comision: fecha de comisión.
- fecha nombramiento: fecha de nombramiento.
- fecha aceptacion: fecha de aceptación de Futudís.
- fecha inventario: fecha en la que hay que presentar el inventario.
- inventario presentado: indica si se ha presentado el inventario o no.
- fecha cuenta general: fecha en la que hay que presentar la cuenta general.
- cuenta general presentada: indica si se ha presentado la cuenta general o no.
- fecha rendicion cuentas: fecha en la que hay que presenta la rendición de cuentas.
- nass: número de la seguridad social.
- admin autonomica: administración autonómica.

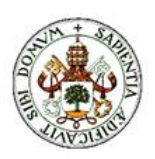

- coordinador\_social: coordinador social.
- coordinador economico: coordinador económico.
- fecha inventario presentado: fecha en la que se ha presentado el inventario. fecha inventario revisado: fecha en la que se ha revisado el inventario.
- fecha inventario prologado: fecha a la que se ha prolongado la fecha de entrega del inventario.
- inventario prologado: indica si se ha prolongado la fecha de entrega del inventario o no.
- inventario realizado por: trabajador de la fundación que ha realizado el inventario.
- inventario revisado: indica si el inventario ha sido revisado o no.
- cuenta general revisada: indica si la cuenta general ha sido revisada o no.
- cuenta\_general\_realizada\_por: trabajador de la fundación que ha realizado la cuenta general.
- fecha cuenta general revisada: fecha en la que se ha revisado la cuenta general.
- fecha cuenta general presentada: fecha en la que se ha presentado la cuenta general.
- id usuario: es el identificador del usuario que se va guardar
- nivel encuesta: define el nivel de las encuestas que el tutelado puede realizar (está pensado para implementarlo en el futuro).

La tabla usuarios contiene los datos de los usuarios registrados (tanto tutelados como no tutelados).

| <b>Columna</b> | <b>Tipo</b> | <b>Nulo</b> | <b>Extra</b>   |
|----------------|-------------|-------------|----------------|
| idusuario      | int(11)     | <b>No</b>   | AUTO_INCREMENT |
| <b>DNI</b>     | char(255)   | No          |                |
| passwd         | char(255)   | <b>No</b>   |                |
| nombre         | char(255)   | No          |                |
| apellidos      | char(255)   | <b>No</b>   |                |
| email          | text        | Si          |                |
| tlf1           | char(255)   | Si          |                |
| tlf2           | char(255)   | Si          |                |
| provincia      | char(255)   | Si          |                |
| municipio      | char(255)   | Si          |                |
| dirección      | char(255)   | Si          |                |
| cp             | char(255)   | Si          |                |
| titulación     | char(255)   | Si          |                |
| profesión      | char(255)   | Si          |                |
| permisos       | char(255)   | <b>No</b>   |                |
| estado         | int(1)      | Si          |                |
| id_tipo        | int(11)     | <b>No</b>   |                |

**Tabla 9. Tabla usuarios**

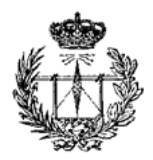

- idusuario: contiene el id del usuario, es autoincremental.
- DNI: contiene el número de DNI del usuario, se usa para acceder a la plataforma.
- passwd: contraseña que el usuario usará para acceder a la plataforma.
- nombre: campo que contiene el nombre del usuario.
- apellidos: campo que contiene los apellidos del usuario.
- email: correo electrónico del usuario.
- tlf1: primer teléfono de contacto del usuario.
- tlf2: segundo teléfono de contacto del usuario.
- provincia: contiene la provincia en la que reside el usuario.
- municipio: contiene el municipio en el que reside el usuario.
- dirección: campo con la dirección física del usuario.
- cp: código postal de la dirección del usuario.
- titulación: título del usuario.
- profesión: profesión a la que se dedica el usuario.
- permisos: permisos de acceso a la plataforma de los que goza el usuario.
- estado: campo para saber si la cuenta está activa o no.
- id tipo: campo para saber el tipo de usuario que está registrado.

# **Parte 5: Manual de usuario**

Como ya se ha ido comentando en capítulos anteriores para poder acceder a la plataforma es necesario que el usuario haya sido registrado en la plataforma por la persona que tenga permisos de Administrador.

Los usuarios van a encontrarse con una página como la que se muestra en la

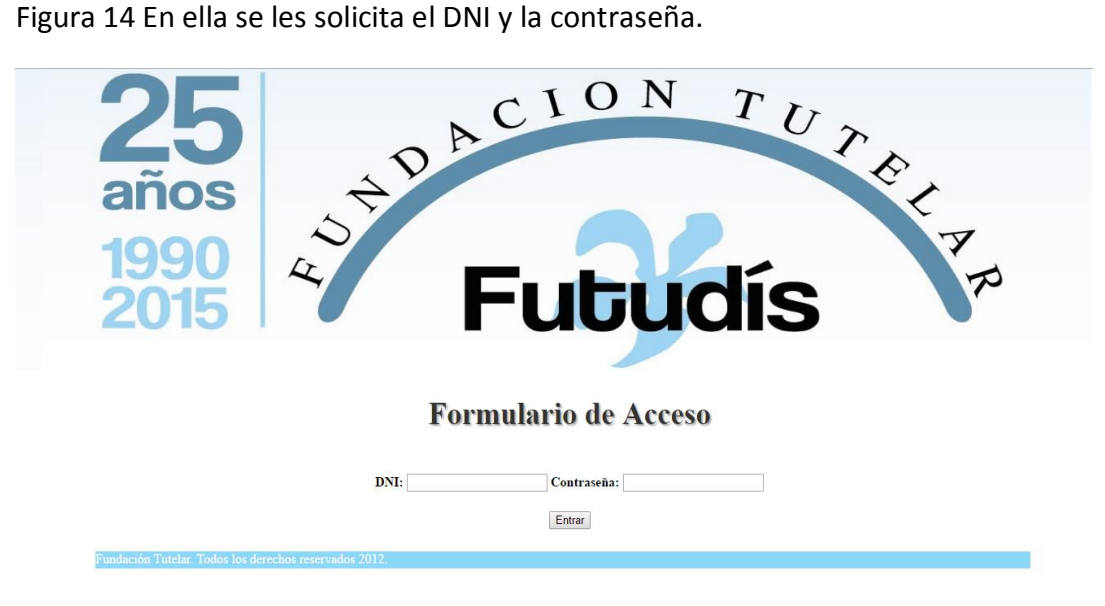

**Figura 17. Página principal de la plataforma**

Si se introducen datos de registro erróneos aparecerá el siguiente mensaje:

# **Formulario de Acceso**

DNI: Contraseña:

Entrar

### <sup>1</sup> Usuario y/o contraseña incorrectos

**Figura 18. Mensaje de error al loguear**

Existen diferentes tipos de usuario, en función de este cada empleado de la fundación tendrá una serie de privilegios para acceder a unas zonas u otras. Estos permisos pueden verse en la Figura 13.

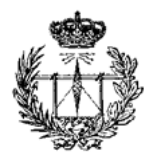

### MANUAL DE USUARIO

Tras haber introducido los datos de logueo correctos, la plataforma está dividida en tres zonas, siendo estas la cabecera, el cuerpo y el pie de página. La cabecera variará dependiendo el tipo de usuario logueado.

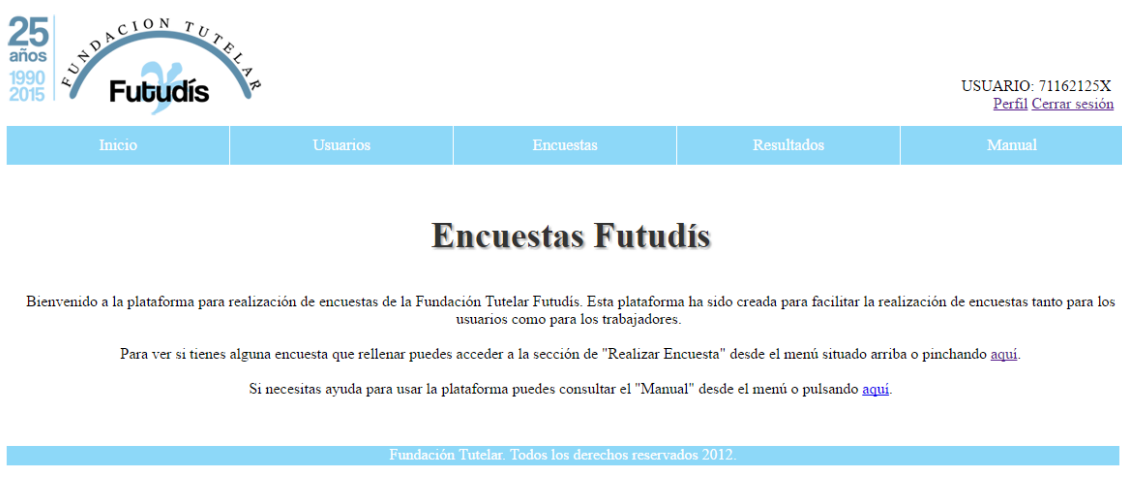

**Figura 19. Página de inicio**

Si un usuario intenta acceder a una zona a la que no tiene permisos para acceder se volverá a la página de inicio mostrando el siguiente mensaje debajo de la cabecera de la página.

### © No tienes permisos para acceder a esta zona

### **Figura 20. Mensaje de error en los permisos**

A la derecha de la cabecera el usuario va a poder ver su DNI. Todo usuario podrá editar su perfil desde el enlace "Perfil". Para cerrar sesión se debe pulsar en enlace que pone "Cerrar sesión".

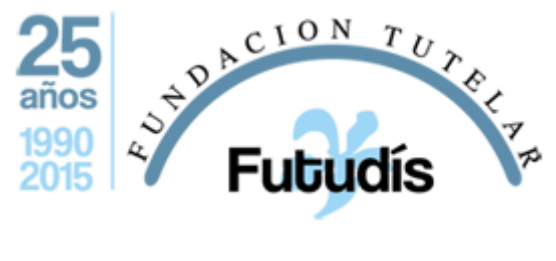

**Figura 21. Logo de la plataforma**

En la Figura 21 se ve el logo de la plataforma que va a estar presente en la parte izquierda de la cabecera.

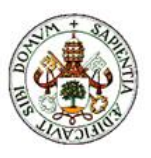

En la cabecera se muestra un menú con las distintas secciones que forman la plataforma, cada sección del menú tiene varias subsecciones. Las secciones que nos encontramos son: Inicio, Usuarios, Encuestas, Resultados y Manual.

**Inicio:** Página que se muestra nada más loguearnos y a la que se puede regresar dando a esta sección de la cabecera

**Usuarios:** Es la zona desde la que se pueden manejar los datos de los usuarios, ya sea añadiendo uno nuevo o editando/borrando los datos de uno ya existente.

**Encuestas:** Zona desde la que se manejan los datos de las encuestas, en esta zona se puede añadir una nueva, editar/borrar una existente, ver todas las encuestas que existen dependiendo de a quién van dirigidas o realzar una encuesta dirigida a nosotros.

**Resultados:** Zona desde la que se acceden a las gráficas de resultados de las encuestas.

**Manual:** Zona en la que se puede ver el manual de usuario dependiendo del tipo de usuario logueado.

Como ya se ha comentado aparecen más o menos secciones en función del permiso del usuario. A continuación pueden verse los menús que tiene cada persona según su permiso.

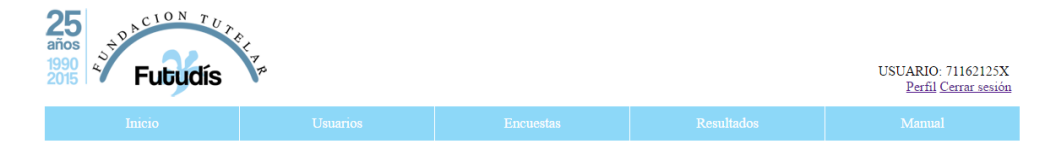

**Figura 22. Cabecera de Administrador**

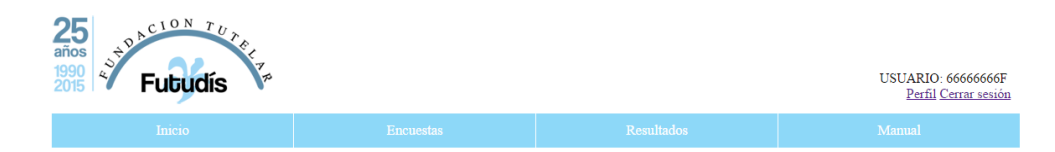

**Figura 23. Cabecera de Trabajadores con permisos de estadísticas**

#### MANUAL DE USUARIO

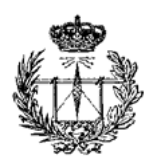

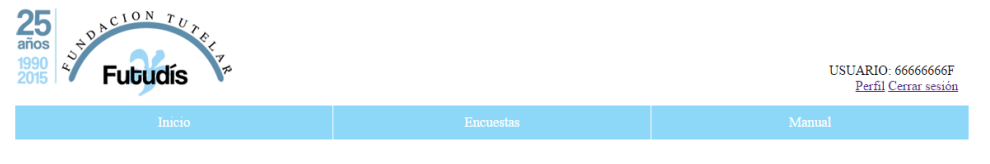

**Figura 24. Cabecera para el resto de usuarios**

En la parte derecha de la cabecera puede verse el DNI del usuario que está registrado y justo debajo las opciones de "Perfil" y de "Cerrar sesión".

Al pulsar la opción de Perfil iremos a una página donde veremos nuestros datos y podremos editarlos menos el DNI y la contraseña que para ser editados debe de contactarse con un administrador de la plataforma.

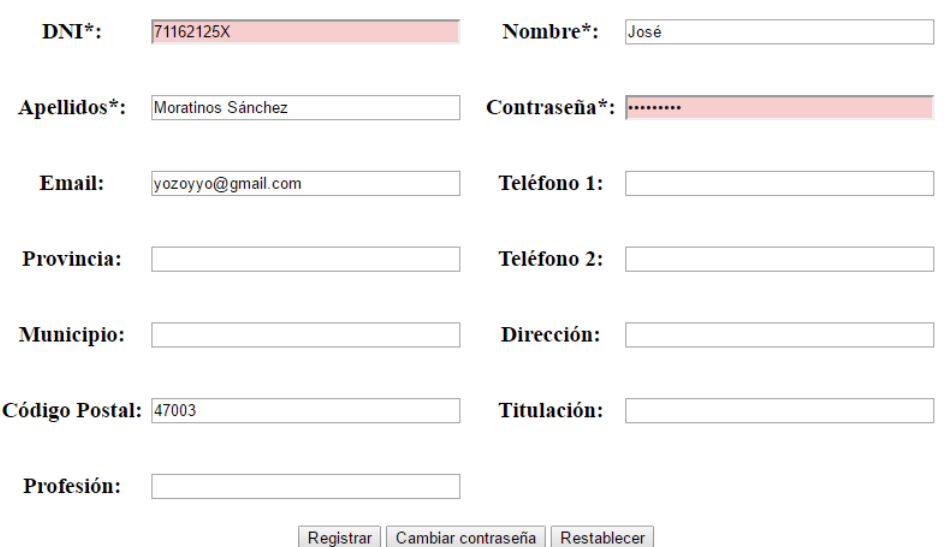

### **Perfil de Usuario**

**Figura 25. Página de Perfil de usuario**

Si pulsamos sobre la opción de Cerrar sesión seremos deslogueados y redirigidos a la página de ingreso de datos de usuario mostrándose un mensaje de que nos hemos desconectado correctamente.

● Te has desconectado con éxito

**Figura 26. Mensaje de desconexión**

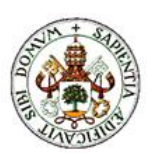

Como se ha podido comprobar los permisos en las figuras anteriores, los usuarios que tienen menos permisos son el Tutelado, Familiar, Voluntario, Trabajador tras ellos el siguiente es el grupo de Trabajadores con permisos estadísticos y Trabajadores con permisos de encuestas y el que tiene más permisos es el Administrador.

Dependiendo del usuario que esté logueado va a poder acceder a unas subsecciones u otras.

# **Capítulo 1: Zona Usuarios**

Las subsecciones que forman esta área pueden verse en la figura siguiente:

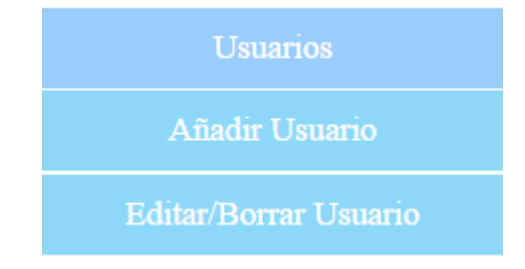

**Figura 27. Subsecciones de la zona Usuarios**

A continuación se va a proceder a explicar cada una de las subsecciones que forman la zona de usuarios.

### **5.1.1 Añadir Usuario**

Dentro de esta subsección nos encontraremos con una única zona en la que se muestra un formulario de introducción de datos para registrar a los nuevos usuarios, a esta subsección sólo podrán acceder los administradores de la plataforma que podrán editar cualquier dato que crean preciso.

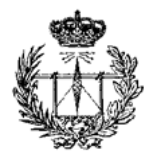

#### MANUAL DE USUARIO

#### **Añadir Usuario**

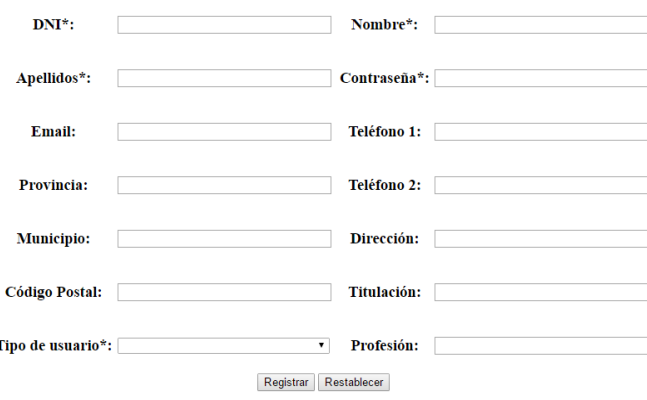

**Figura 28. Subsección Añadir Usuario**

Como se ve en la Figura 28 los datos a rellenar en el formulario son:

- DNI: Será el DNI del usuario, debe ser de una extensión de 8 números más una letra.
- Nombre: Nombre del usuario a registrar.
- Apellidos: Apellidos del usuario a registrar.
- Contraseña: Contraseña que se usará para loguear al usuario. Debe ser de una extensión igual o mayor a 5 caracteres y todo usuario podrá cambiarla desde su perfil.
- Email: Email del usuario a registrar.
- Teléfono 1 y 2: Teléfonos asociados al usuario a registrar.
- Provincia: Provincia del usuario a registrar.
- Municipio: Municipio del usuario a registrar.
- Dirección: Dirección física del usuario a registrar.
- Código Postal: Código Postal de la dirección del usuario a registrar.
- Titulación: Titulación que tiene el usuario a registrar.
- Tipo de usuario: Tipo de cuenta a la que estará asociado el usuario a registrar. Los tipos de cuentas serán los expuestos anteriormente.
- Profesión: Profesión del usuario a registrar.

Los campos marcados con un asterisco son obligatorios. Si alguno de estos campos se deja sin rellenar y se pulsa el botón de Registrar saltará una alerta dependiendo del campo que se haya dejado vacío. Los mensajes aparecerán justo debajo del título de la página ("Añadir Usuario").
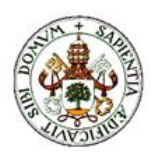

# **Añadir Usuario**

# **C** Debe introducir los datos marcados con un asterisco

**Figura 29. Posición de los mensajes en Añadir Usuario**

Los mensajes que se pueden mostrar son los siguientes:

### **①** Debe introducir los datos marcados con un asterisco

**Figura 30. Mensaje de error al no introducir ningún dato obligatorio**

# **10 Introduzca un DNI válido**

**Figura 31. Mensaje de error al no introducir un DNI válido**

# **10 Introduzca un nombre**

**Figura 32. Mensaje de error al no introducir un nombre**

# *<sup>O</sup>* Introduzca los apellidos

**Figura 33. Mensaje de error al no introducir los apellidos**

# © La contraseña debe ser de al menos 5 caracteres

**Figura 34. Mensaje de error por contraseña pequeña**

# *O* Seleccione un tipo de usuario

**Figura 35. Mensaje de error al no elegir un tipo de usuario**

Estos mensajes podrán aparecer por separado o en diferentes combinaciones dependiendo de la situación.

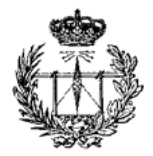

Una vez introducidos todos los datos obligatorios de forma correcta se podrán dar dos casos distintos, que se guarde el usuario correctamente o que el usuario ya exista y por tanto no se puedan guardar los datos.

El caso en que se guarda correctamente el nuevo usuario se puede ver en la Figura 36 y el caso de que ya exista el usuario en la Figura 37.

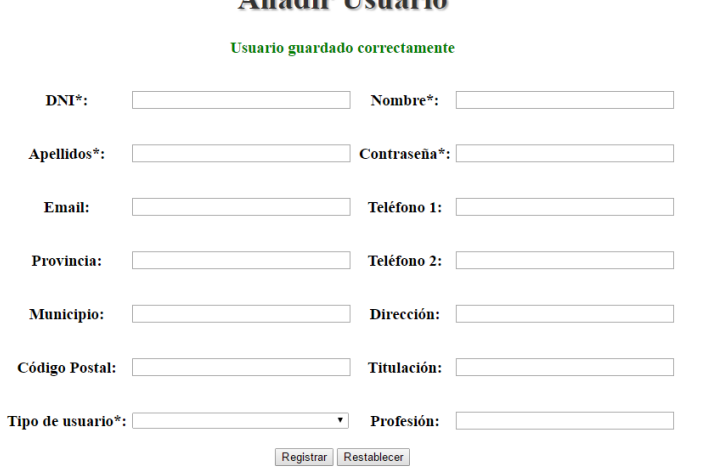

#### Añodin Henovic

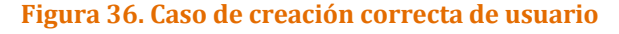

#### **Añadir Usuario**

#### **OEI** usuario ya existe

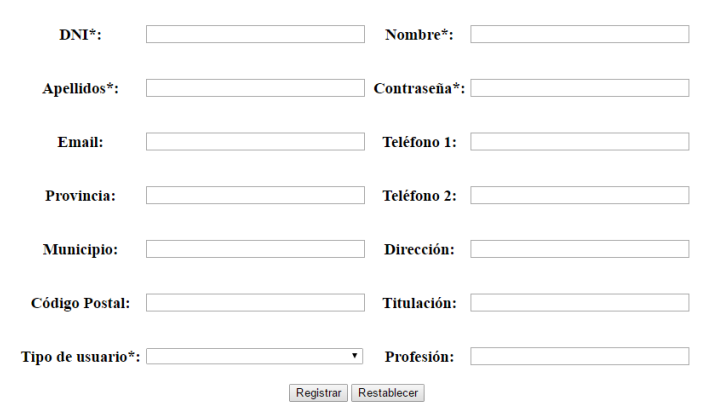

#### **Figura 37. Caso de duplicado de usuario**

# **5.1.2 Editar/Borrar Usuario**

En esta subsección podremos editar o borrar los datos almacenados de un usuario. Dentro de la subsección nos encontramos con una única zona en la que se

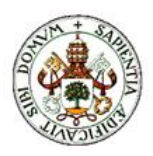

muestra un buscador en el cual podremos introducir ya sea el DNI, el nombre o los apellidos del usuario.

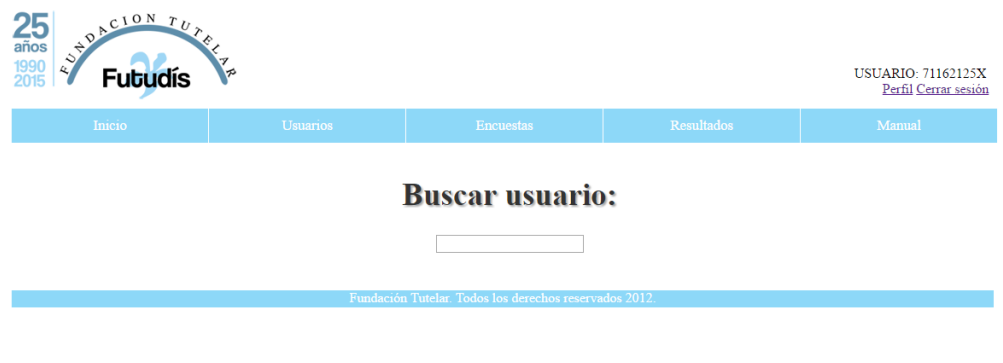

**Figura 38. Subsección Editar/Borrar Usuario**

Según vayamos introduciendo alguno de los datos del usuario se mostrará una tabla como la de la Figura 39 con los distintos usuarios que coinciden con la búsqueda.

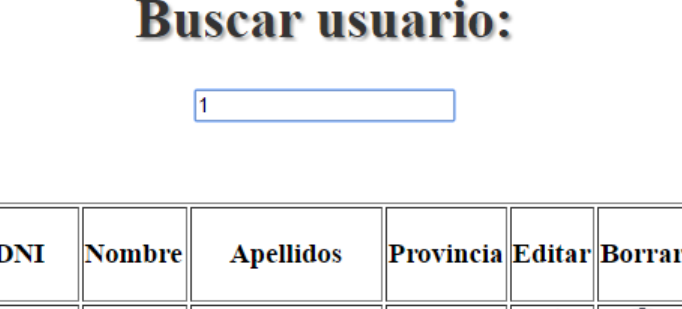

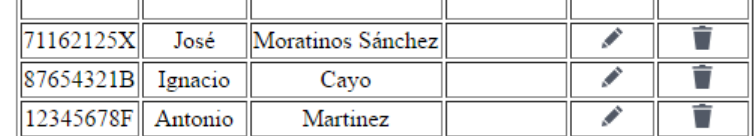

#### **Figura 39. Buscador de usuarios y tabla de resultados**

Como puede verse se mostrarán:

- DNI de los usuarios que coinciden con la búsqueda
- Nombre de los usuarios que coinciden con la búsqueda
- Apellidos de los usuarios que coinciden con la búsqueda
- Provincia de los usuarios que coinciden con la búsqueda
- Botón de editar que redirigirá a la página para editar los datos del usuario seleccionado
- Botón de borrar que redirigirá a la página para borrar los datos del usuario seleccionado

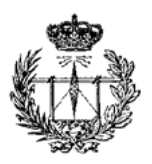

#### **Editar un usuario**

En esta página se podrán modificar los datos del usuario seleccionado anteriormente en el buscador.

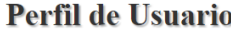

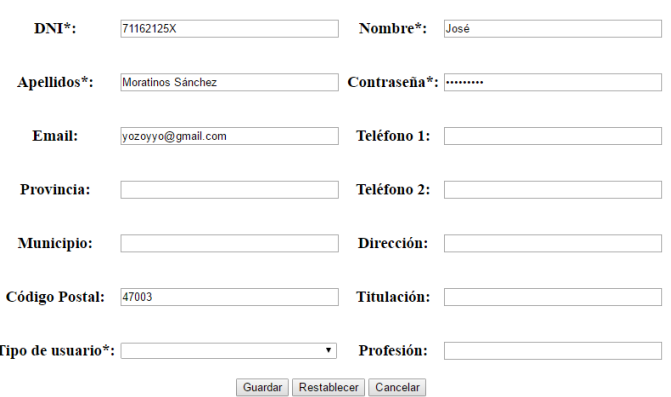

#### **Figura 40. Página de edición de los datos de un usuario**

Como puede verse en la Figura 40 los datos que se pueden modificar son:

- DNI: Será el DNI del usuario, debe ser de una extensión de 8 números más una letra.
- Nombre: Nombre del usuario a registrar.
- Apellidos: Apellidos del usuario a registrar.
- Contraseña: Contraseña que se usará para loguear al usuario. Debe ser de una extensión igual o mayor a 5 caracteres y todo usuario podrá cambiarla desde su perfil.
- Email: Email del usuario a registrar.
- Teléfono 1 y 2: Teléfonos de contacto asociados al usuario a registrar.
- Provincia: Provincia del usuario a registrar.
- Municipio: Municipio del usuario a registrar.
- Dirección: Dirección física del usuario a registrar.
- Código Postal: Código Postal de la dirección del usuario a registrar.
- Titulación: Titulación que tiene el usuario a registrar.
- Tipo de usuario: Tipo de cuenta a la que estará asociado el usuario a registrar. Los tipos de cuentas serán los expuestos anteriormente.
- Profesión: Profesión del usuario a registrar.

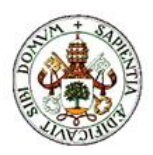

También se puede ver que disponemos de 3 botones debajo del formulario:

- Guardar: Guarda los datos modificados del usuario.
- Restablecer: Deshace todos los cambios no guardados en los datos del usuario.
- Cancelar: Nos lleva a la página del buscador de usuarios vista anteriormente.

Una vez guardados los datos se volverá a la página de búsqueda de nuevo mostrando un mensaje como puede verse en la figura siguiente.

# Los datos del usuario han sido cambiados correctamente

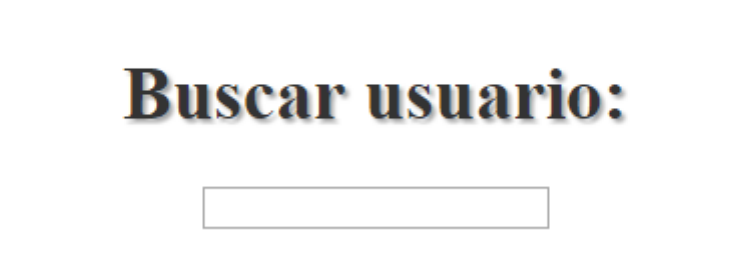

**Figura 41. Datos de usuario modificados correctamente**

#### **Borrar un usuario**

En esta página se nos pide confirmación para borrar los datos del usuario seleccionado

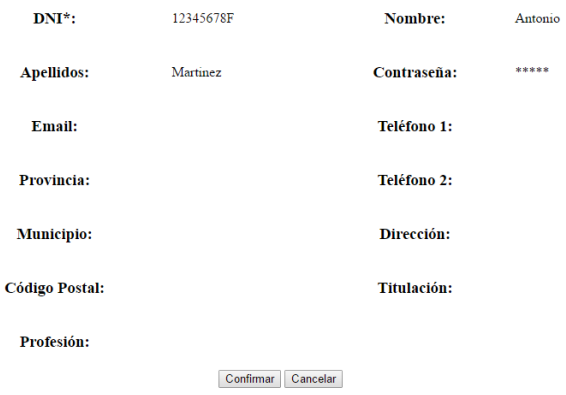

#### ¿Seguro que quieres borrar el usuario?

**Figura 42. Borrar un usuario**

Como se ve en la Figura 42 antes de borrar se visualizan todos los datos disponibles del usuario y a través de los botones de debajo del formulario se podrá:

Confirmar: Se confirma que se quiere borrar los datos del usuario.

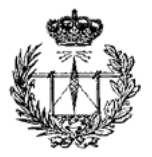

- Cancelar: Se vuelve a la página de búsqueda anterior.

Una vez confirmado que se quiere borrar los datos se vuelve a la página de búsqueda anterior y se muestra un mensaje de que se han borrado los datos correctamente.

Los datos del usuario han sido borrados correctamente

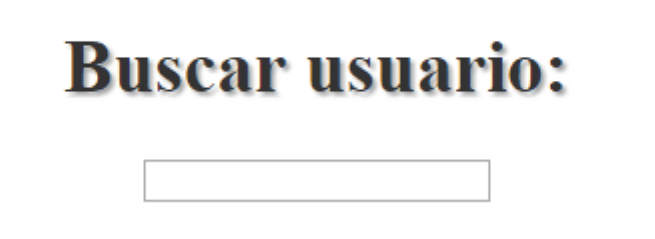

**Figura 43. Datos de usuario borrados correctamente**

# **Capítulo 2: Zona de Encuestas**

En esta subsección podremos añadir encuestas, editar o borrar los datos de una ya existente, ver todas las que existen, importar la plantilla de una exportada anteriormente y realizar una de ellas.

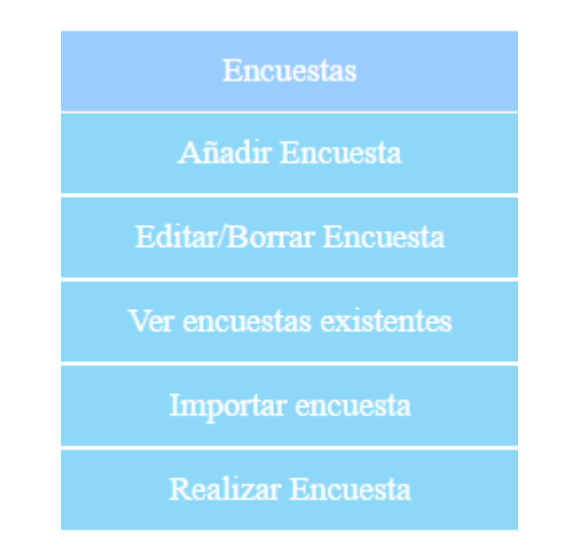

**Figura 44. Subsección de la zona de Encuestas**

A continuación se va a proceder a explicar cada una de las subsecciones que forman la zona de usuarios.

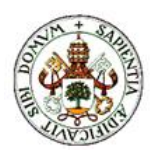

# **5.2.1Añadir Encuesta**

Dentro de esta subsección nos encontraremos con una única zona en la que se muestra un formulario de introducción de datos para crear una nueva encuesta.

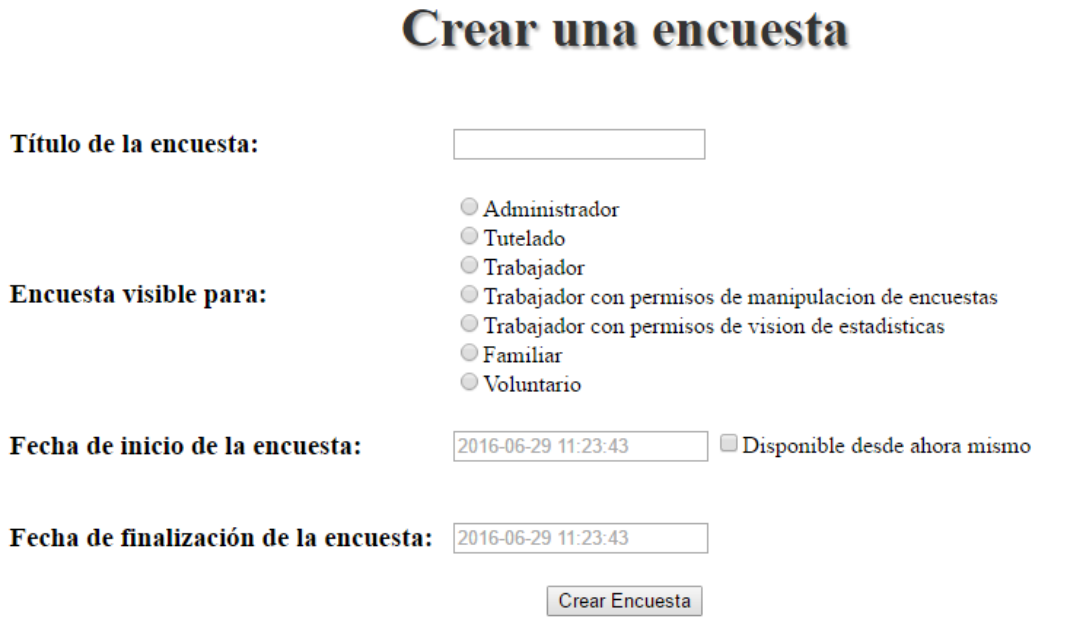

**Figura 45. Subsección Añadir Encuesta**

En la página mostrada en la Figura 45 se pueden ver los datos que hay que rellenar para crear la encuesta:

- Título de la encuesta: Nombre que se le desea dar a la encuesta que se va a crear.
- Encuesta visible para: Se podrá seleccionar un tipo de usuario para el que va dirigida la encuesta.
- Fecha de inicio de la encuesta: Fecha y hora a partir de la cual se podrá realizar la encuesta, el formato será de AAAA-MM-DD HH:MM:SS. Si se selecciona la pestaña "Disponible desde ahora mismo" la encuesta se abrirá nada más crearse.
- Fecha de finalización de la encuesta: Fecha y hora a partir de la cual no se podrá realizar la encuesta, el formato será de AAAA-MM-DD HH:MM:SS.

Si alguno de los datos anteriores no se ha rellenado aparecerá el siguiente mensaje de error.

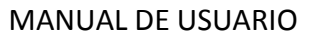

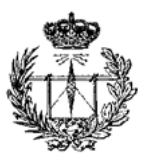

#### <sup>1</sup> Debe introducir un título, a quién va dirigida y la fecha de inicio de la encuesta

**Figura 46. Mensaje de error al Añadir una Encuesta**

Una vez se rellenen correctamente los datos pedidos en la página se pulsa el botón de "Crear encuesta" y se redirige a la subsección de "Editar Encuesta" de la que se habla más adelante.

# **5.2.2 Editar/Borrar Encuesta**

Esta subsección sirve para editar o borrar los datos de una encuesta ya creada. Al pulsar sobre el desplegable del menú nos dirige a la página mostrada en la Figura 47.

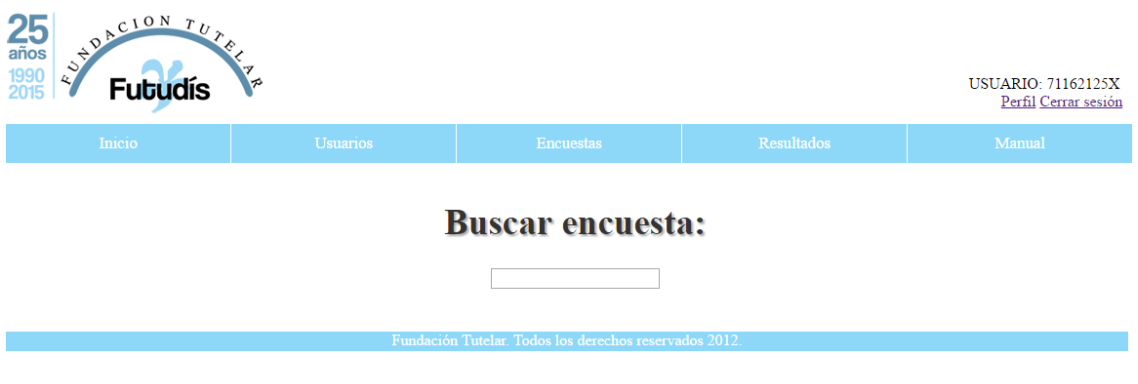

**Figura 47. Subsección Editar/borrar Encuesta**

En esta subsección disponemos de un buscador en el que introducir el nombre de la encuesta buscada, según se vaya escribiendo se irán mostrando las encuestas guardadas que se parezcan a lo buscado, un ejemplo de ello se puede ver en la Figura 48.

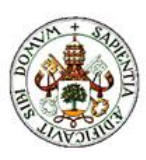

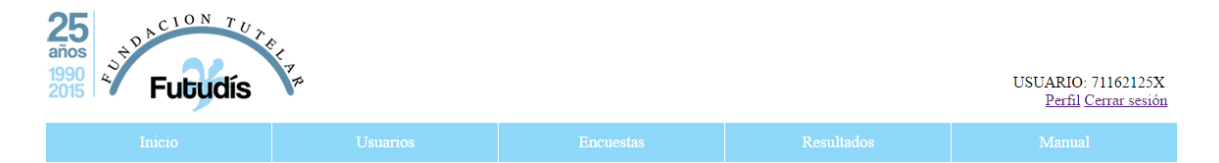

#### **Buscar encuesta:**

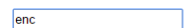

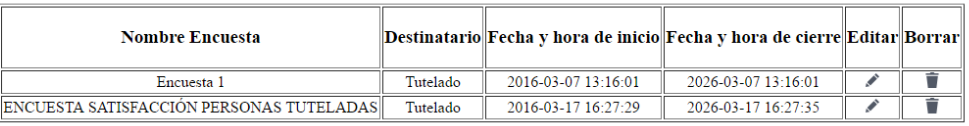

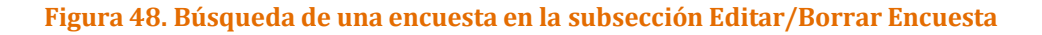

Si al realizar una búsqueda no hay ninguna coincidencia de lo buscado con las encuestas existentes aparecerá el mensaje que se puede ver en la Figura 49.

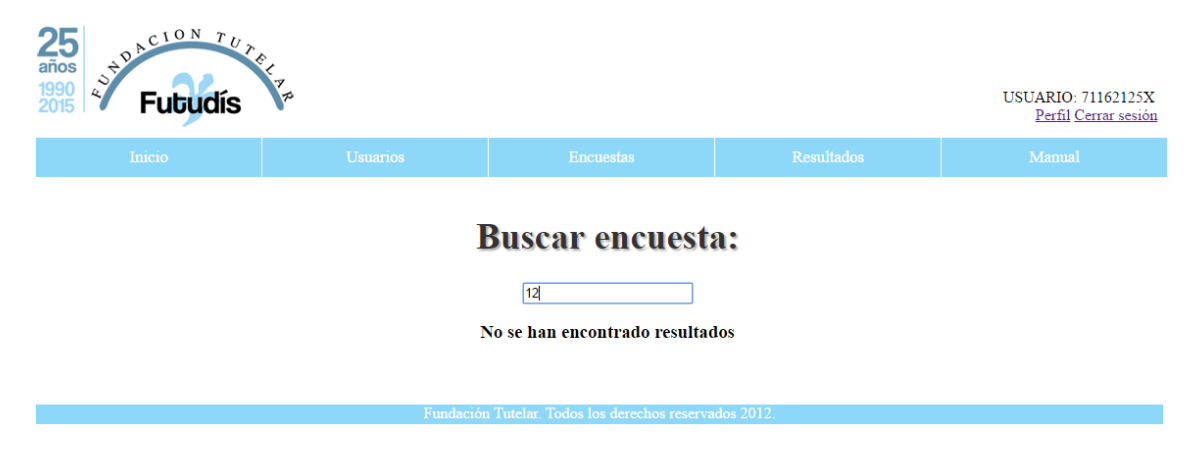

**Figura 49. Mensaje cuando no se encuentran resultados al buscar una encuesta**

Como puede verse en la Figura 48 cada encuesta que corresponda con lo buscado se podrá editar (pulsando la imagen del lapicero) o borrar (pulsando la imagen de la papelera). A continuación se detalla tanto la edición como el borrado de la encuesta.

#### **Editar encuesta**

Al pulsar sobre el lapicero desde la página de Editar/Borrar Encuesta nos dirigirá a una página del estilo a la siguiente:

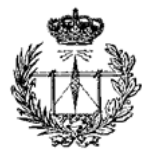

### **ENCUESTA SATISFACCIÓN PERSONAS TUTELADAS /\***

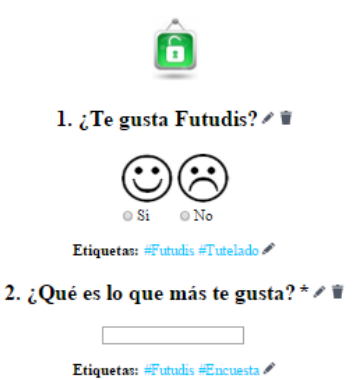

3. ¿Te sientes bien y a gusto con las personas de Futudís que te apoyan?  $\ell$   $\bar{\mathbf{r}}$ 

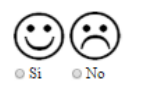

Etiquetas: #Futudis #Tutelado

4. Valora cómo de a gusto te encuentras  $\ell$  #

010203040506070809010

Etiquetas: #Futudis #Encuesta #Tutelado

5. ¿Con quién te gusta trabajar?  $\ell \equiv$ 

 $\odot$  Cristina $\ \odot$  Luis $\ \odot$  Diego $\mathscr{O}$ 

Etiquetas: #Futudis #Encuesta #Tutelado

Enviar respuestas | Añadir pregunta | Exportar encuesta | Cancelar

#### **Figura 50. Ejemplo de página de edición de encuesta**

En la Figura 50 se muestra un ejemplo de una encuesta creada en la plataforma y en la que se pueden ver todos los tipos de preguntas existentes hasta el momento.

Como puede verse en dicha figura, en la página se pueden realizar diferentes acciones dependiendo de los iconos en los que se pulse, a continuación se explica cada uno de los iconos y la función que realizan.

#### **Editar título encuesta:**

En primer lugar se puede ver el título de la encuesta con los iconos del lapicero y la papelera al lado, un ejemplo de esto se muestra en la figura 51.

# **ENCUESTA SATISFACCIÓN PERSONAS TUTELADAS / T**

**Figura 51. Título de la encuesta en la página de edición**

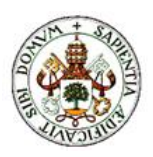

Si pulsamos el lapicero nos dirigirá a una página en la que podremos cambiar el título de la encuesta, un ejemplo de dicha página puede verse en la Figura 52.

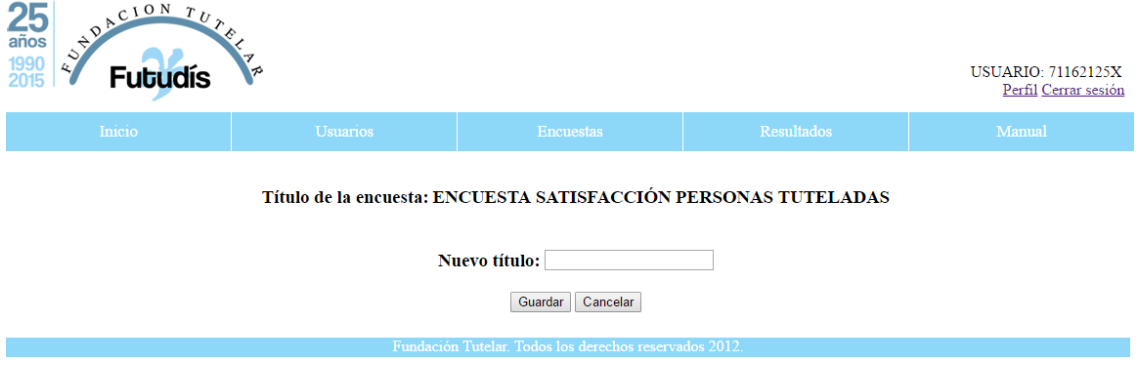

**Figura 52. Página para editar el título de la encuesta** 

Para cambiar el título basta con escribir uno nuevo en la zona habilitada para ello y pulsar el botón de "Guardar", por el contrario, si queremos volver a la página de edición de encuesta sin cambiar nada pulsaremos el botón de "Cancelar".

Si intentamos guardar una encuesta con un título que ya existe se nos mostrará un mensaje de error.

# © El título de la encuesta corresponde con uno ya existente

#### **Figura 53. Error al cambiar título de encuesta**

Si guardamos los cambios y no hay ningún error volveremos a la página de edición de encuesta donde se mostrará el siguiente mensaje:

# ● El título de la encuesta se ha cambiado correctamente

**Figura 54. Mensaje de cambio de título de encuesta**

#### **Borrar encuesta:**

Si pulsamos la papelera podremos borrar la encuesta tal como se detalla en el punto **Borrar encuesta** más adelante.

#### **Añadir pregunta:**

Con el botón de "Añadir pregunta" de debajo de la página de edición se puede añadir una pregunta, al pulsarlo nos dirigirá a la página habilitada para ello.

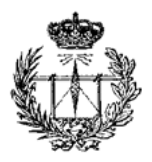

# Añadir pregunta

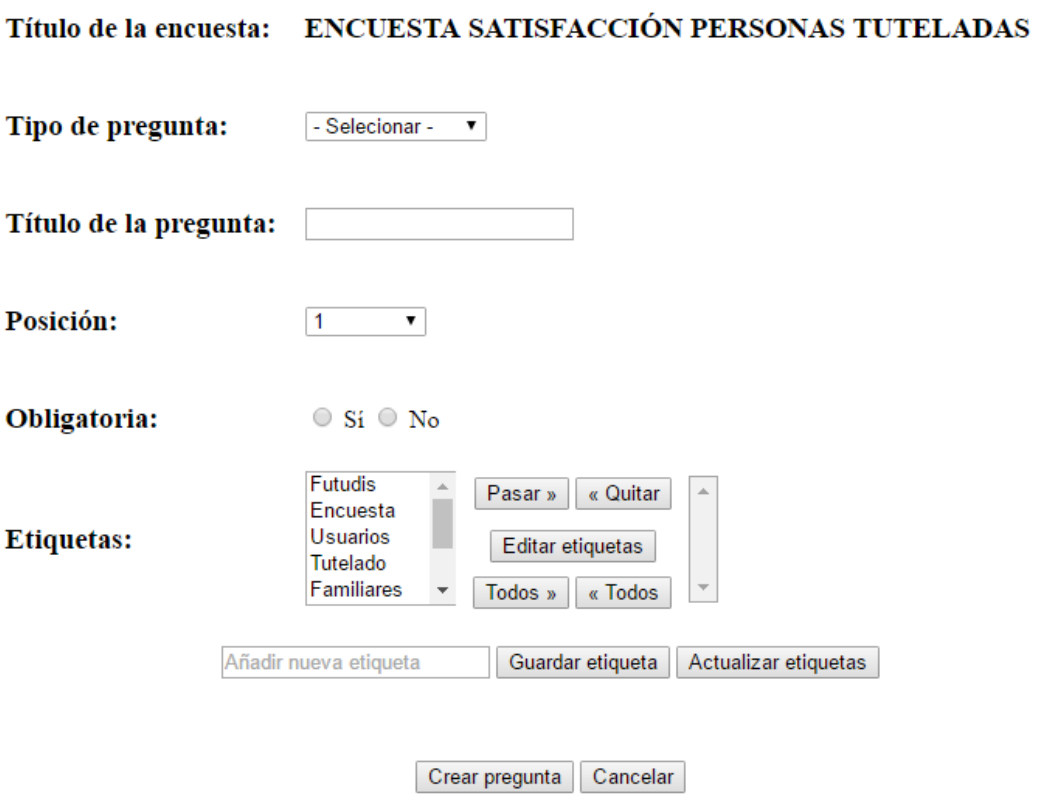

**Figura 55. Página Añadir una pregunta**

En esta pregunta podremos cambiar varios aspectos de la pregunta, como son el tipo de pregunta, el título de la pregunta, la posición que va a ocupar la pregunta en la encuesta, si la pregunta va ser de respuesta obligatoria o no y las etiquetas que se van a añadir a la pregunta.

Se puede elegir entre 4 tipos de preguntas dependiendo de cómo vayan a ser las respuestas:

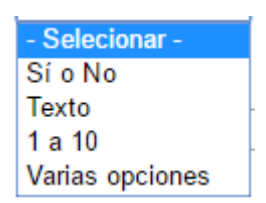

**Figura 56. Tipos de preguntas**

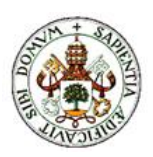

Respuestas de Si o No: Pregunta en la que el encuestado tendrá que elegir entre responder Si o responder No.

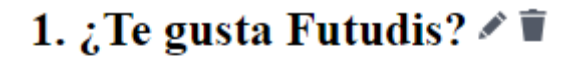

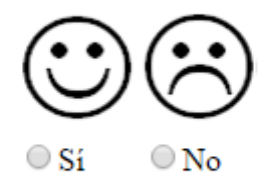

Etiquetas: #Futudis #Tutelado

**Figura 57. Pregunta de Si o No**

Respuesta de Texto: El encuestado podrá rellenar un cuadro de texto respondiendo a la pregunta que se le realiza.

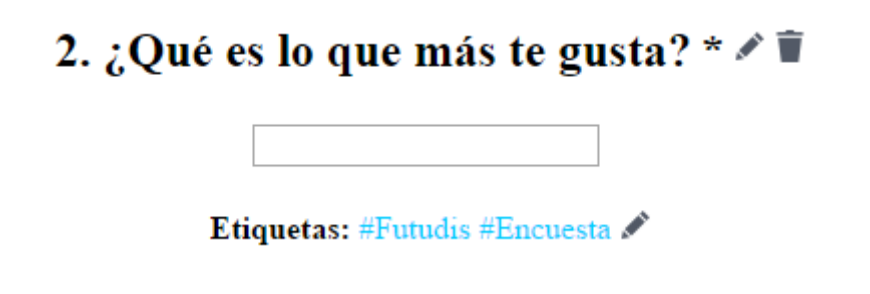

**Figura 58. Pregunta de respuesta de Texto**

Respuesta de 1 a 10: El encuestado tendrá que elegir entre un valor entre el 1 y el 10 para responder a este tipo de preguntas.

# 4. Valora cómo de a gusto te encuentras  $\sqrt{\bullet}$

 $010203040506070809010$ 

Etiquetas: #Futudis #Encuesta #Tutelado

**Figura 59. Pregunta de 1 a 10**

Respuesta de varias opciones: El creador de la pregunta elige el número de respuestas disponibles y cuáles van a ser estas, el encuestado elegirá entre una de las respuestas.

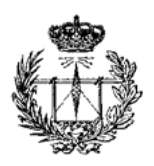

# 5. ¿Con quién te gusta trabajar?  $\angle$   $\hat{r}$

O Cristina O Luis O Diego

Etiquetas: #Futudis #Encuesta #Tutelado

**Figura 60. Pregunta de Varias opciones**

Al seleccionar la opción de Varias opciones y tras rellenar el resto de campos seremos redirigidos a una página para crear las respuestas.

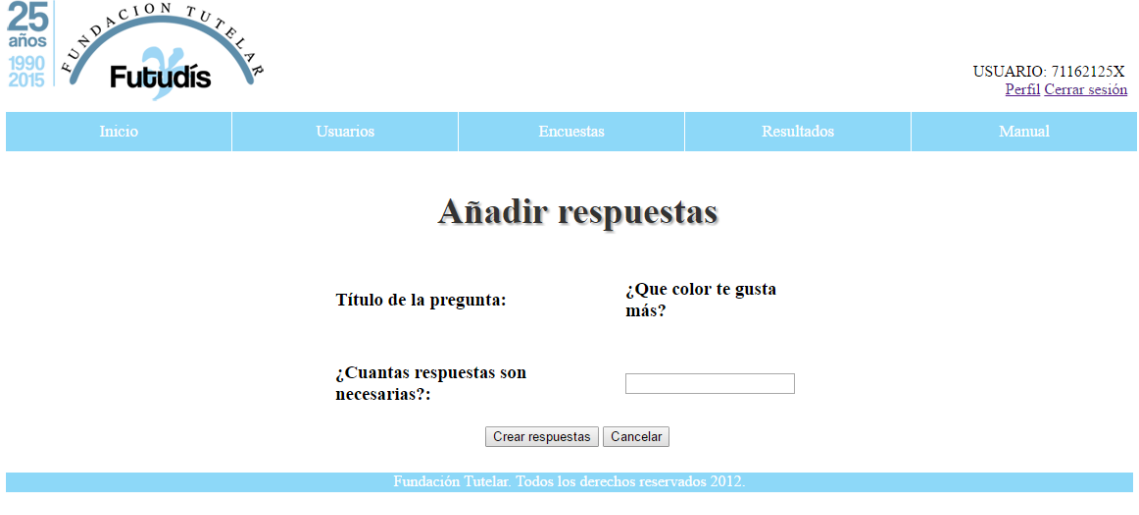

**Figura 61. Página Añadir respuestas (I)**

Aquí elegiremos el número de respuestas que tendrá nuestra pregunta, tras insertar un número podremos pulsar el botón de "Crear respuestas" y la página cambiará para que se puedan introducir las respuestas.

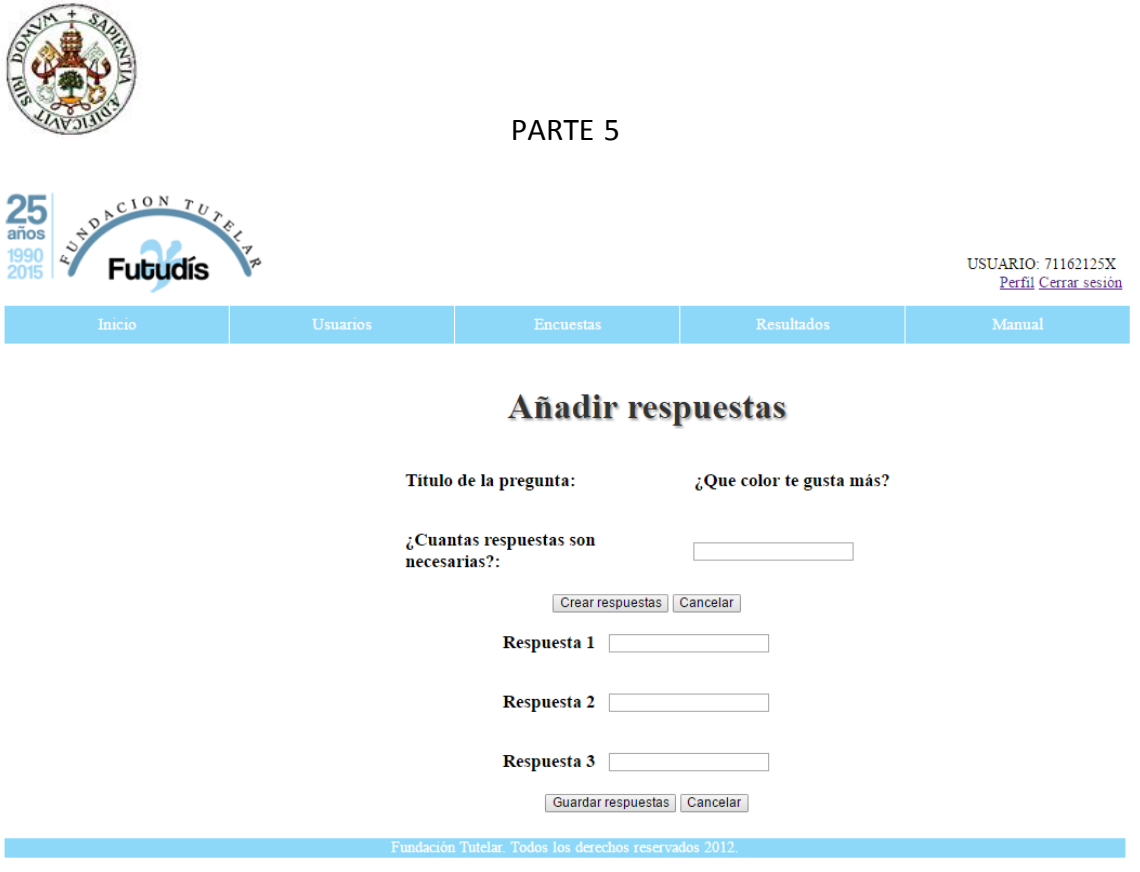

**Figura 62. Página Añadir respuestas (II)**

Una vez se termina el proceso de creación de encuesta volveremos a la página de edición de encuesta y se nos mostrará el siguiente mensaje.

# O La pregunta se ha añadido correctamente

**Figura 63. Mensaje de pregunta añadida**

#### **Abrir encuesta:**

En la página podemos ver un candado de color verde o rojo dependiendo de si la encuesta está abierta (verde) o cerrada (rojo).

Si el candado está verde (Figura 64) y pulsamos sobre él la encuesta se cerrará automáticamente y el color del candado pasará a ser rojo.

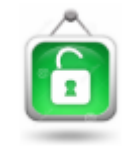

**Figura 64. Candado verde**

#### **Cerrar encuesta:**

Si el candado está rojo (Figura 65) y pulsamos sobre él se nos redirigirá a la página que se puede ver en la Figura 66 para editar la fecha de cierre de la encuesta, en esta página si dejamos en blanco la opción "Fecha de finalización de la encuesta:" la fecha de cierre pasará a ser de 10 años más al día en que se realice esta acción.

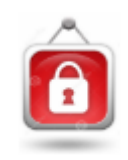

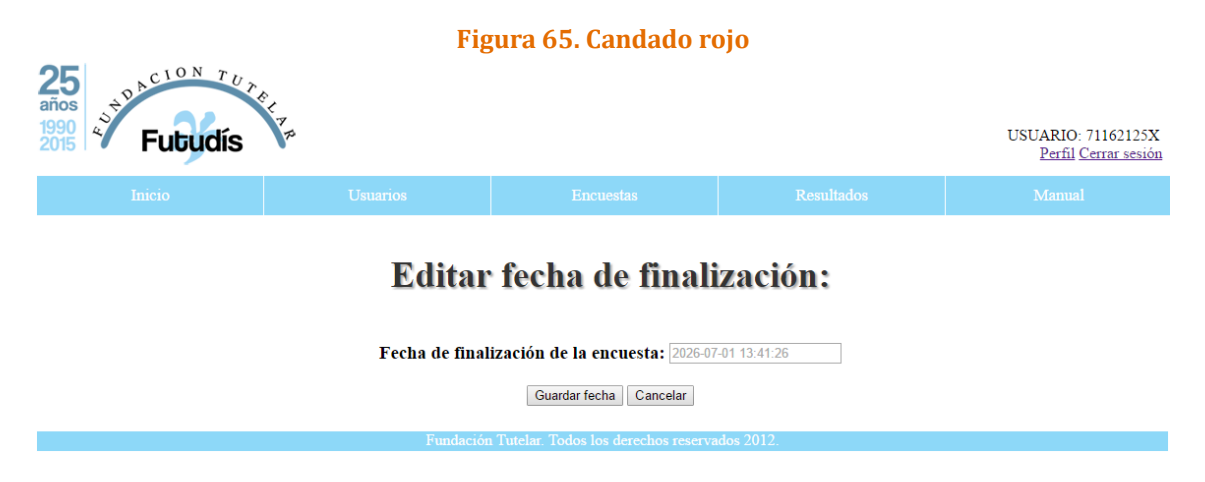

**Figura 66. Página para abrir encuesta**

Cuando guardemos la nueva fecha de cierre volveremos a la página de edición de encuesta y se nos mostrará el siguiente mensaje.

# ● La fecha de cierre de la ha encuesta ha sido editada

**Figura 67. Mensaje de cambio de fecha de cierre**

Otra acción que se puede realizar en la página de edición es la editar o borrar una pregunta de la encuesta, para ello al lado del título de la pregunta aparece un lapicero y una papelera como puede verse en la siguiente figura.

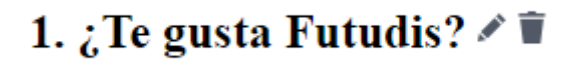

**Figura 68. Título de pregunta en la zona de edición**

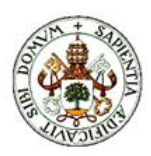

#### **Editar pregunta:**

Si se pulsa sobre el lapicero iremos a la página de edición de título de la pregunta que puede verse en la Figura 69.

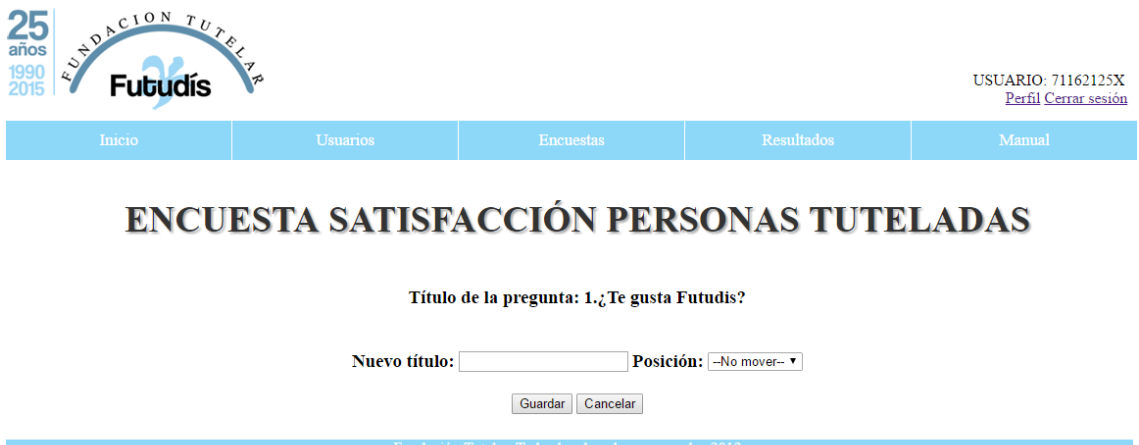

**Figura 69. Edición del título de una pregunta**

En la página puede verse el título de la encuesta, el título de la pregunta junto con la posición que ocupa y por último la zona donde se puede editar tanto el título como la posición de la propia pregunta, al pulsar el botón de "Guardar" se guardará tanto el nuevo título como la nueva posición si se cambió alguna de las dos cosas y volveremos a la página de edición de encuesta mostrándose el mensaje de la Figura 70, y si pulsamos "Cancelar" volveremos a la página de edición de encuesta sin mostrarse ningún mensaje.

La pregunta ha sido editada

**Figura 70. Título de la pregunta editado correctamente**

#### **Borrar pregunta:**

Para borrar una pregunta hay que pulsar sobre la papelera que se encuentra al lado del título de la pregunta y se nos dirigirá a la página que puede verse en la Figura 71.

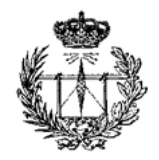

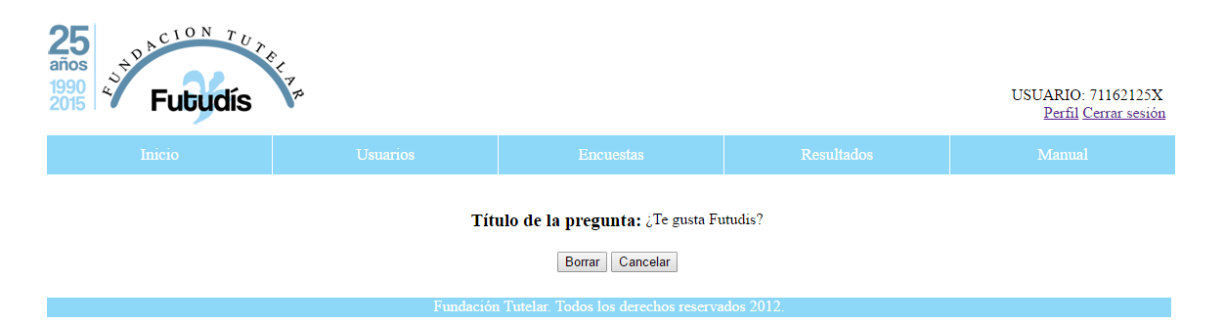

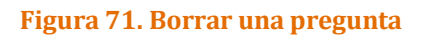

En esta página, si pulsamos el botón de "Borrar" la pregunta se borrará, volveremos a la página de edición de encuesta y se nos mostrará el siguiente mensaje.

# La pregunta ha sido borrada correctamente

**Figura 72. Mensaje de pregunta borrada**

Si por el contrario pulsamos "Cancelar" igualmente volveremos a la página de edición de encuesta pero sin guardar y sin que se nos muestre ningún mensaje.

#### **Editar/Borrar respuestas de una pregunta:**

En las preguntas de opción múltiple se puede editar las respuestas creadas, para ello hay disponible un lapicero al lado de las respuestas de este tipo de preguntas como las de la Figura 73, al pulsarlo abriremos la página mostrada en la Figura 74.

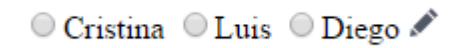

**Figura 73. Respuestas en la página de edición**

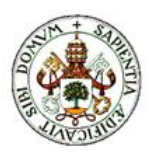

# ENCUESTA SATISFACCIÓN PERSONAS TUTELADAS

\*Para borrar una respuesta deja en blanco el campo oportuno

#### Título de la pregunta: 5.¿Con quién te gusta trabajar?

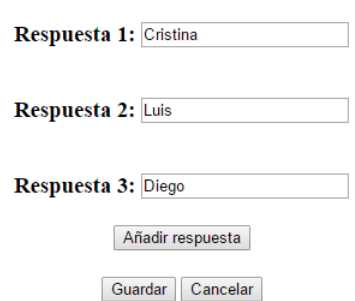

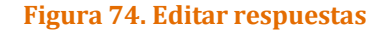

En la página podemos ver el título de la encuesta, el título de la pregunta y las respuestas dentro de la zona donde podremos editarlas, para borrar una pregunta sólo hay que dejar en blanco esa respuesta y se borrará automáticamente. Por último aparece un botón para añadir una nueva encuesta, si lo pulsamos se mostrará la página de la siguiente manera:

# ENCUESTA SATISFACCIÓN PERSONAS TUTELADAS

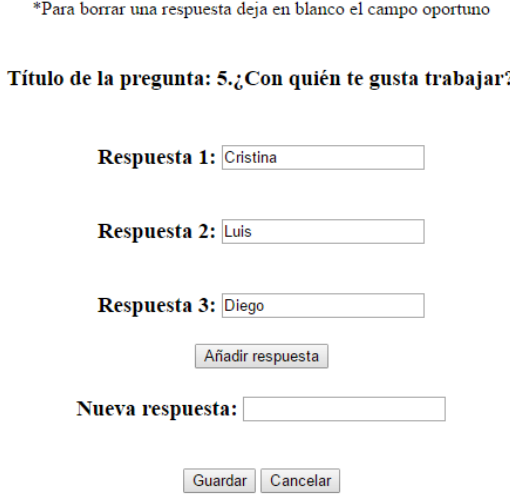

**Figura 75. Añadir respuesta**

Para guardar los cambios basta con pulsar el botón de "Guardar", volveremos a la página de edición de encuesta viendo el siguiente mensaje.

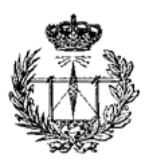

# Las respuestas se han editado correctamente

#### **Figura 76. Respuestas editadas**

Y si pulsamos el botón de "Cancelar" volveremos a la página de edición de encuesta sin que se muestre menaje alguno y sin editar nada.

#### **Editar etiquetas:**

Al igual que en los casos anteriores tendremos un lapicero al lado de las etiquetas en la página de edición de encuestas como puede verse en la figura:

Etiquetas: #Futudis #Tutelado

#### **Figura 77. Etiquetas en la zona de edición**

Al pulsar el lapicero iremos a la página de edición de etiquetas que será como esta:

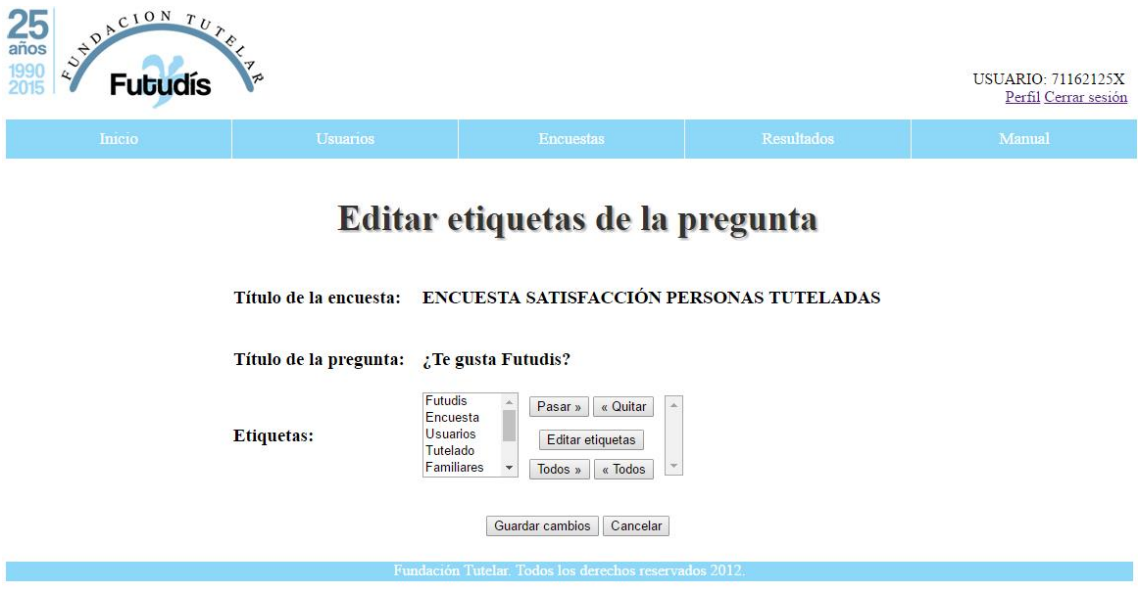

**Figura 78. Página de edición de etiquetas**

En la página puede verse el título de la encuesta, el título de la pregunta a la que pertenecen las etiquetas y una zona donde seleccionaremos las nuevas etiquetas que queramos poner a la pregunta, las etiquetas que hubiera antes serán borradas y se guardarán las que seleccionemos en esta página.

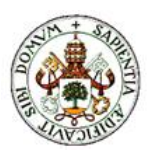

Para guardar las nuevas etiquetas pulsamos en el botón "Guardar cambios" y para volver a la página anterior sin cambiar nada pulsaremos el de "Cancelar".

Una vez guardados los cambios (en caso de hacerlo) volveremos a la página de edición de encuesta en la que se mostrará el siguiente mensaje:

# Se han guardado las nuevas etiquetas correctamente

#### **Figura 79. Guardado de cambios en etiquetas**

#### **Exportar encuesta:**

Pulsando el botón de exportar encuesta se nos dirigirá a la siguiente página:

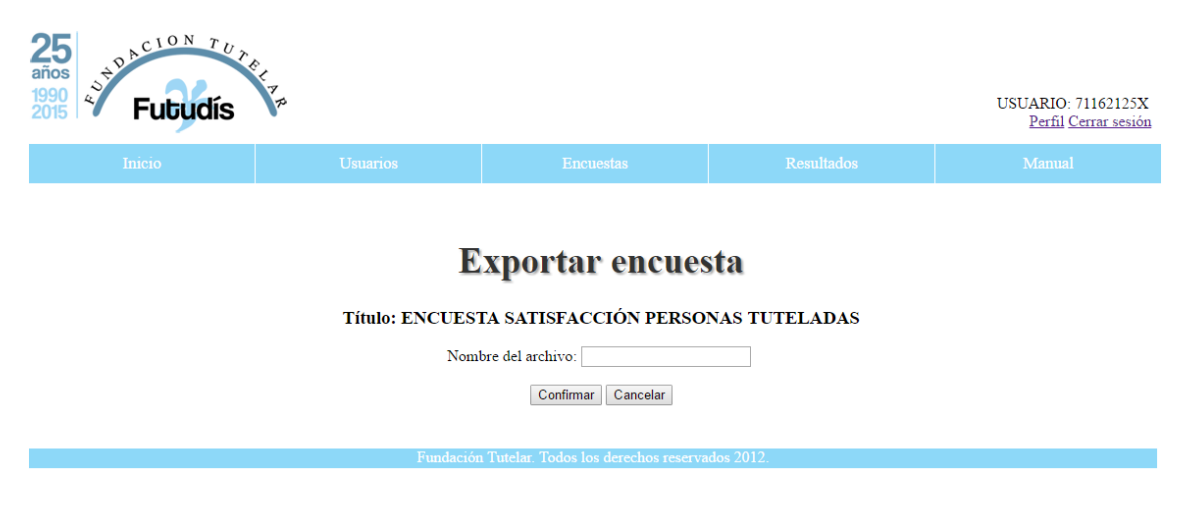

#### **Figura 80. Página Exportar encuesta**

En la página veremos el título de la encuesta elegida y en ella podremos introducir el nombre que queramos dar al archivo .XML que se vaya a generar en el que se almacenarán los datos de la encuesta que queremos exportar. Simplemente pulsando el botón de "Confirmar" la encuesta será exportada volviendo a la página de edición de encuesta en la que se mostrará un mensaje de confirmación de exportación y si pulsamos el de "Cancelar", volveremos a la página de edición de la encuesta que estábamos editando pero sin mostrar mensaje alguno.

### La encuesta se ha exportado satisfactoriamente

**Figura 81. Mensaje de encuesta exportada**

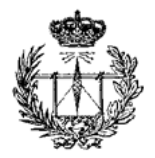

### **Borrar encuesta**

Al pulsar sobre la papelera desde la página de Editar/Borrar Encuesta nos dirigirá a la siguiente página:

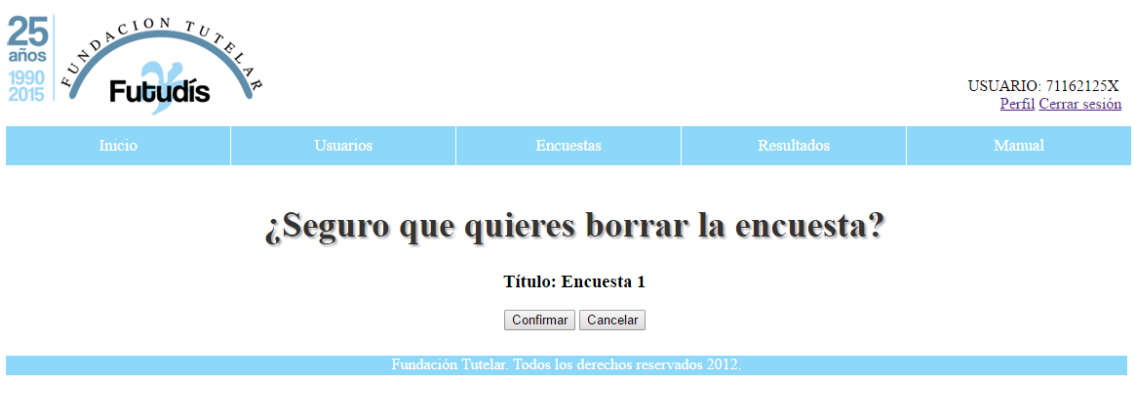

#### **Figura 82. Página de borrado de encuesta**

Como puede verse en la Figura 82 antes de borrar definitivamente la encuesta tendremos que confirmar que queremos hacerlo para evitar errores. En la página se muestra el título de la encuesta a borrar y 2 botones, al pulsar el botón "Confirmar", se borrará la encuesta y se redirigirá al usuario a la página anterior mostrando un mensaje de confirmación de borrado, como puede verse en la Figura 83, si por el contrario pulsamos el botón de "Cancelar", simplemente se vuelve a la página anterior sin mostrar mensaje alguno.

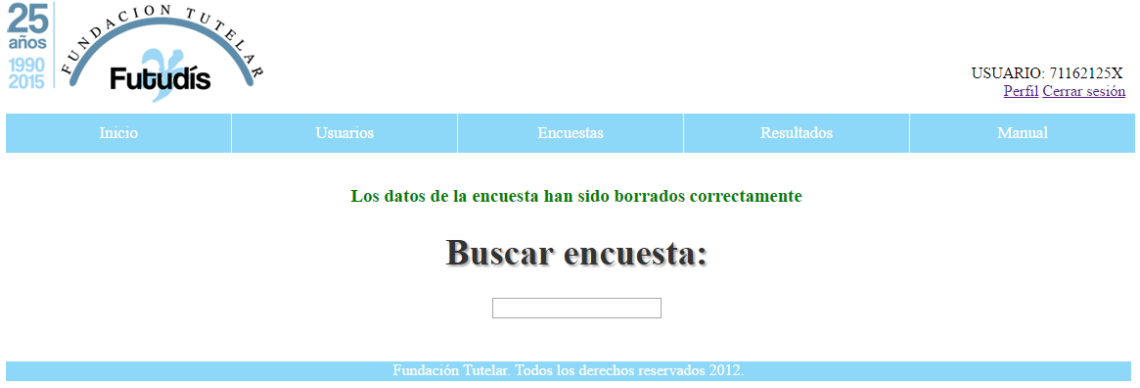

**Figura 83. Página mostrada al borrar una encuesta satisfactoriamente**

# **5.2.3 Ver encuestas existentes**

Esta subsección sirve para ver todas las encuestas disponibles seleccionando el tipo de usuario para el que van dirigidas, la utilidad de esta parte de la plataforma es la de poder ver todas las encuestas sin necesidad de memorizar o apuntar los nombres

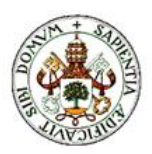

de las mismas, simplemente si se necesita ver alguna encuesta de la que no se recuerda el nombre se accede a esta sección y se consulta pudiendo después editar o borrarla buscando el nombre en el buscador visto en la sección anterior

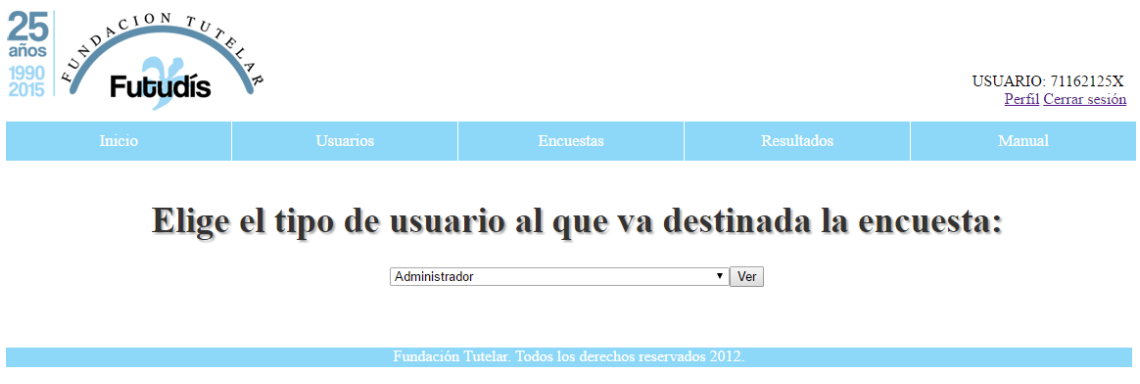

**Figura 84. Subsección Ver encuestas existentes**

Simplemente hace falta seleccionar de la lista desplegable el tipo de usuario al que va dirigida la encuesta y pulsar el botón "Ver" y se mostrarán las encuestas existentes en ese momento que estén dirigidas a esos usuarios, un ejemplo de esto puede verse en la Figura 85.

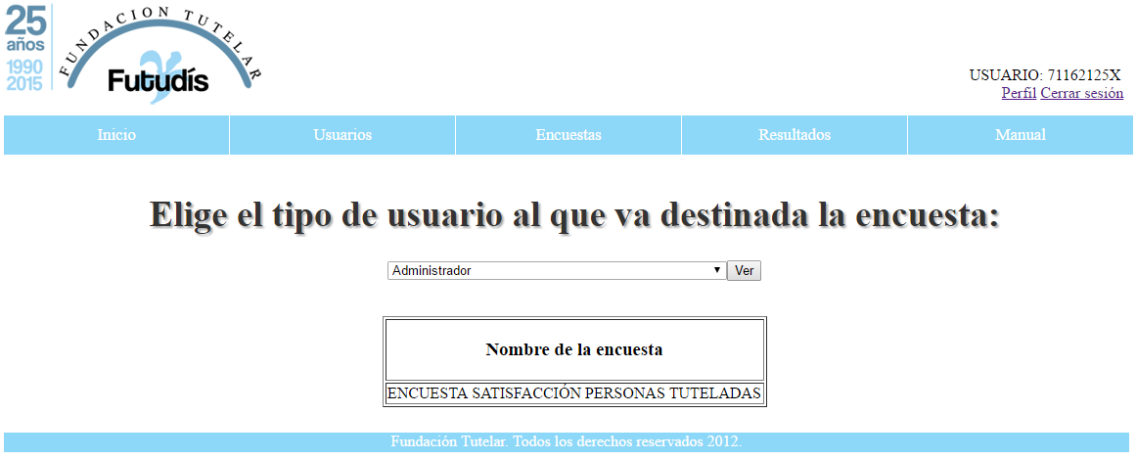

**Figura 85. Tabla de encuestas existentes**

# **5.2.4 Importar encuesta**

En esta subsección podremos seleccionar el archivo .XML, generado anteriormente al exportar una encuesta, que queramos importar.

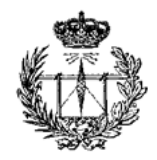

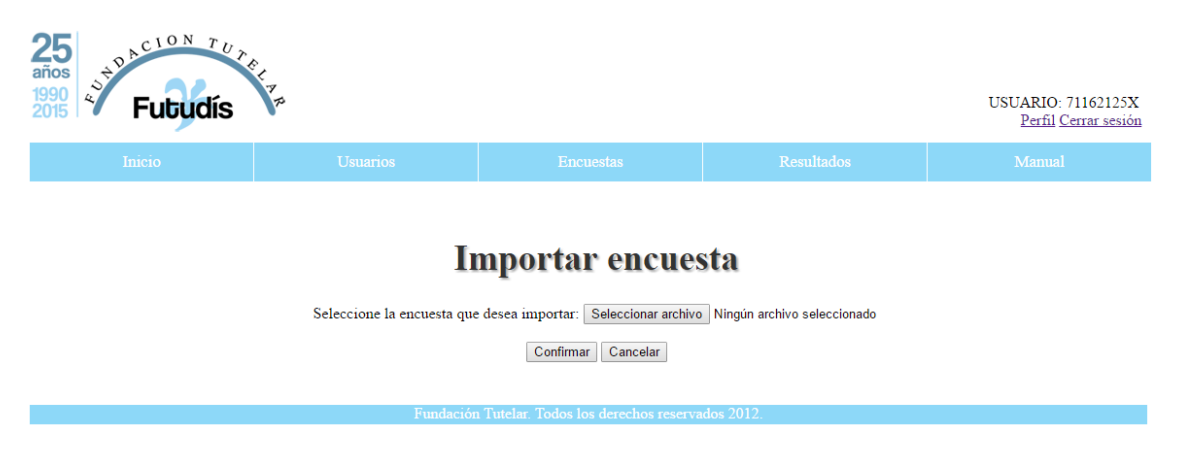

**Figura 86. Página Importar encuesta**

Para importar el archivo basta con pulsar el botón de "Seleccionar archivo" y se nos abrirá un explorador de archivos donde podremos seleccionar el archivo que queremos importar.

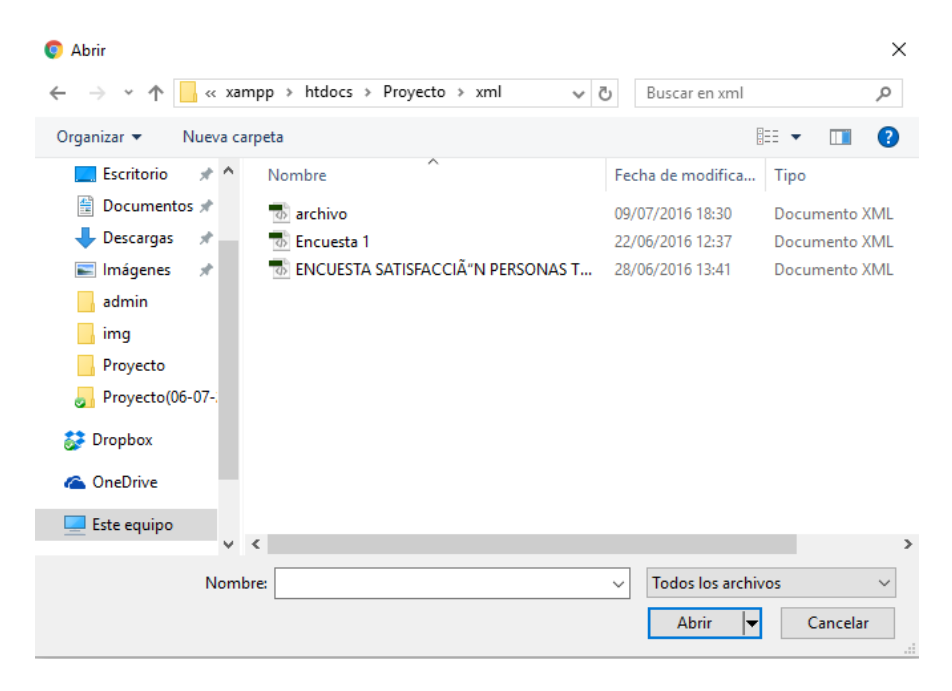

**Figura 87. Explorador de archivos para importar encuesta**

Una vez seleccionado el archivo pulsaremos el botón "Confirmar" y la aparecerá un mensaje de confirmación si la encuesta se importó correctamente o de error si no se pudo importar o si el archivo no corresponde con uno generado desde la propia plataforma.

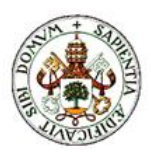

# La encuesta se ha importado correctamente

**Figura 88. Mensaje de encuesta importada**

# *O* Error al importar la encuesta

**Figura 89 . Error al importar la encuesta**

# **5.2.5 Realizar encuesta**

Dentro de esta subsección será desde la cual cualquier usuario podrá rellenar las encuestas que haya disponibles para él, al acceder a ella se pueden dar 2 situaciones diferentes dependiendo de si somos Tutelados o no.

Antes de realizar la encuesta se nos mostrará un mensaje para que se sepa cómo responder a las preguntas y que su privacidad está garantizada.

Desde la Fundación Tutelar FUTUDÍS nos gustaría conocer qué piensas y si te gusta cómo te apoyamos. Te vamos a hacer unas preguntas para conocer qué cosas son importantes para ti. Tus respuestas nos ayudarán a mejorar nuestro trabajo.

¿Cómo tienes que contestar las preguntas?

1.- Lee la pregunta y marca la respuesta que elijas. 2.- Contesta lo que pienses. Tu nombre no aparecerá en las respuestas. 3.- Puedes rellenar las respuestas tú solo o con la persona de apoyo que desees.

Muchas gracias por participar.

### **TÚ OPINIÓN ES MUY IMPORTANTE PARA NOSOTROS!**

**Figura 90. Página Seleccionar encuesta** 

Debajo del mensaje se nos mostrará un desplegable en el que tendremos que elegir qué encuesta queremos realizar.

# Elige la encuesta que quieras realizar:

No hay encuestas disponibles ▼

**Figura 91. Elegir encuesta a realizar**

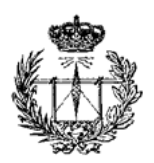

Una vez seleccionemos la encuesta seremos redirigidos a la página de realización de encuesta, en la cual podremos rellenar las respuestas a las preguntas realizadas. Si no hay ninguna encueta disponible para nosotros se nos mostrará que no hay encuetas disponibles y no tendremos botón de "Ir a encuesta".

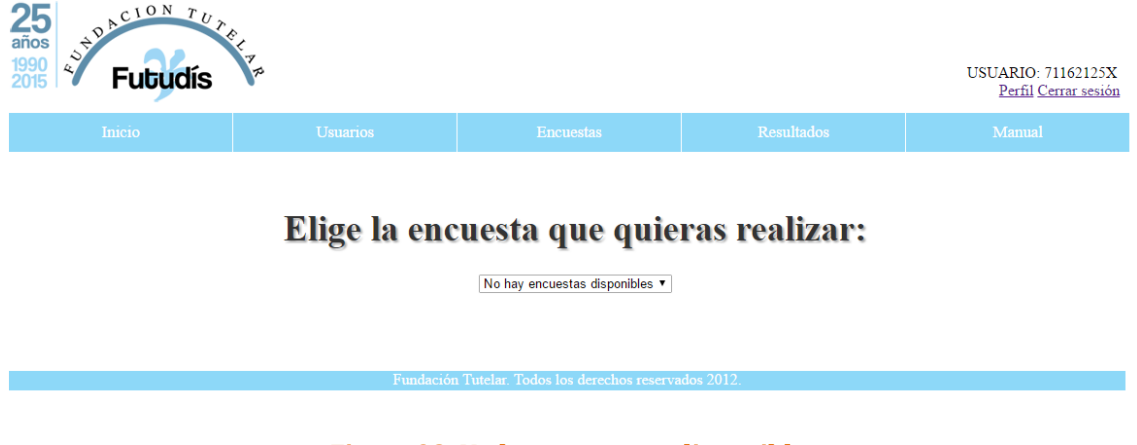

**Figura 92. No hay encuestas disponibles**

Cuando seleccionemos la encuesta que queremos realizar pulsamos el botón de "Ir a encuesta" y seremos redirigidos a la página de rellenado de encuesta.

#### ENCUESTA SATISFACCIÓN PERSONAS TUTELADAS

1. ¿Te gusta Futudis?

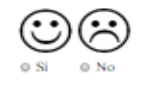

2. ¿Qué es lo que más te gusta? \*

 $\overline{\phantom{a}}$ 

3. ¿Te sientes bien y a gusto con las personas de Futudís que te apoyan?

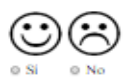

4. Valora cómo de a gusto te encuentras

010203040506070809010

5. ¿Con quién te gusta trabajar?

0 Cristina 0 Luis 0 Diego

6. ¿Que color te gusta más?

0 Verde 0 Azul 0 Rojo

Enviar respuestas | Cancelar

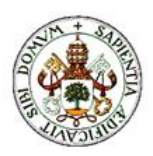

#### **Figura 93. Página de rellenado de encuesta**

Lo primero que vemos en la página es el título de la encuesta seguido de las preguntas que hay que rellenar, aquellas que tienen un asterisco al lado del título de la pregunta son las que son de contestación obligatoria, y por tanto, si no se responden aparecerá un mensaje de error.

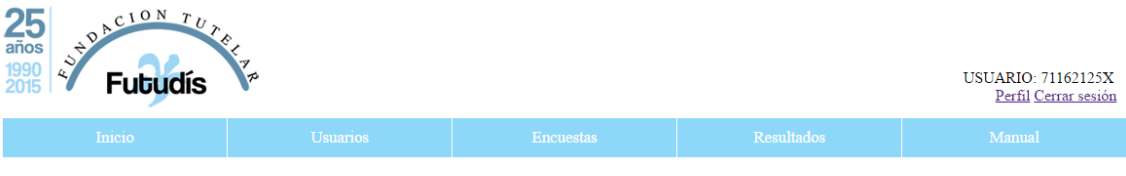

<sup>1</sup> Debe rellenar las preguntas marcadas con un asterisco

# **ENCUESTA SATISFACCIÓN PERSONAS TUTELADAS**

Seguir rellenando la encuesta

#### **Figura 94. Preguntas obligatorias sin contestar**

Pulsando el botón "Seguir rellenando la encuesta" volveremos a la página de rellenado de encuesta con las preguntas tal y como las teníamos rellenadas.

Para enviar nuestras respuestas basta con pulsar el botón de "Enviar respuestas" y se nos redirigirá a la página de selección de encuesta a realizar mostrándose un mensaje de que las respuestas se han guardado.

# Se han guardado las respuestas a esta encuesta. Gracias por participar **Figura 95. Respuestas guardadas correctamente**

Si en lugar de guardar las respuestas lo que queremos es volver sin guardar pulsaremos el botón de "Cancelar" con lo que volveremos a la página anterior sin que se nos muestre ningún mensaje y sin que se guarde ninguna de nuestras respuestas.

# **Capítulo 3: Zona de Resultados**

En esta sección podremos ver los resultados gráficos de las distintas encuestas realizadas.

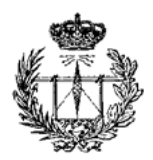

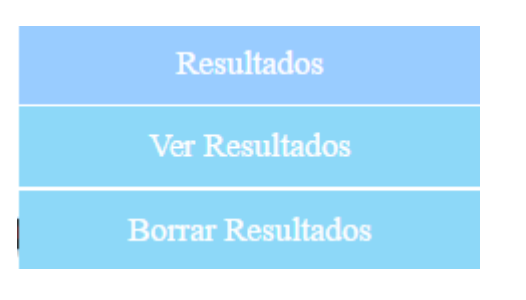

**Figura 96. Subsecciones de Resultados**

# **5.3.1 Ver Resultados**

La subsección Ver Resultados es en la que podremos ver los gráficos que muestran los resultados de las encuestas.

Lo primero que debemos hacer es elegir una de las encuestas de las que queramos ver las estadísticas, en la página podremos elegir de un desplegable entre todas las encuestas que se hayan realizado.

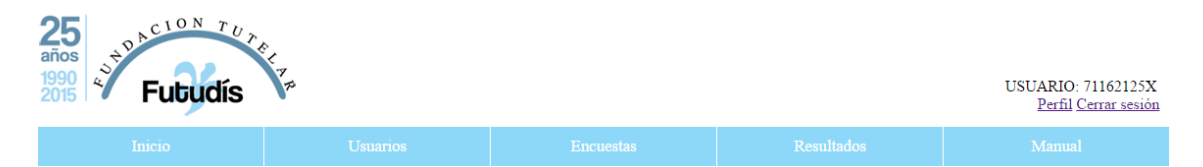

### Seleccione la estadística que desea ver

Encuesta: - Seleccione encuesta--Seleccionar encuesta

**Figura 97. Página de selección de encuesta para ver estadísticas**

Si parece alguna encuesta con el cartel "(Datos borrados)" detrás del nombre de la encuesta significa que la encuesta ha sido borrada de la base de datos pero que aún se pueden ver los gráficos obtenidos de la misma.

La diferencia que habrá si elegimos una encuesta borrada será que si alguna de las opciones de respuesta dadas para una pregunta no fue seleccionada por ningún usuario esta opción no se verá reflejada en los gráficos y será como si no existiese, por lo demás los resultados son idénticos.

Una vez elegida la encuesta pulsaremos el botón de "Seleccionar encuesta" y seremos redirigidos a la página donde veremos las estadísticas de la encuesta elegida.

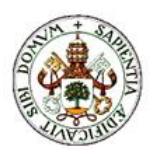

# **Estadísticas**

En esta página se nos muestra en primer lugar el título de la encuesta, justo debajo los datos de participación en la encuesta (número de usuarios que han respondido, total de usuarios que pueden responder a la encuesta y el porcentaje de participación), un botón para poder ver las respuestas a las preguntas que son de responder con texto (se esta sección se hablará más adelante) y por último los gráficos estadísticos del resto de preguntas.

# ENCUESTA SATISFACCIÓN PERSONAS TUTELADAS

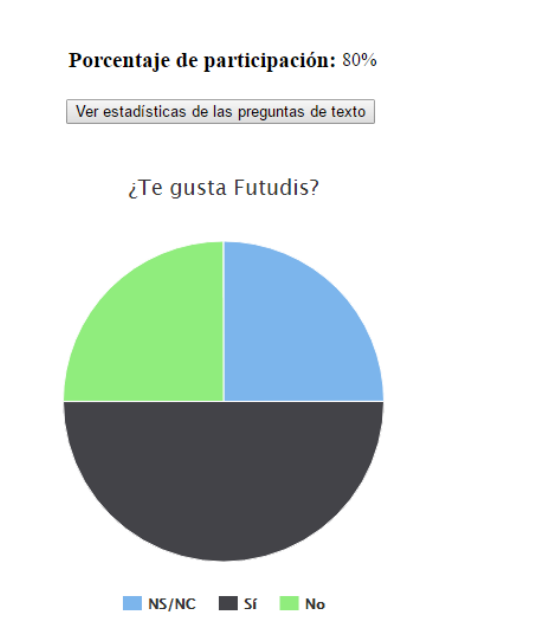

Personas que han respondido a la encuesta: 4 Total de personas que pueden responder a la encuesta: 5

**Figura 98. Página donde se muestran las estadísticas**

Como se ve en la figura de arriba, el gráfico estadístico muestra una leyenda debajo con las opciones de respuesta que se dan en la encuesta. Toda pregunta no obligatoria tendrá la opción "NS/NC" (No Sabe/No Contesta) ya que el usuario podría haberla dejado en blanco, por el contrario, si la pregunta es obligatoria esta opción no aparecerá ya que el usuario tiene que responder a la pregunta.

En todos los gráficos se podrá seleccionar el gajo que queramos del mismo, que se resaltará y mostrará el porcentaje exacto de la gente que ha elegido esa opción.

 $\equiv$ 

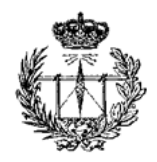

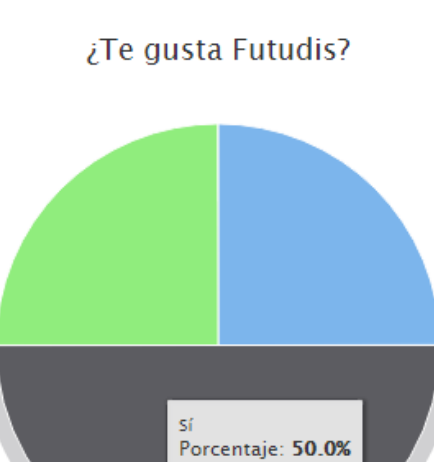

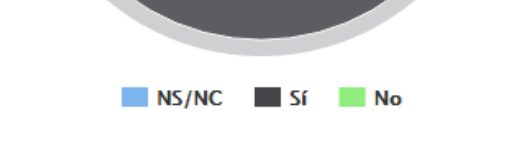

**Figura 99. Opción resaltada de un gráfico**

Una cuestión a resaltar es que si ningún usuario respondió a una pregunta el gráfico mostrará que el 100% de los usuarios eligió la opción "Sin responder".

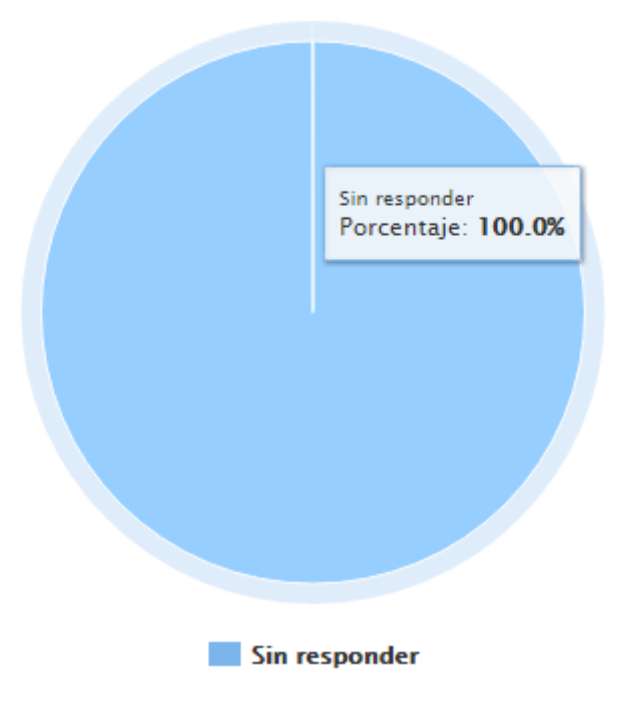

**Figura 100. Gráfico de pregunta "Sin responder"**

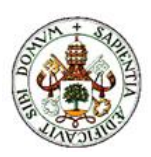

#### **Estadísticas de las preguntas de texto**

Para ver las estadísticas de las preguntas que se responden con un texto simplemente tendremos que pulsar el botón de "Ver estadísticas de las preguntas de texto", al pulsarlo se nos mostrará la página siguiente:

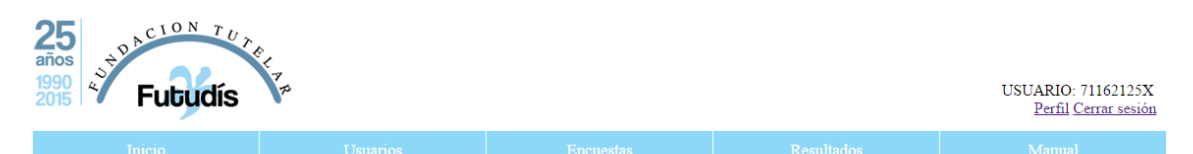

# **ENCUESTA SATISFACCIÓN PERSONAS TUTELADAS**

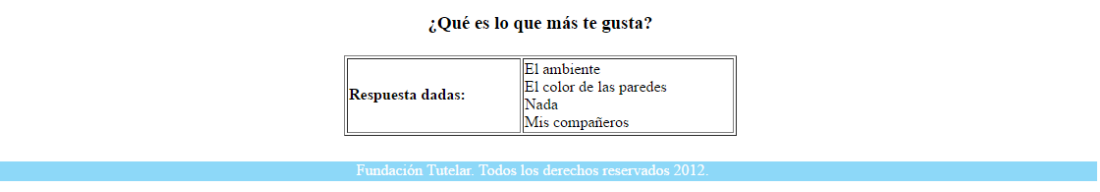

#### **Figura 101. Página de estadísticas de preguntas de texto**

En esta página vemos el título de la encuesta seguido de los títulos de las diferentes preguntas de este título, cada pregunta está seguida de una tabla con las diferentes respuestas dadas por los usuarios.

#### **Opciones de los gráficos**

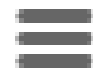

#### **Figura 102. Icono para desplegar opciones del gráfico**

Todos los gráficos tienen en la esquina superior derecha un botón de 3 rallas horizontales que al pulsarlo mostrará las opciones de lo que se puede hacer con el propio gráfico, estas opciones son:

- Imprimir el gráfico (Print chart): Si queremos imprimir directamente el gráfico seleccionado elegiremos esta opción.
- Descargar imagen en formato PNG (Download PNG image): opción para descargar la imagen en formato PNG.
- Descargar imagen en formato JPEG (Download JPEG image): opción para descargar la imagen en formato JPEG.

- Descargar en PDF: opción para que se cree y se descargue un PDF con el gráfico.
- Descargar imagen en formato SVG (Download SVG vector image): opción para descargar la imagen en formato SVG.

# **5.3.2 Borrar Resultados**

En esta subsección podemos borrar todos los datos referentes a las respuestas dadas por los usuarios a una encuesta, al igual que en la subsección de "Ver resultados" al acceder a ella veremos una lista desplegable con todas las encuestas sobre las que hay respuestas (las que ya no existan en la base de datos aparecerán con un cartel al lado que ponga "(Datos borrados)").

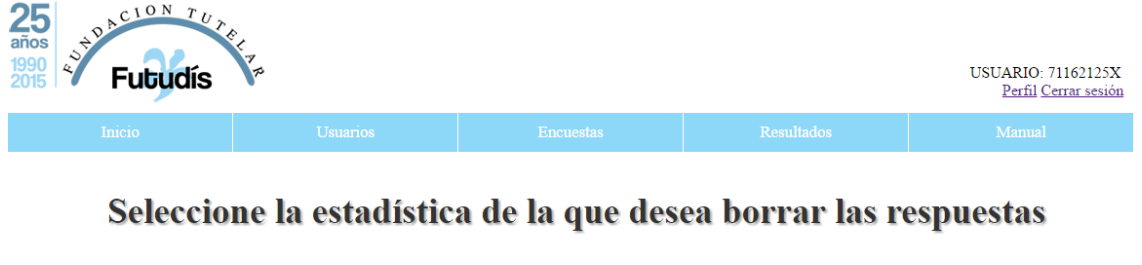

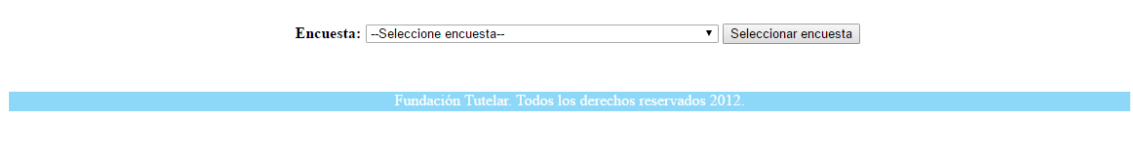

**Figura 103. Página de Borrar Resultados**

Una vez seleccionada la encuesta pulsamos el botón de "Seleccionar encuesta" y seremos redirigidos a la página de confirmación de borrado de respuestas.

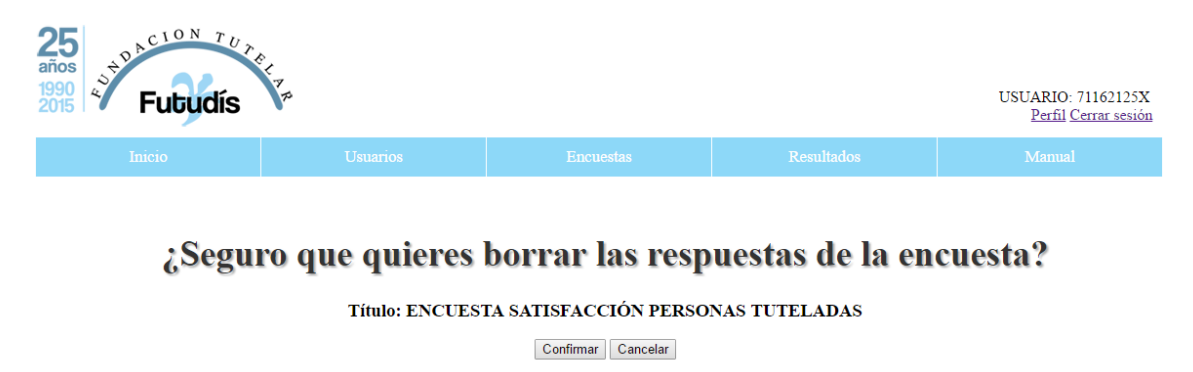

**Figura 104. Página confirmación de borrado de resultados**

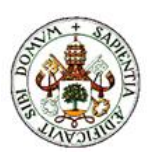

En esta página vemos el título de la encuesta que vamos a borrar y al pulsar el botón de "Confirmar" se eliminarán los datos referentes a esa encuesta, si queremos volver atrás sin borrar los datos pulsamos "Cancelar" y volveremos a la página anterior.

Si pulsamos confirmar, iremos a la página de selección de encuesta anterior y nos saldrá un mensaje de confirmación de borrado.

Se han borrado las respuestas de la encuesta seleccionada

**Figura 105. Mensaje confirmación de borrado de respuestas**

# **Capítulo 4: Zona de Manual**

En esta zona cada tipo de usuario podrá ver un manual con información sobre las distintas zonas a las que puede acceder.

Toda la información que aparece en esta zona puede verse en este manual.

# **Parte 6: Estudio económico**

Para realizar el estudio económico de este trabajo de fin de grado hemos de diferenciar entre los costes fijos y variables que puede generar la realización de este proyecto.

Como costes fijos podemos desglosar el equipo utilizado para la programación de la aplicación. Para ello sirve cualquier ordenador con un mínimo de 3GB de memoria RAM y al menos 40GB de disco duro. Esto puede costar 400 euros como mínimo, pero ya que se ha realizado de forma doméstica no lo incluiremos en el cálculo. Otros costes que no incluiremos en el cálculo son el alquiler y gastos asociados al local donde se desarrolla la aplicación. En el caso de las empresas estos gastos se aplican multiplicando por 3 el coste de los recursos empleados para la realización del trabajo. Debido a que queremos evitar la computación de estos gastos, multiplicaremos por 2 los recursos empleados.

Otro de los aspectos a tener en cuenta es el tiempo que se dispone para la realización del proyecto ya que realizar el mismo trabajo en menos tiempo requiere una mayor disposición de recursos que en este caso no computaremos en el cálculo ya que he trabajado de forma individual y sin una meta temporal fijada para la entrega de la aplicación.

La experiencia del programador que realiza la aplicación encarece o abarata el presupuesto económico del trabajo. En mi caso, dada la escasa experiencia que poseía en el inicio del proyecto puedo valorar las horas trabajadas en 8 euros. A pesar de que en este momento valoraría más al alza la hora trabajada.

El número de horas empleadas en la realización del proyecto la aproximo en 300. Es difícil realizar un cálculo exacto, pero creo que es la cifra que más se ajusta a las horas efectivas invertidas en la implementación de la aplicación. Es importante definir que excluyo de estas horas, todas aquellas que he invertido en el aprendizaje. Solamente computo las horas que hubiese necesitado de haber sabido cómo desarrollar la aplicación en cada momento.

Por tanto valoro el coste económico del desarrollo de la plataforma (únicamente cubriendo gastos asociados al tiempo de realización de la misma) en 2.400 euros.

# **Parte 7: Conclusiones y líneas futuras**

En la parte séptima se presentan las conclusiones obtenidas a lo largo de todo el proyecto tanto desde un punto de vista funcional como técnico.

Se analizan los pasos que se han dado para conseguir desarrollar la aplicación y los problemas desde el punto de vista personal que ha supuesto realizarlo.

En la última sección se habla sobre las posibles líneas futuras que se pueden seguir a partir de este trabajo realizado para mejorarlo.

# **Capítulo 1: Conclusiones**

La aplicación Web desarrollada es un avance en la forma en la que la asociación Futudís realiza sus encuestas ya que actualmente se recogen los datos a mano y después se elaboran informes gráficos sobre los resultados, teniendo para ello que pasar los datos de papel a ordenador con la consiguiente pérdida de tiempo que ello supone.

Por tanto de la plataforma se beneficiarán tanto los trabajadores como los tutelados, ya que hará menos engorroso para todos la realización de estas encuestas.

El primer paso para realizar la plataforma fue el de saber los requisitos que buscaba Futudís, a partir de estos se ha estructurado los contenidos que debía tener de la mejor forma posible dividiéndolo en las siguientes secciones: Usuarios, Encuestas y Resultados.

El siguiente paso es el desarrollo de la aplicación y de la plataforma, para la página web se implementa la base de datos MySQL y se utilizan los lenguajes de programación PHP, AJAX, jQuery, CSS, Zebra Form y Highcharts.

Por último se ha testeado que todas las partes de la aplicación funcionen correctamente y como se espera de ellas.

Cabe destacar que se ha realizado un manual de usuario de la plataforma web destinado a los miembros de Futudís que van a hacer uso de la misma con el fin de que queden patentes todas las posibilidades que permite la plataforma y se pueda asegurar que todos los usuarios saben explotarlas o disponer de una ayuda adicional en caso de duda.

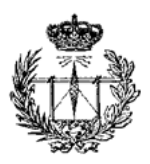

# **Capítulo 2: Experiencia personal**

Como experiencia personal la realización de este trabajo de fin de grado ha sido muy positiva en muchos aspectos que paso a detallar.

El inicio de la aplicación no fue todo lo complicado que podía haberme resultado ya que partía de una buena base de programación de páginas Web gracias a los conocimientos que adquirí en la asignatura de Aplicaciones Telemáticas Multimedia. Esto no ha sido únicamente ayuda para la realización del trabajo de fin de grado si no que fue el detonante de mi afición por la programación de páginas Web además de acrecentar mi gusto por la programación en general.

Durante el desarrollo de este trabajo de fin de grado han sido numerosos los errores que he corregido sobre mi propio código por lo que también he mejorado mis habilidades de auto aprendizaje. Como programador he aprendido a diseñar bases de datos antes de comenzar a desarrollar el código dado que al comenzar el trabajo diseñé la base de datos de tal forma que al ir escalando su tamaño iría perdiendo eficiencia en los tiempos de uso de la base de datos. Esta es una de las costumbres que no tenía antes de comenzar a desarrollar este trabajo y que hoy en día me resulta imprescindible antes de empezar una nueva plataforma web.

En definitiva creo que he madurado como programador tanto técnicamente como en labores de planificación. He aprendido a dividir una tarea compleja en muchas tareas sencillas implementadas por pequeños módulos de aplicación relacionados así como a usar más en profundidad JavaScript, HTML y PHP.

Espero que la lectura de esta memoria sirva para futuros desarrollos de la plataforma de encuetas de la asociación Futudís y que los alumnos que hagan uso de ella disfruten de su uso tanto como he disfrutado yo desarrollándola.

# **Capítulo 3: Líneas futuras**

La plataforma que se ha desarrollado cubre las funciones solicitadas por la entidad tutelar que pidió la realización de la misma, pero algunas partes pueden mejorarse y sería interesante añadir nuevas funcionalidades.

Una idea sería la de adaptar la web para hacerla más accesible a gente con distintas discapacidades, por ejemplo, se podría añadir audio a las preguntas para escuchar el enunciado y las respuestas o poder elegir el tamaño de letra para gente con problemas de visión. También se podría añadir preguntas y respuestas realizadas
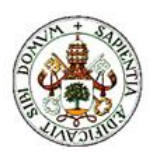

## PARTE 7

con sistemas pictográficos que sirven para que gente con problemas de comunicación puedan comunicarse sin problemas.

Otra idea sería la generalización de la plataforma para que sea posible utilizarla por el resto de fundaciones que tutelan a personas con discapacidad de toda España, e incluso se podría añadir idiomas como el inglés para que fuera posible utilizarse en otros países.

Por último, una opción muy interesante sería la adaptación de la plataforma Web a una aplicación Android desde la que sería más accesible desde cualquier parte.

## **Bibliografía**

- Alvarez, M. A. (25 de Marzo de 2009). *desarrolloweb.com.* Recuperado el 19 de Julio de 2012, de <http://www.desarrolloweb.com/articulos/introduccion-jquery.html>
- Berzal, Fernando (2003). Recuperado en 2010 de <http://elvex.ugr.es/decsai/csharp/pdf/web/web-book-a4.pdf>
- Casillas Santillán, Luis Alberto. Recuperado en Febrero de 2007 de [http://ocw.uoc.edu/computer-science-technology-and-multimedia/bases-de](http://ocw.uoc.edu/computer-science-technology-and-multimedia/bases-de-datos/bases-de-datos/P06_M2109_02151.pdf)[datos/bases-de-datos/P06\\_M2109\\_02151.pdf](http://ocw.uoc.edu/computer-science-technology-and-multimedia/bases-de-datos/bases-de-datos/P06_M2109_02151.pdf)
- Cobo, Á., Gómez, P., Pérez, D., & Rocha, R. (2003). *PHP y MySQL.Tecnologías para el desarrollo de aplicaciones web.* Díaz de Santos.
- Córdova, L. H. (23 de Abril de 2012). Investigan influencia de las nuevas tecnologías en la sociedad. (E. Silva, Entrevistador)
- Franganillo, Jorge. Recuperado el 6 de Septiembre de 2010 de <http://franganillo.es/html5.pdf>
- Futudís. (2016). *Futudís*. Recuperado el 12 de Junio de 2016, de <http://www.futudis.org/>
- Gabos, S. (2015). *Zebra\_Form, a jQuery augmented PHP library for creating and validating HTML forms*. Retrieved Abril 12, 2015, from <http://stefangabos.ro/php-libraries/zebra-form/>
- Highcharts. (2015). *Highcharts*. Retrieved Abril 12, 2015, from <http://www.highcharts.com/>
- *HTML.net.* (2012). Recuperado el 19 de Julio de 2012, de <http://es.html.net/tutorials/css/lesson1.php>

*IEEE Xplore*. (2012). Retrieved July 19, 2012, from [http://www.ieeexplore.ieee.org](http://www.ieeexplore.ieee.org/)

- L. Welling, L.Thompson. (2003). *PHP and MySQL Web Development.* Sams Publishing.
- López Quijada, J. (2008). *Domine PHP 5.* Madrid: Ra-Ma.
- maani.us. (2015). *XML/SWF Charts*. Retrieved Abril 12, 2015, from [http://www.maani.us/xml\\_charts/](http://www.maani.us/xml_charts/)
- Microsoft. (2015). *PHPExcel*. Recuperado el 12 de Abril de 2015, de <https://phpexcel.codeplex.com/>

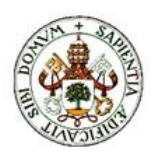

N. C. Zakas, J. McPeak, J. Fawcett. (2006). *Profesional Ajax.* Madrid: ANAYA MULTIMEDIA.

Olsson, M. (2013). PHP Quick Scripting Reference. Apress.

- Oracle. (2012). *Oracle.* Retrieved Julio 19, 2012, from <http://www.oracle.com/technetwork/java/overview-138580.html>
- Oros, J. C. (2004). Diseño de páginas web interactivas con JavaScript y CSS. Madrid: MA-RA.
- Pecos, D. (2012b). *Daniel Pecos.* Recuperado el 19 de Julio de 2012, de [http://www.danielpecos.com/docs/mysql\\_postgres/x15.html](http://www.danielpecos.com/docs/mysql_postgres/x15.html)
- Powell, T. A. (1998). *Manual de referencia HTML.* Madrid: Mc Graw Hill.
- The PHP Group. (2015). *PEAR - PHP Extension and Application Repository*. Retrieved Abril 12, 2015, from<http://pear.php.net/index.php>
- Trémeaux, J.-M. (2011). *Libchart*. Retrieved Abril 12, 2015, from <http://naku.dohcrew.com/libchart/pages/introduction/>
- *Web Taller com.* (2012). Recuperado el 19 de Julio de 2012, de <http://www.webtaller.com/maletin/articulos/que-es-ajax.php>

Webyog. (2015). *Visifire*. Retrieved Abril 12, 2015, from<http://www.visifire.com/>